# **Dokumentation**

## **OpenScape Voice**

# **OpenStage 20 E SIP, OpenStage 20/20 G SIP**

## **Bedienungsanleitung**

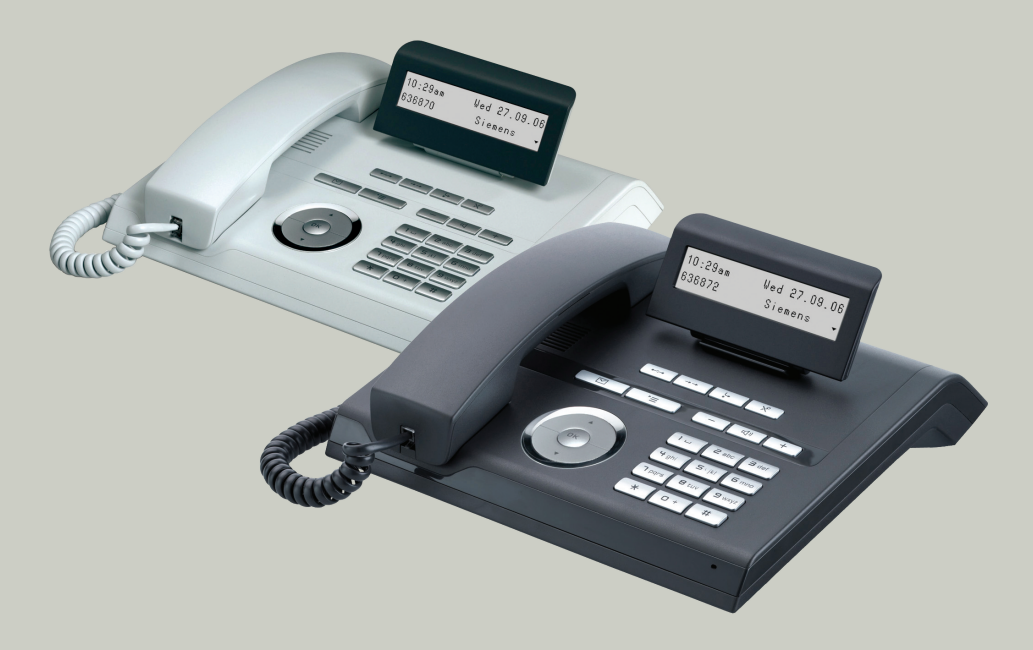

## **Communication for the open minded**

**Siemens Enterprise Communications www.siemens.de/open**

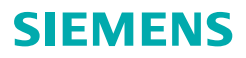

# <span id="page-1-0"></span>**Wichtige Hinweise**

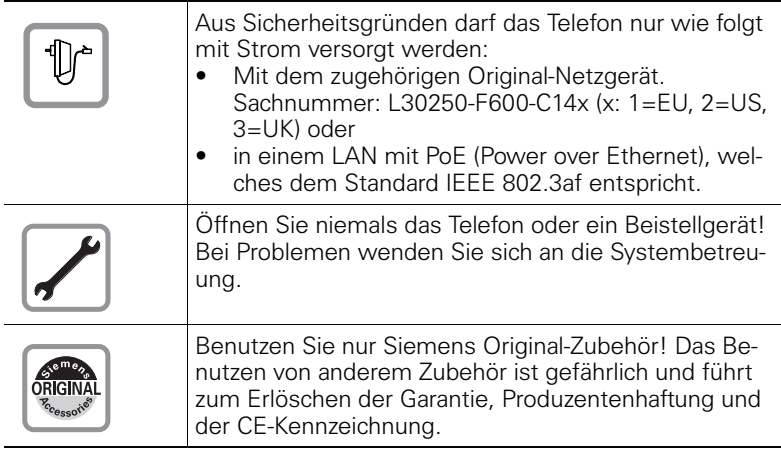

## <span id="page-1-1"></span>**Kennzeichen**

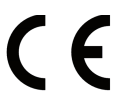

Die Konformität des Gerätes zu der EU-Richtlinie 1999/5/EG wird durch das CE-Kennzeichen bestätigt.

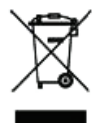

Alle Elektro- und Elektronikgeräte sind getrennt vom allgemeinen Hausmüll über dafür staatlich vorgesehene Stellen zu entsorgen.

Die sachgemäße Entsorgung und die getrennte Sammlung von Altgeräten dient der Vorbeugung von potentiellen Umwelt- und Gesundheitsschäden. Sie sind eine Voraussetzung für die Wiederverwendung und das Recycling gebrauchter Elektro- und Elektronikgeräte.

Ausführliche Informationen zur Entsorgung Ihrer Altgeräte erhalten Sie bei Ihrer Kommune, Ihrem Müllentsorgungsdienst, dem Fachhändler bei dem Sie das Produkt erworben haben oder Ihrem Vertriebsansprechpartner.

Diese Aussagen sind nur gültig für Geräte, die in den Ländern der Europäischen Union installiert und verkauft werden und die der Europäischen Richtlinie 2002/96/EC unterliegen. In Ländern außerhalb der Europäischen Union können davon abweichende Bestimmungen für die Entsorgung von Elektro- und Elektronikgeräten gelten.

## <span id="page-2-0"></span>**Aufstellort des Telefons**

- Das Telefon sollte in einer kontrollierten Umgebung mit einem Temperaturbereich zwischen 5°C und 40°C betrieben werden.
- Für eine gute Freisprech-Qualität (nur OpenStage 20/20 G**)** sollte der Bereich vor dem Mikrofon (vorne rechts) frei bleiben. Der optimale Abstand für das Freisprechen beträgt 50 cm.
- Stellen Sie das Telefon nicht in einen Raum mit hoher Staubentwicklung; dies kann die Lebensdauer des Telefons erheblich mindern.
- Setzen Sie das Telefon nicht direkter Sonneneinstrahlung oder anderer Wärmestrahlung aus, denn dies kann die elektronischen Komponenten und das Plastikgehäuse beschädigen.
- Betreiben Sie das Telefon nicht in Umgebungen mit Dampfbildung (z.B. Badezimmer).

## <span id="page-2-1"></span>**Dokumentation im Internet**

Dieses Dokument und weitere Informationen erhalten Sie im Internet: <http://www.enterprise-communications.siemens.com> > Products > Phones & Clients > (Produkt wählen) > Downloads.

Zum Ansehen und Ausdrucken der PDF-Dokumentation benötigen Sie die kostenlose Software Acrobat Reader": [http://www.adobe.com"](http://www.adobe.com/products/acrobat/readstep2.html).

Technische Hinweise, aktuelle Informationen zu Firmware-Updates, häufig gestellte Fragen und vieles mehr finden Sie im Internet: <http://wiki.siemens-enterprise.com/>.

# **Inhaltsverzeichnis**

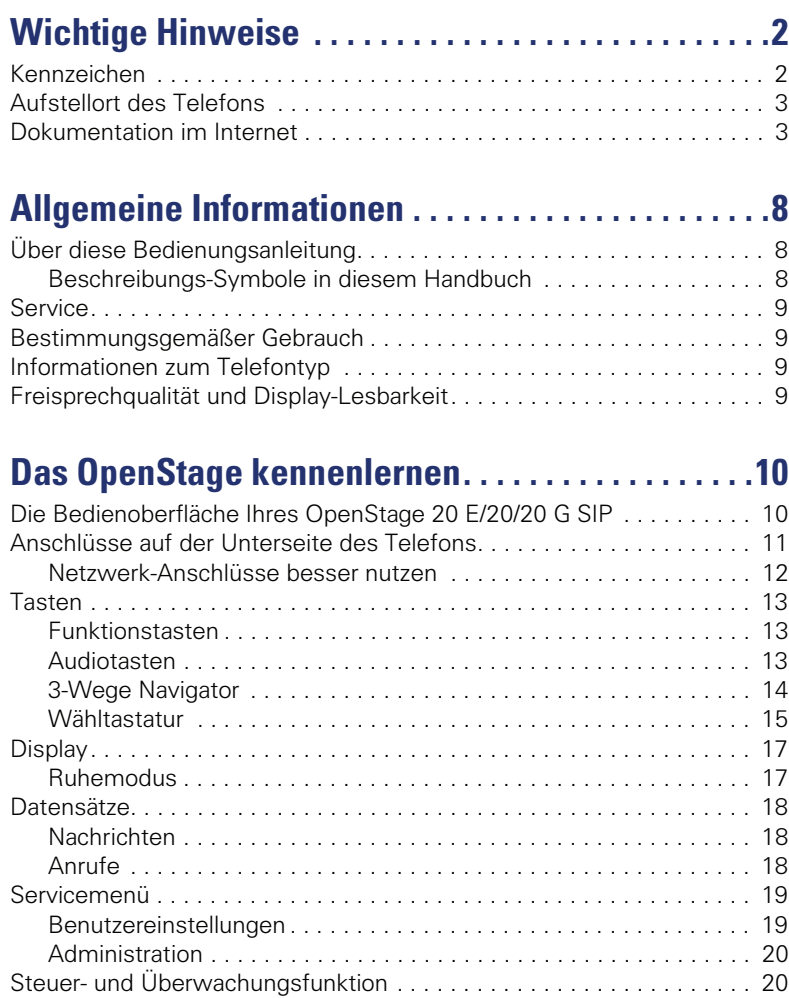

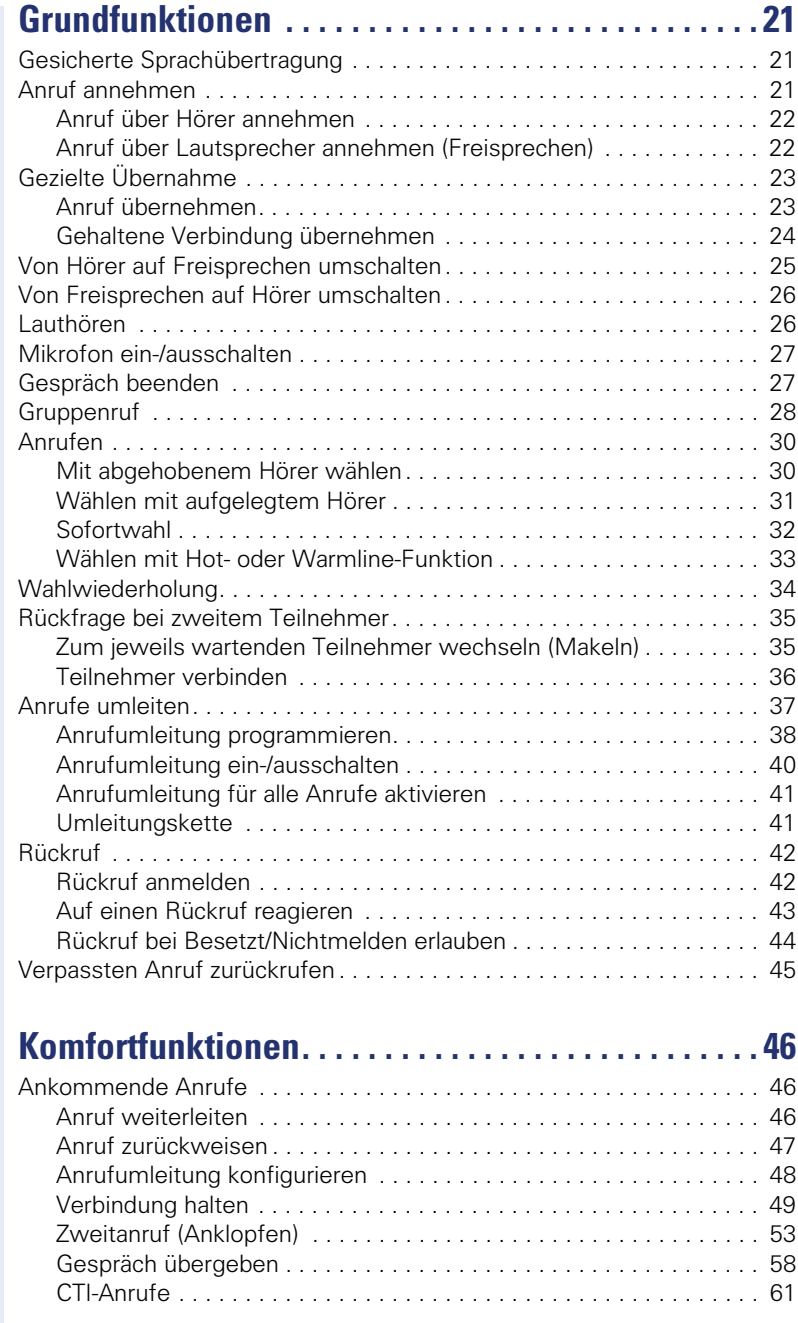

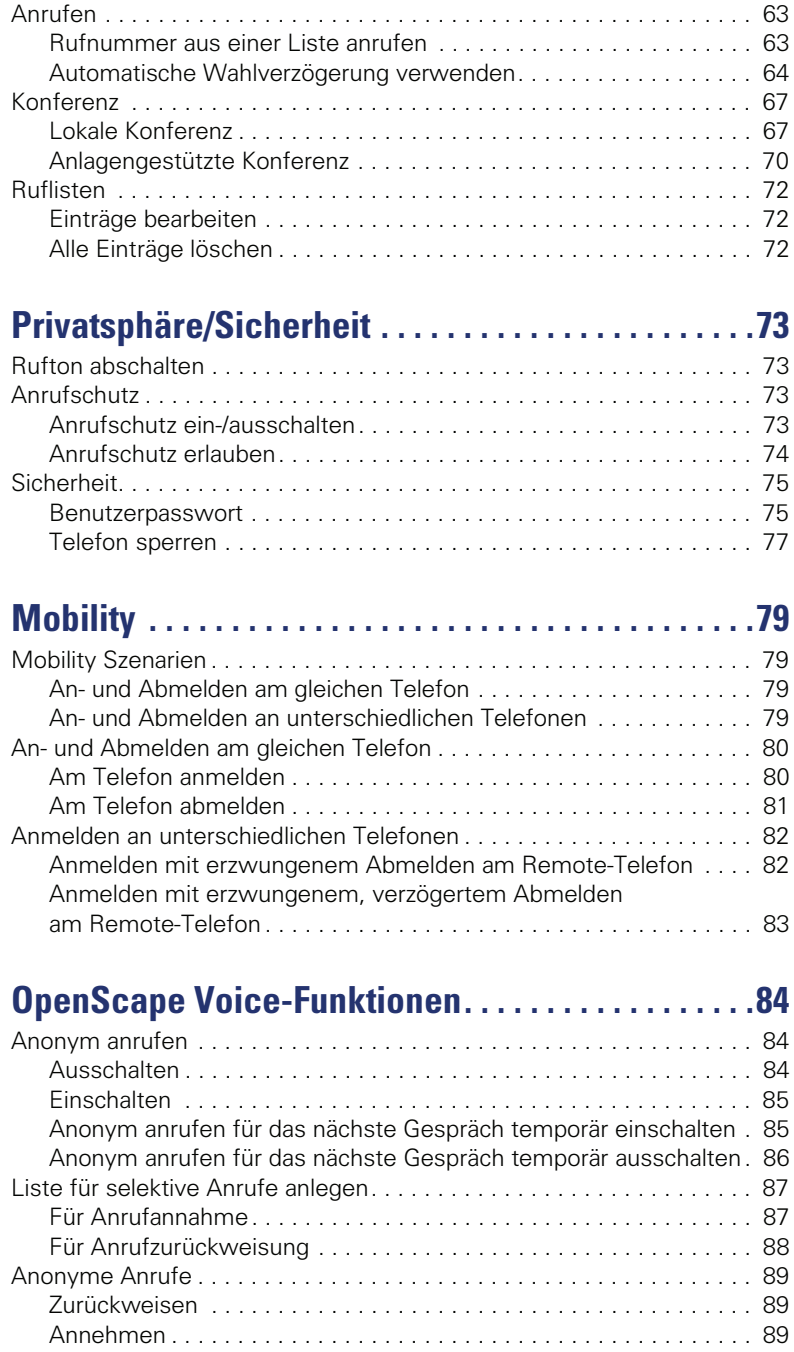

#### **Inhaltsverzeichnis**

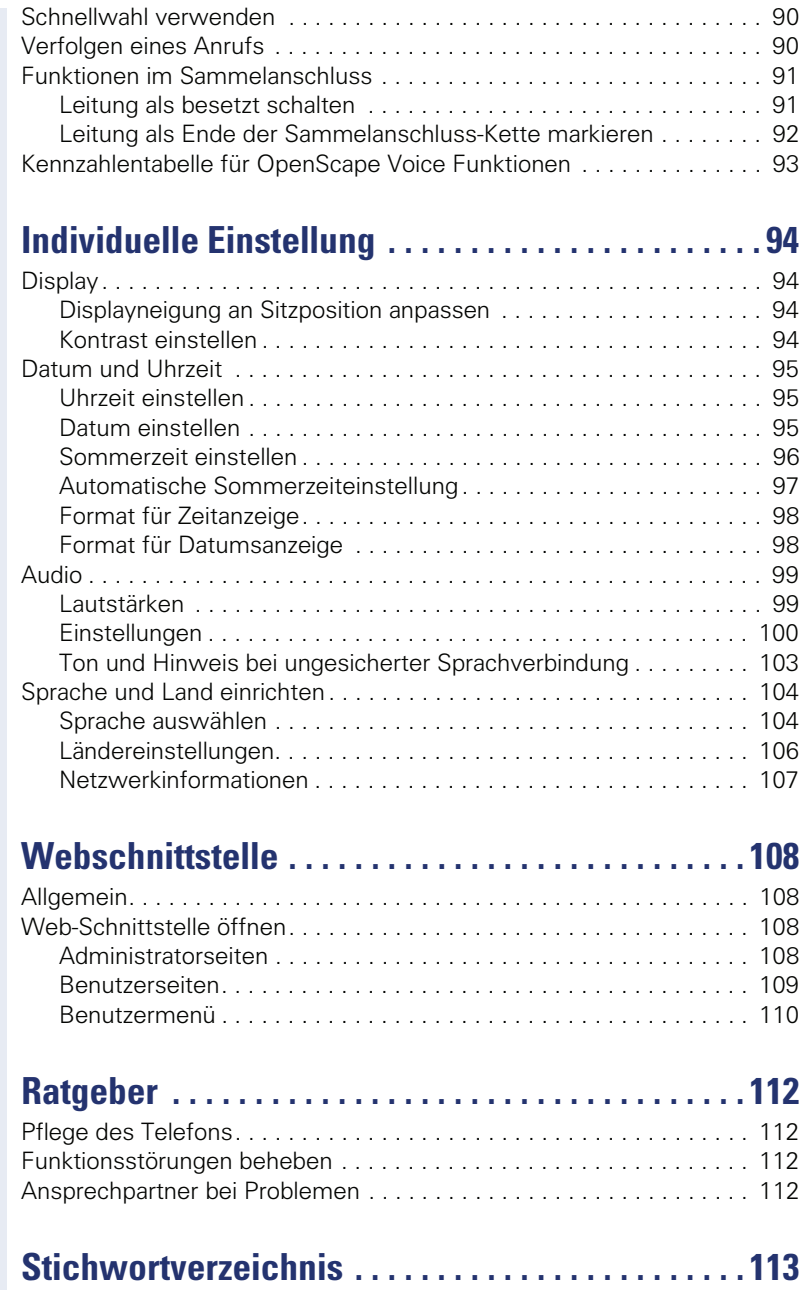

# <span id="page-7-0"></span>**Allgemeine Informationen**

## <span id="page-7-1"></span>**Über diese Bedienungsanleitung**

Die Informationen in diesem Dokument enthalten allgemeine Beschreibungen der technischen Möglichkeiten, welche im Einzelfall nicht immer vorliegen müssen. Die gewünschten Leistungsmerkmale sind im Einzelfall bei Vertragsabschluss festzulegen.

Wenn an Ihrem Telefon eine Funktion nicht wie beschrieben verfügbar ist, dann kann dies folgende Ursachen haben:

- Die Funktion ist für Sie und Ihr Telefon nicht eingerichtet bitte wenden Sie sich an Ihre Systembetreuung.
- Ihre Kommunikationsplattform verfügt nicht über diese Funktion bitte wenden Sie sich an Ihren Siemens-Vertriebspartner zur Hochrüstung.

Diese Bedienungsanleitung wird Ihnen helfen, das OpenStage und dessen Funktionen kennen zu lernen. Sie enthält wichtige Informationen für den sicheren und ordnungsgemäßen Betrieb des OpenStage. Befolgen Sie bitte diese Anleitungen genau, damit Bedienungsfehler vermieden werden und Sie Ihr multifunktionales Telefon im Netzwerk optimal nutzen können.

Diese Bedienungsanleitung sollte von jeder Person gelesen und befolgt werden, die das OpenStage installiert, bedient oder programmiert.

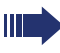

Zu Ihrer eigenen Sicherheit lesen Sie bitte sorgfältig den Abschnitt mit den Sicherheitshinweisen. Befolgen Sie diese Anweisungen genau, damit Sie weder sich selbst noch andere gefährden und auch das Gerät nicht beschädigt wird.

Diese Bedienungsanleitung ist benutzerfreundlich aufgebaut. Das heißt, Sie werden Schritt für Schritt durch die Bedienung des OpenStage geführt.

Administrative Aufgaben sind in einem separaten Handbuch beschrieben. Die Kurzbedienungsanleitung enthält eine schnelle und zuverlässige Erläuterung oft genutzter Funktionen.

## <span id="page-7-2"></span>**Beschreibungs-Symbole in diesem Handbuch**

Sollten Bedienungen oder Einstellungen sowohl am Telefon direkt als auch über die Web-Schnittstelle möglich sein, so wird mit einem Symbol und der Seitenangabe jeweils darauf hingewiesen.

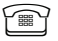

verweist auf eine Bedienung oder Einstellung direkt am Telefon

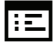

 $\left| \cdot \right|$  verweist auf eine Bedienung oder Einstellung über die Web-Schnittstelle

## <span id="page-8-0"></span>**Service**

Der Siemens Service kann nur bei Problemen oder Defekten am Gerät selbst Hilfestellung leisten.

Sollten Sie Fragen zum Betrieb haben, wird Ihnen der Fachhändler oder ein Netzwerkadministrator gerne weiterhelfen. Sollten Sie Fragen zum Telefonanschluss haben, wenden Sie sich bitte an Ihren Netzanbieter.

Wählen Sie bei Problemen oder Defekten am Gerät bitte die Service-Rufnummer Ihres Landes.

## <span id="page-8-1"></span>**Bestimmungsgemäßer Gebrauch**

Das OpenStage Telefon wurde als Gerät für die Sprachübertragung und zum Anschluss an ein LAN entwickelt und soll auf einem Schreibtisch Platz finden. Es kann allerdings auch als Einzelplatzgerät betrieben werden. Jegliche sonstige Nutzung gilt als nicht bestimmungsgemäß.

## <span id="page-8-2"></span>**Informationen zum Telefontyp**

Die Bezeichnungsdaten des Telefons finden Sie auf dem Typenschild an der Unterseite des Geräts; darauf ist die genaue Produktbezeichnung und die Seriennummer angegeben. Eventuell erforderliche Angaben zur Kommunikationsplattform erhalten Sie von Ihrem zuständigen Fachpersonal. Diese Daten müssen Sie bei Kontakt mit unserer Service-Abteilung stets angeben, wenn Probleme oder Störungen auftreten.

## <span id="page-8-3"></span>**Freisprechqualität und Display-Lesbarkeit**

- Um eine gute Freisprechqualität (nur OpenStage 20/20 G) zu gewährleisten, achten Sie darauf, den Bereich vor dem Mikrofon frei zu halten (vorne rechts). Der optimale Abstand beträgt ca. 50 cm.
- Um die bestmögliche Lesbarkeit am Display zu erreichen, gehen Sie wie folgt vor:
	- Richten Sie das Display durch Drehen des Telefons und Kippen des Displays so aus, dass Sie möglichst frontal auf das Display blicken und dabei Lichtreflexe im Display vermeiden.
	- Justieren Sie den Kontrast nach Ihren Bedürfnissen  $\rightarrow$  [Seite 94.](#page-93-4)

Ш

# <span id="page-9-2"></span><span id="page-9-0"></span>**Das OpenStage kennenlernen**

Die nachfolgenden Informationen dienen zum Kennenlernen häufig genutzter Bedienelemente und Anzeigen im Display.

## <span id="page-9-1"></span>**Die Bedienoberfläche Ihres OpenStage 20 E/20/20 G SIP**

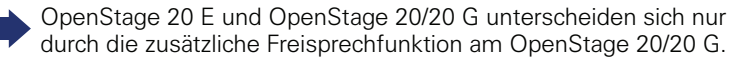

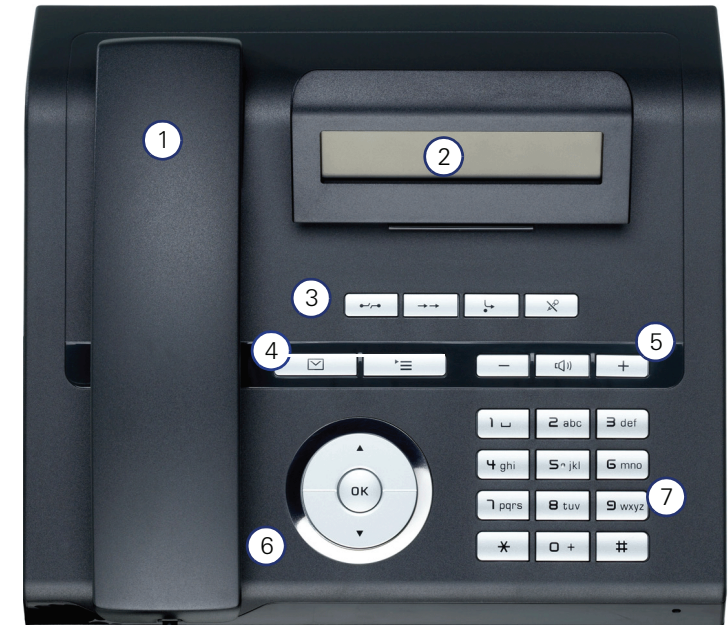

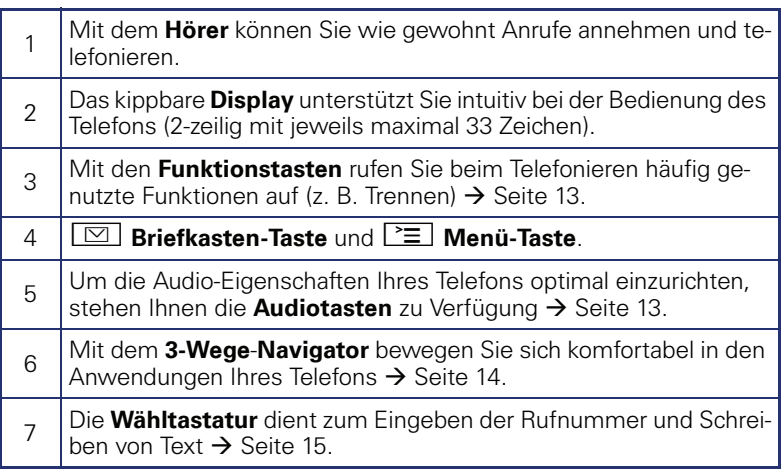

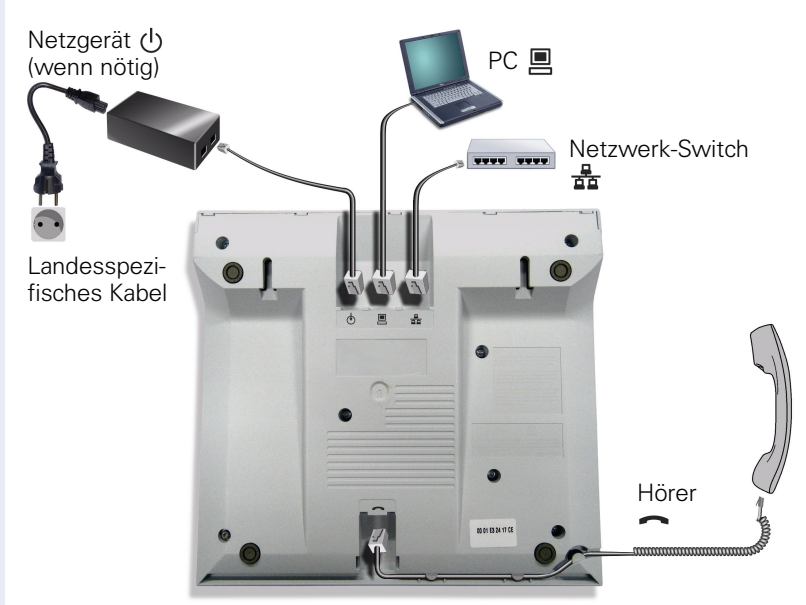

## <span id="page-10-0"></span>**Anschlüsse auf der Unterseite des Telefons**

#### **Eigenschaften Ihres OpenStage 20 E/20/20 G SIP**

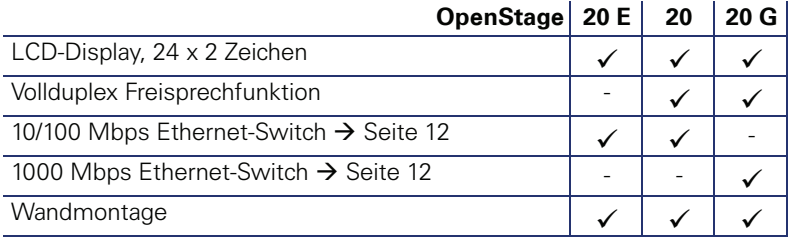

## <span id="page-11-0"></span>**Netzwerk-Anschlüsse besser nutzen**

Das OpenStage 20 E/20 hat einen eingebauten 10/100 Mbps Ethernet-Switch. Das OpenStage 20 G verfügt über einen 1000 Mbps Ethernet-Switch.Das bedeutet, Sie können einen PC direkt über das Telefon mit dem LAN verbinden. Die Verbindungsmöglichkeit von Telefon zu PC muss vom Fachpersonal am Telefon erst aktiviert werden.

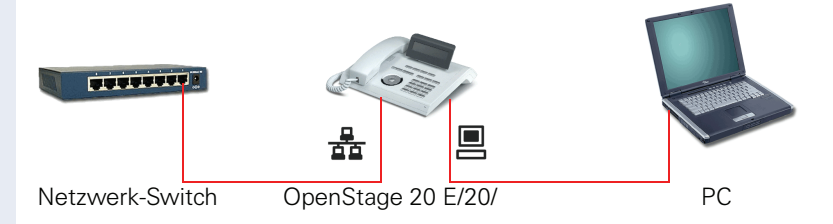

Durch diese Anschlussart sparen Sie jeweils einen Netzwerk-Anschluss des verwendeten Switches und benötigen bei entsprechender Anordnung weniger Netzwerk-Kabel bzw. nutzen kürzere Leitungswege.

## <span id="page-12-0"></span>**Tasten**

## <span id="page-12-1"></span>**Funktionstasten**

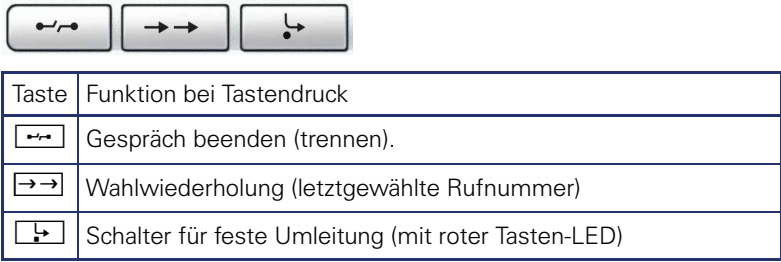

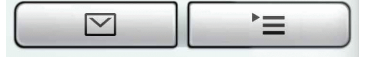

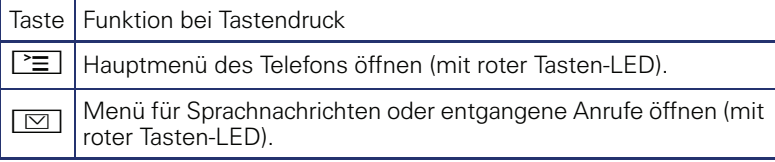

## <span id="page-12-2"></span>**Audiotasten**

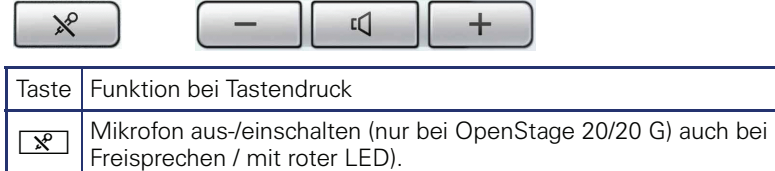

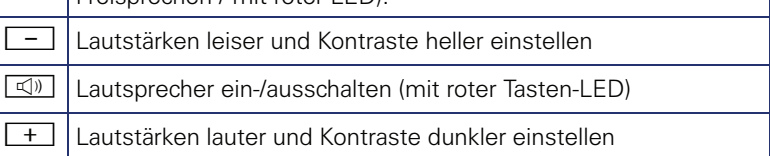

 $\mathbb{I}$ 

## <span id="page-13-0"></span>**3-Wege Navigator**

Entfernen Sie vor Gebrauch des Telefons die Schutzfolie von der Ringfläche, die den 3-Wege Navigator umgibt.

Mit diesem Bedienelement steuern Sie die meisten Funktionen des Telefons und Anzeigen im Display:

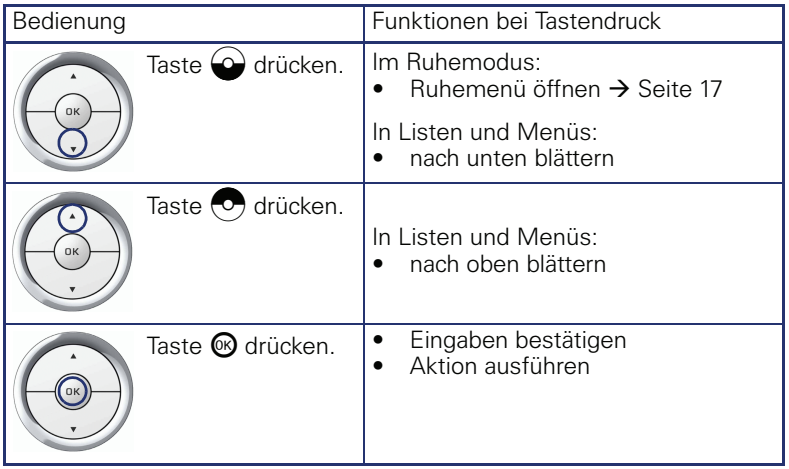

#### <span id="page-14-0"></span>**Wähltastatur**

Für die Wahl einer Rufnummer können nur die Ziffern 1 bis 9 und 0 sowie die Sonderzeichen \* und # eingegeben werden. Um Ziffern zu löschen, wählen Sie "Zurück" mit dem Navigator aus und bestätigen Sie mit  $\mathbb{R}$ .

In Situationen, in denen eine Texteingabe möglich ist, wie z. B. bei der Eingabe des Benutzer-Passworts, können Sie neben den genannten Ziffern und den beiden Sonderzeichen über die Wähltasten auch Text eingeben. Drücken Sie dazu die Zifferntasten mehrfach.

Beispiel: Um ein "h" zu schreiben, drücken Sie 2x die Taste | unichter der Wähltastatur. Während der Eingabe werden die möglichen Zeichen dieser Taste und das gewählte Zeichen für kurze Zeit im Display angezeigt.

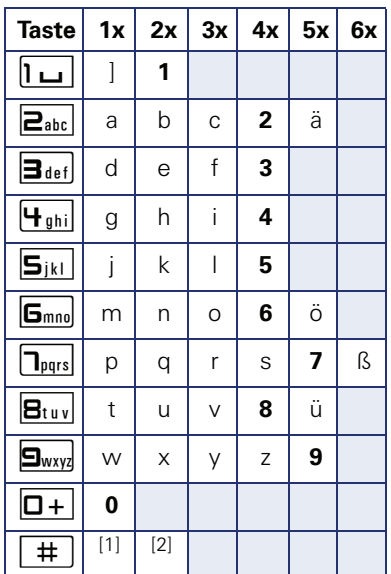

#### **Zeichenübersicht (abhängig von der aktuellen Spracheneinstellung)**

[1] nächster Buchstabe als Großbuchstabe (maximal eine Sekunde aktiv)

[2] Umschalten auf Zifferneingabe

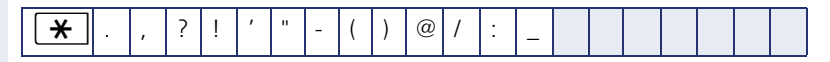

#### **Tasten mit Mehrfachfunktion:**

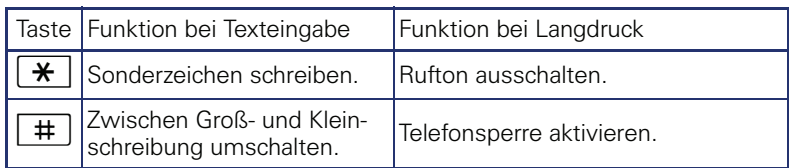

Die alphabetische Beschriftung der Wähltasten hilft Ihnen auch bei der Eingabe von Vanity-Nummern (Rufnummer in Form eines Namens; z. B. 0700  $-MUSTER = 0700 - 687837$ ).

#### **Texteditor**

Im Texteditor, der z. B. beim Programmieren eines Umleitungsziels verwendet wird, haben Sie weitere Möglichkeiten. So können Sie z. B. den Cursor frei bewegen und Texte kopieren/einfügen.

Weitere Editorfunktionen wählen Sie über den Navigator aus und bestätigen Sie jeweils mit <sup>®:</sup>

- OK: Änderungen übernehmen und Editor beenden
- Delete: Zeichen von rechts nach links löschen
- Abbrechen: Änderungen nicht übernehmen und Editor beenden
- Modus (hier kann auch  $\boxed{\text{#}}$  zum Umschalten verwendet werden):
	- 123: nur Ziffern
	- ABC: nur Großbuchstaben
	- Abc: erster Buchstabe groß, weitere klein
	- abc: nur Kleinbuchstaben
- Cursor nach links bewegen: bewegt Cursor nach links
- Cursor nach rechts bewegen: bewegt Cursor nach rechts
- Kopieren: Gesamten Inhalt in die "Zwischenablage" kopieren
- Einfügen: Gesamten Inhalt aus der "Zwischenablage" an der Cursor-Position einfügen

## <span id="page-16-0"></span>**Display**

Ihr OpenStage 20 E/20/20 G SIP ist mit einem schwenkbaren schwarz/ weiss LCD-Display ausgestattet. Stellen Sie Neigung und Kontrast passend für Sie ein  $\overrightarrow{A}$  [Seite 94](#page-93-5)).

## <span id="page-16-1"></span>**Ruhemodus**

Werden keine Gespräche geführt bzw. Einstellungen vorgenommen, befindet sich Ihr OpenStage 20 E/20/20 G SIP im Ruhemodus.

Beispiel:

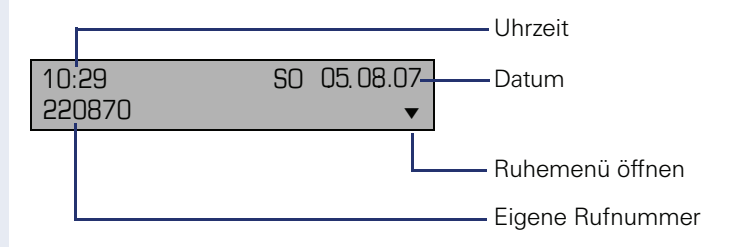

#### **Ruhemenü**

Drücken Sie im Ruhemodus eine Taste am 3-Wege Navigator  $\rightarrow$  [Seite 14,](#page-13-0) dann erscheint das Ruhemenü. Hier können Sie verschiedene Funktionen aufrufen. Die Einträge können variieren.

Das Ruhemenü kann folgende Einträge enthalten

- Wahlwiederholung?
- Rufton aus?
- Anrufschutz ein?
- mobile Anmeldung?
- Rückruf abbrechen?
- Gezielte Übernahme
- Zurück?

#### **Symbole im Ruhedisplay**

In der ersten Zeile werden außer Uhrzeit, Wochentag und Datum zusätzlich Symbole für unterschiedliche Situationen und Schalter angezeigt:

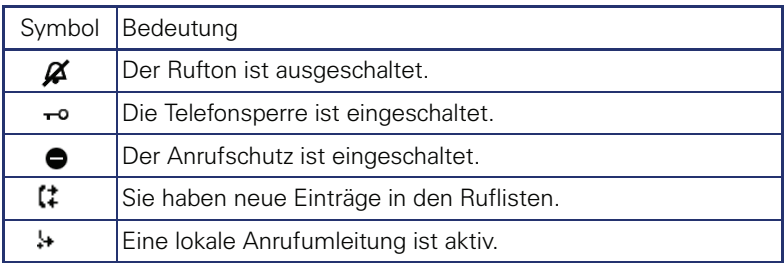

## <span id="page-17-0"></span>**Datensätze**

Als Datensätze werden Einträge in den Ruflisten und (wenn eingerichtet) Nachrichten Ihres Mailbox-Systems bezeichnet.

Sind neue Entgangene Anrufe vorhanden, leuchtet die LED der Taste  $\boxed{\boxtimes}$  .  $\rightarrow$  [Seite 13.](#page-12-1)

Drücken Sie die Taste  $\boxed{\boxtimes}$  und wählen Sie mit dem Navigator das gewünschte Untermenü aus.

- **Nachrichten**
- **Anrufe**

In den Menüs bewegen Sie sich mit dem Navigator wie auf  $\rightarrow$  [Seite 14](#page-13-0) beschrieben.

## <span id="page-17-1"></span>**Nachrichten**

Wenn eingerichtet (zuständiges Fachpersonal fragen), haben Sie hierüber Zugang zu Ihrem Mailbox-System, z. B. HiPath XPressions.

Wenn Ihr System entsprechend eingerichtet ist, wird durch den Aufruf die Sprachmailbox angerufen. Folgen Sie den Anweisungen der Sprachmailbox.

## <span id="page-17-3"></span><span id="page-17-2"></span>**Anrufe**

Wenn Sie die Option **Anrufe** im Menü Datensätze auswählen, erhalten Sie bei **neuen** entgangenen Anrufen sofort diese Liste. Anschließend können Sie mit nach unten/oben blättern das Menü **Anrufe** erreichen. Es werden als Ruflisten folgende Anrufe bzw. Anrufversuche protokolliert:

- Entgangen: Entgangene Anrufe
- Gewählt: Gewählte Rufnummern (ohne oder mit Verbindung)
- Angenommen: Angenommene Anrufe
- Umgeleitet: Umgeleitete Anrufe

Die Anzahl entgangener und noch nicht geprüfter Anrufe wird am Ruhedisplay angezeigt.

#### **Ruflisten**

Jede Rufliste kann bis zu 30 Einträge enthalten. Ist dieses Maximum erreicht, wird der jeweils älteste Eintrag überschrieben. Mehrfachanrufe einer Rufnummer werden nur einmal gelistet.

Folgende Daten werden gespeichert:

- Rufnummer/Name je nach verfügbaren Daten.
- Anzahl der Anrufversuche.
- Datum und Uhrzeit des letzten Anrufversuchs jedes gelisteten Anrufers.

Damit Einträge gespeichert werden können, muss die Anrufer-ID als Name, Nummer oder beides angezeigt werden. Erfolgt keine Übertragung der Anurfer-ID wird der Anruf als "Unbekannt" gespeichert.

Über **Optionen** innerhalb jeder Rufliste können Sie den gesamten Inhalt der ieweiligen Rufliste löschen  $\rightarrow$  [Seite 72.](#page-71-3)

Nach Auswahl eines Eintrags stehen Ihnen folgende Funktionen durch Auswahl mit der Taste  $\bigcirc$  zur Verfügung:

- Wählen  $\rightarrow$  [Seite 72](#page-71-4)
- Details  $\rightarrow$  [Seite 72](#page-71-5) Anrufversuche mit Datum und Uhrzeit (bis zu 10 können gespeichert werden)
- $l$ öschen  $\rightarrow$  [Seite 72](#page-71-6)

## <span id="page-18-0"></span>**Servicemenü**

Hier können Sie lokale Einstellungen vornehmen.

Drücken Sie die Taste N und bestätigen Sie das Menü **Benutzer**. Wenn eingerichtet, geben Sie Ihr persönliches Benutzer-Passwort ein und bestätigen Sie dieses.

In den Menüs bewegen Sie sich mit dem Navigator wie auf  $\rightarrow$  [Seite 14](#page-13-0) beschrieben. Das Menü **Admin** steht nach Eingabe des Admin-Passwortes Ihrem zuständigen Fachpersonal zur Verfügung.

#### <span id="page-18-1"></span>**Benutzereinstellungen**

Im Menü **Benutzer** finden Sie Einstellungsmöglichkeiten, um das Telefon Ihren individuellen Wünschen anzupassen.

Wählen Sie mit dem Navigator ein Menü aus:

- . Datum und Uhrzeit"  $\rightarrow$  [Seite 95](#page-94-3)
- . Audio"  $\rightarrow$  [Seite 99](#page-98-2)
- "Konfiguration" z. B.  $\rightarrow$  [Seite 74](#page-73-1) oder  $\rightarrow$  [Seite 46](#page-45-3)
- "Telefon"  $\rightarrow$  Seite 94
- "Lokalität" Æ [Seite 99](#page-98-2)
- "Sicherheit"  $\rightarrow$  [Seite 75](#page-74-2) oder  $\rightarrow$  [Seite 77](#page-76-1)
- . Netzwerkinformationen " $\rightarrow$  [Seite 107](#page-106-1)

#### **Netzwerkinformationen**

Auskunft über IP-Adresse oder Namen die bzw. der dem Telefon im Netzwerk zugewiesen wurde und damit die HTML-Adresse der Webschnittstelle.

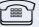

Information am Telefon einsehen  $\rightarrow$  [Seite 107](#page-106-1)

Weitere Informationen zu den aufgeführten Werten der Netzwerkinformation erhalten Sie von Ihrem zuständigen Fachpersonal oder in der Administrationsanleitung des OpenStage.

### <span id="page-19-0"></span>**Administration**

Über die Funktion "Admin" und die Eingabe des Admin-Passwortes erhalten Sie Zugang zum Administrationsbereich.

Eine detaillierte Beschreibung dazu finden Sie in der Administrationsanleitung zu Ihrem Telefon.

## <span id="page-19-1"></span>**Steuer- und Überwachungsfunktion**

Auf Ihrem Telefon kann für Servicezwecke eine Steuer- oder Überwachungsfunktion von der Fernwartung aktiviert werden.

#### **Steuerfunktion**

Das Fachpersonal hat die Möglichkeit über Fernwartung Leistungsmerkmale des Telefons ein- und auszuschalten. Während der Wartung sind Hörer, Mikrofon, Lautsprecher und Headset deaktiviert. Zusätzlich werden Sie am Display informiert, dass die Steuerfunktion aktiv ist.

#### **Überwachungsfunktion**

Um z. B. Fehlverhalten eines Telefons feststellen zu können, setzt das Fachpersonal eine Überwachungsfunktion ein. Sie können während der Überwachung Ihr Telefon ganz normal benutzen, werden aber vorher über den Vorgang mit einer Meldung am Display informiert und aufgefordert, die Überwachung zuzulassen.

•

#### **Schritt für Schritt**

## <span id="page-20-0"></span>**Grundfunktionen**

Um die hier beschriebenen Schritte am Gerät umsetzen zu können, wird dringend empfohlen die Einführungskapitel "Das OpenStage kennen-lernen" → [Seite 10](#page-9-2) aufmerksam durchzulesen.

## <span id="page-20-1"></span>**Gesicherte Sprachübertragung**

**Voraussetzung**: Die Möglichkeit der gesicherten Sprachverbindung muss vom Fachpersonal eingeschaltet sein.

Wenn Sie einen Teilnehmer über eine gesicherte Verbindung anrufen oder von einem Teilnehmer angerufen werden, erhalten Sie im Grafik-Display ein Schloss-Symbol<sup>1</sup> in der Zeile des Gesprächspartners. Sie hören auf Wunsch einen kurzen Aufmerksamkeitston und erhalten ein Fenster mit dem Hinweis "Anruf unverschlüsselt", wenn die Sprachverbindung nicht mehr gesichert ist (siehe  $\rightarrow$  [Seite 103\)](#page-102-0).

## <span id="page-20-2"></span>**Anruf annehmen**

Das OpenStage läutet mit dem eingestellten Tonsignal. Zusätzlich wird ein Anruf über die Rufanzeige optisch signalisiert.

Wenn Informationen über den Gesprächspartner (Name, Rufnummer) übertragen werden, erscheinen diese im Display.

> Haben Sie für Ihr Telefon eine Mustermelodie  $\rightarrow$  Seite 100 oder einen Rufton  $\rightarrow$  Seite 100 eingestellt, kann es sein, dass das Fachpersonal, abhängig von der Art des Anrufs (z. B. externes oder internes Gespräch) einen anderen Rufton voreingestellt oder den Rufton abgeschaltet hat.

Wenn Sie während eines eingehenden Anrufs gerade Einstellungen am Telefon vornehmen, wird dieser Vorgang unterbrochen. Wenn das Gespräch beendet ist, können Sie mit der Taste PEI an die Stelle im Menü zurückkehren, an der Sie unterbrochen wurden.

1. geschlossen bei gesicherter bzw. offen bei ungesicherter Sprachverbindung

<span id="page-21-1"></span><span id="page-21-0"></span>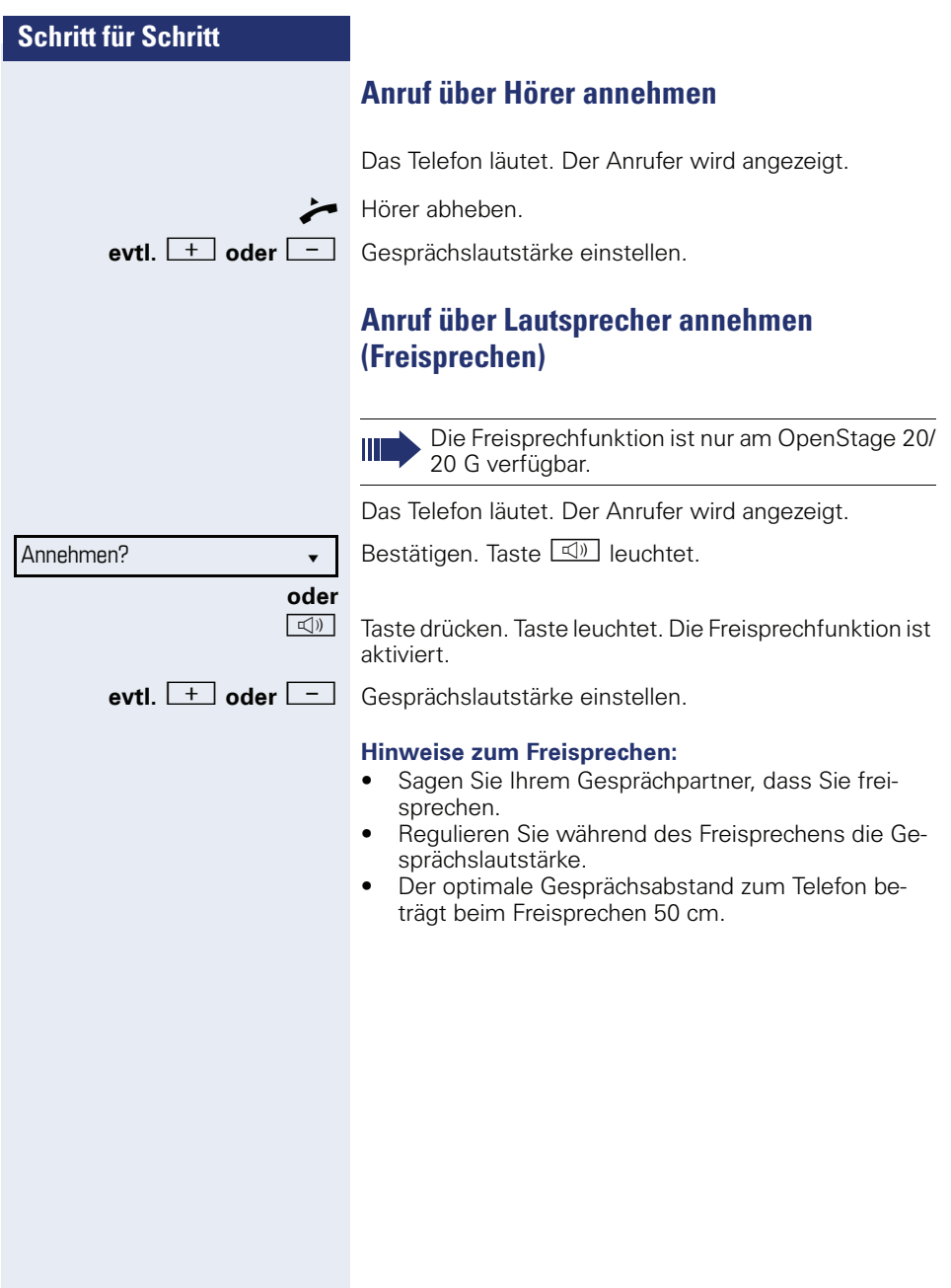

<span id="page-22-1"></span><span id="page-22-0"></span>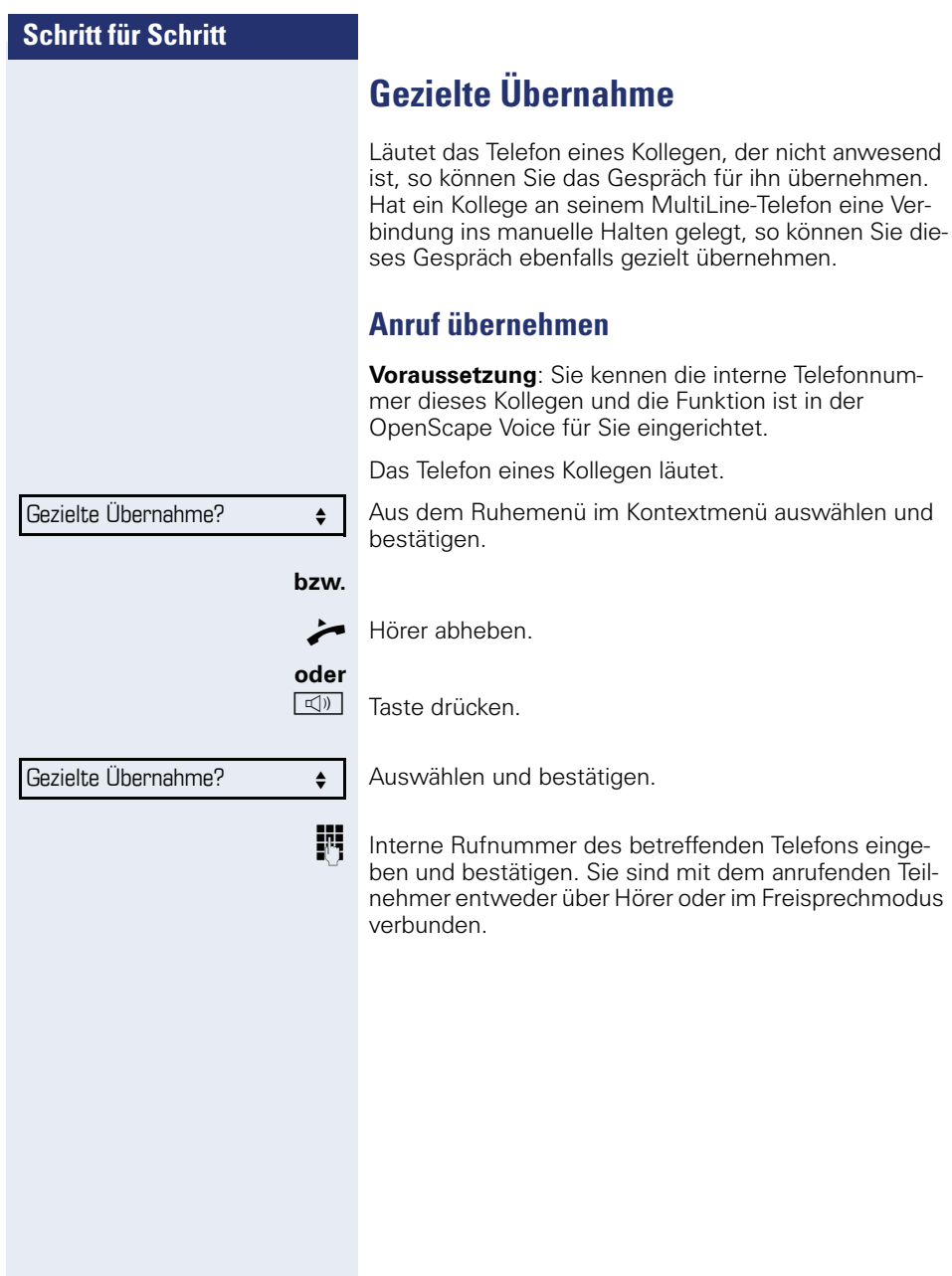

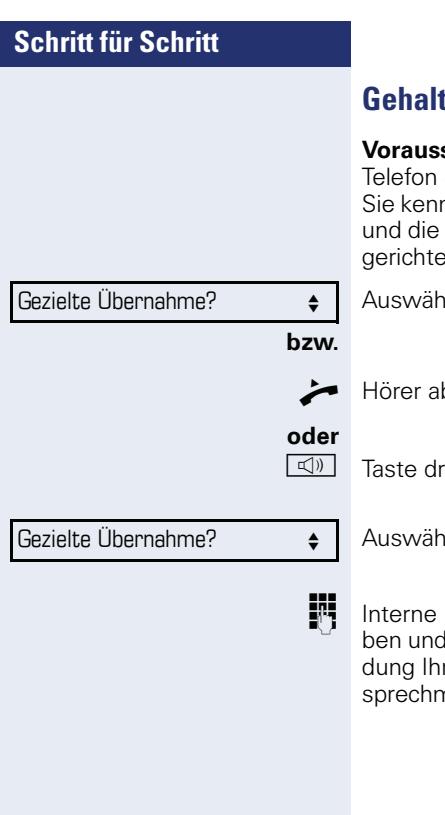

## <span id="page-23-0"></span>**Gehaltene Verbindung übernehmen**

setzung: Ihr Kollege hat an seinem MultiLineeine Verbindung ins manuelle "Halten" gelegt. nen die interne Telefonnummer dieses Kollegen Funktion ist in der OpenScape Voice für Sie einet.

len und bestätigen.

hhehen

ücken (nur OpenStage 20/20 G).

len und bestätigen.

Rufnummer des betreffenden Telefons einged bestätigen. Sie sind mit der gehaltenen Verbinres Kollegen entweder über Hörer oder im Freisprechmodus verbunden.

#### **Schritt für Schritt**

## <span id="page-24-0"></span>**Von Hörer auf Freisprechen umschalten**

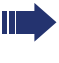

Beachten Sie die zwei unterschiedlichen Abläufe und aktivieren Sie ggf. Ihren bevorzugte Einstellung  $\rightarrow$  Seite 102.

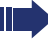

Die Freisprechfunktion ist nur am OpenStage 20/ 20 G verfügbar.

**Voraussetzung:** Sie führen ein Gespräch über Hörer und die Funktionen Mikrofon und Lautsprecher sind vom Fachpersonal freigeschaltet.

#### **Standardmodus**

**und** Taste gedrückt halten und dabei Hörer auflegen. Anschließend Taste loslassen und Gespräch fortsetzen.

#### **Ländereinstellung US-Modus**

Ist die Ländereinstellung auf US eingestellt, brauchen Sie beim Umschalten auf Freisprechen die Lautsprechertaste nicht gedrückt halten, wenn Sie den Hörer auflegen.

 $\boxed{\triangleleft}$  Taste drücken.

\ Hörer auflegen. Gespräch fortsetzen.

 $\bf{a}$  bzw.  $\bf{\hat{n}}$ 

Bei gesicherter Sprachverbindung erhalten Sie ein geschlossenes, bei ungesicherter Sprachverbindung ein offenes Schloss-Symbol im Grafik-Display angezeigt (siehe auch  $\rightarrow$  [Seite 21\)](#page-20-1)

<span id="page-25-1"></span><span id="page-25-0"></span>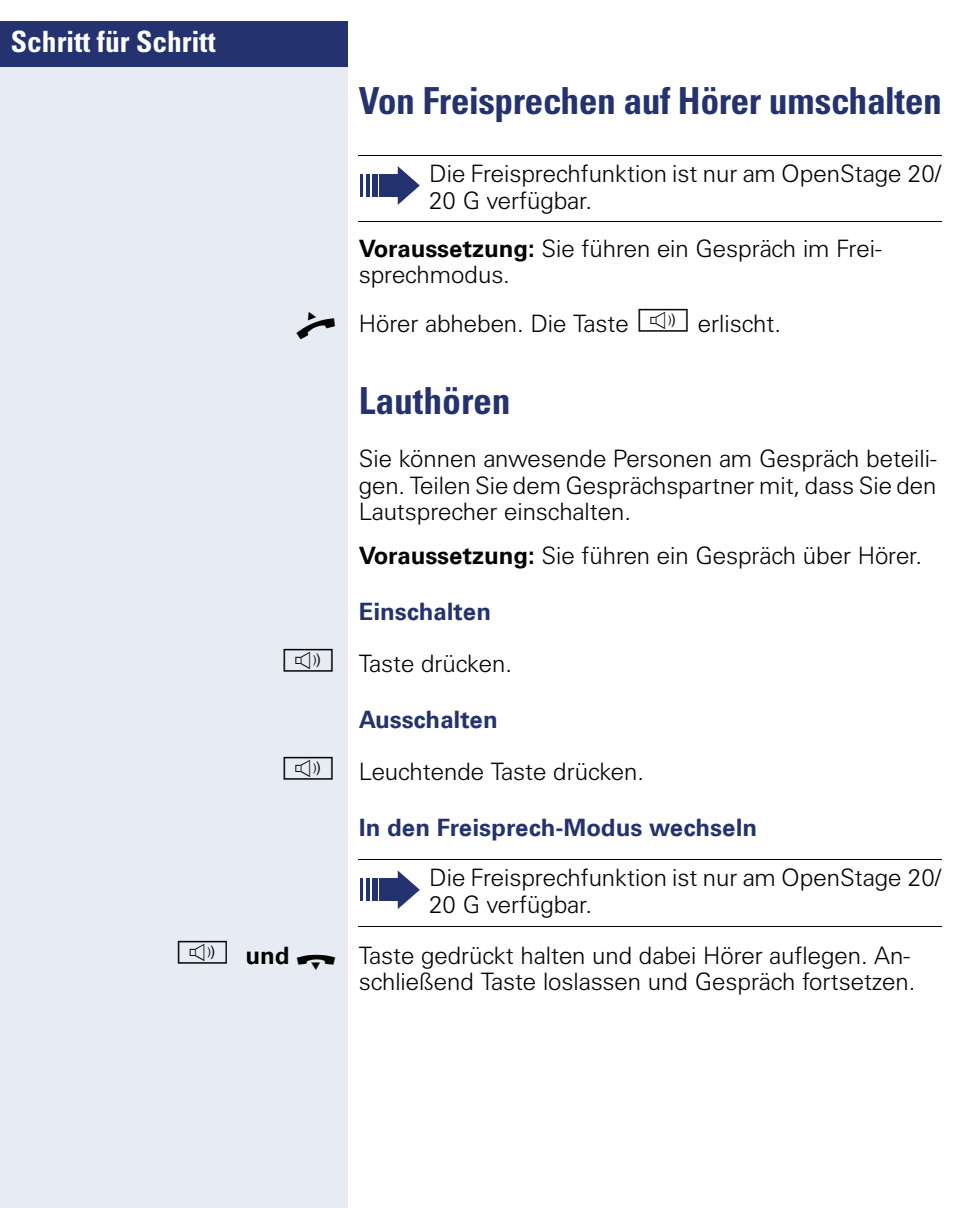

<span id="page-26-1"></span><span id="page-26-0"></span>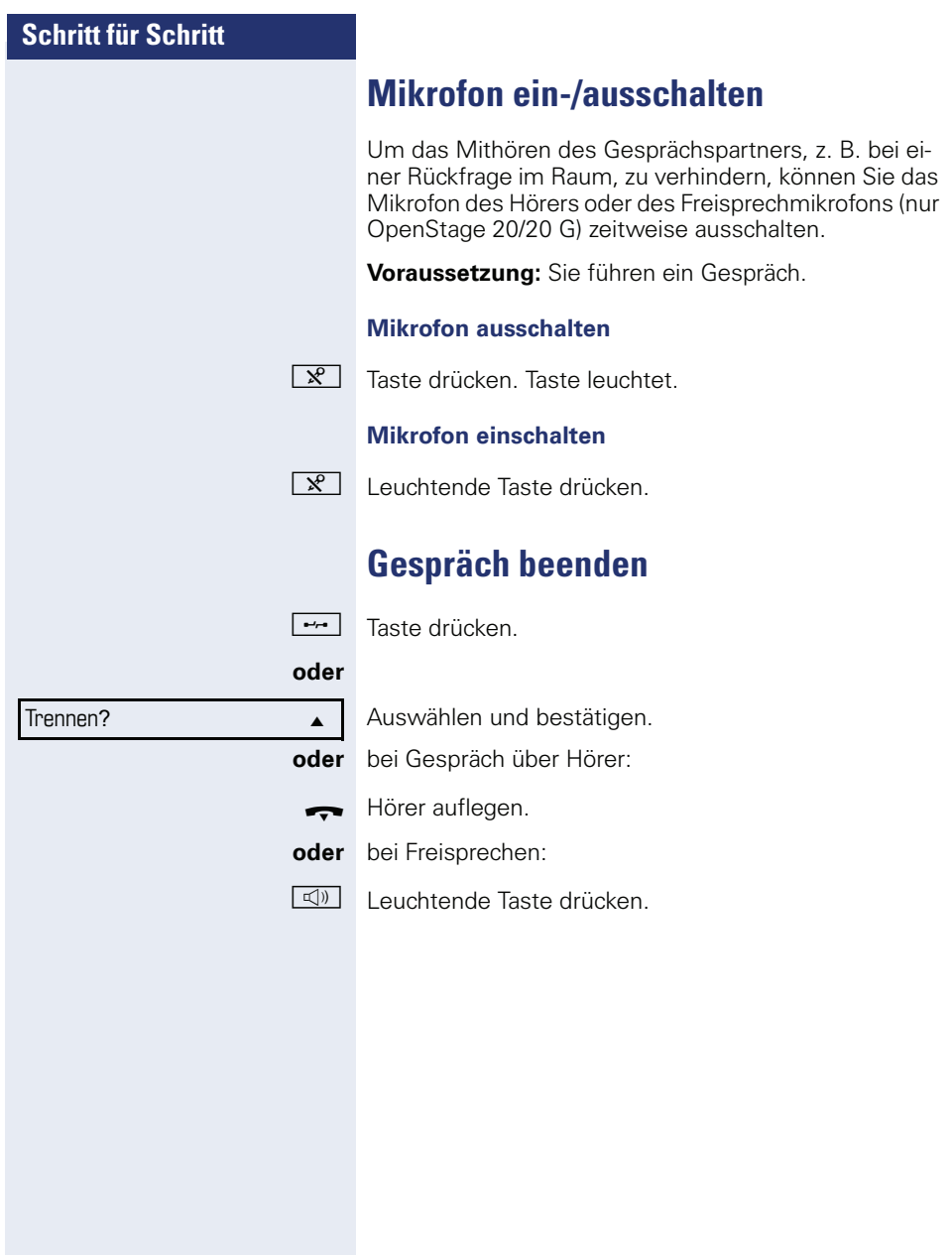

## **Schritt für Schritt**

## <span id="page-27-0"></span>**Gruppenruf**

Ihr Fachpersonal kann mehrere Telefone in einer Übernahmegruppe zusammenfassen. Wenn Ihr Telefon zu einer Übernahmegruppe gehört, können Sie auch Gespräche annehmen, die für andere Mitglieder dieser Gruppe bestimmt sind.

Ein Gruppenruf wird am Telefon angezeigt. Für die Signalisierung kann das Fachpersonal folgende Einstellungen vorgenommen haben:

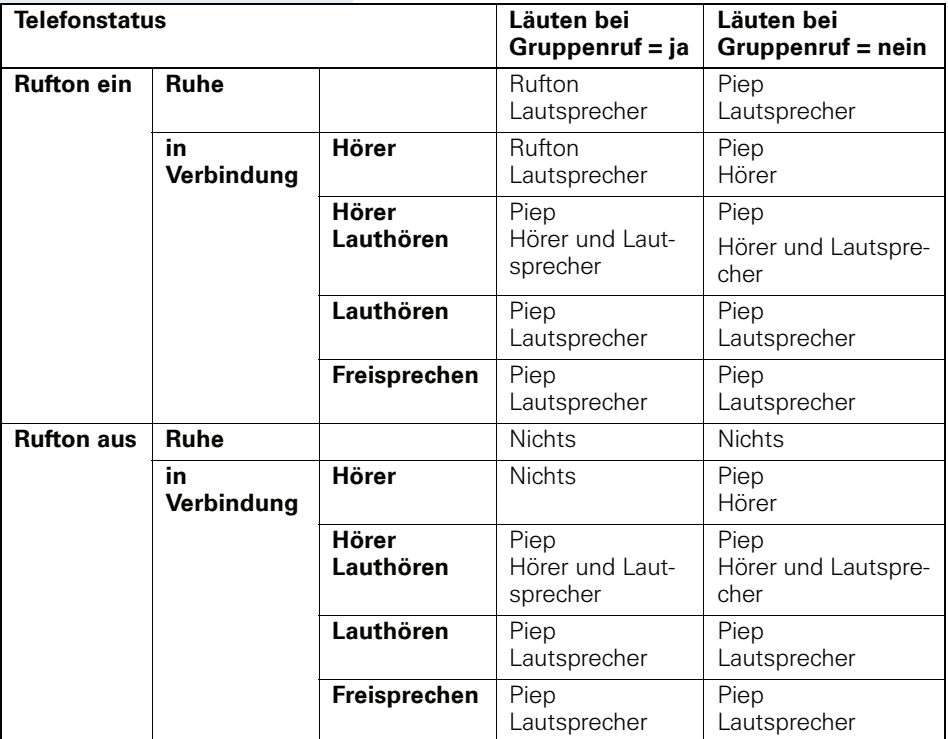

Die Einstellungen der Lautstärken finden Sie ab  $\rightarrow$  [Seite 99.](#page-98-1)

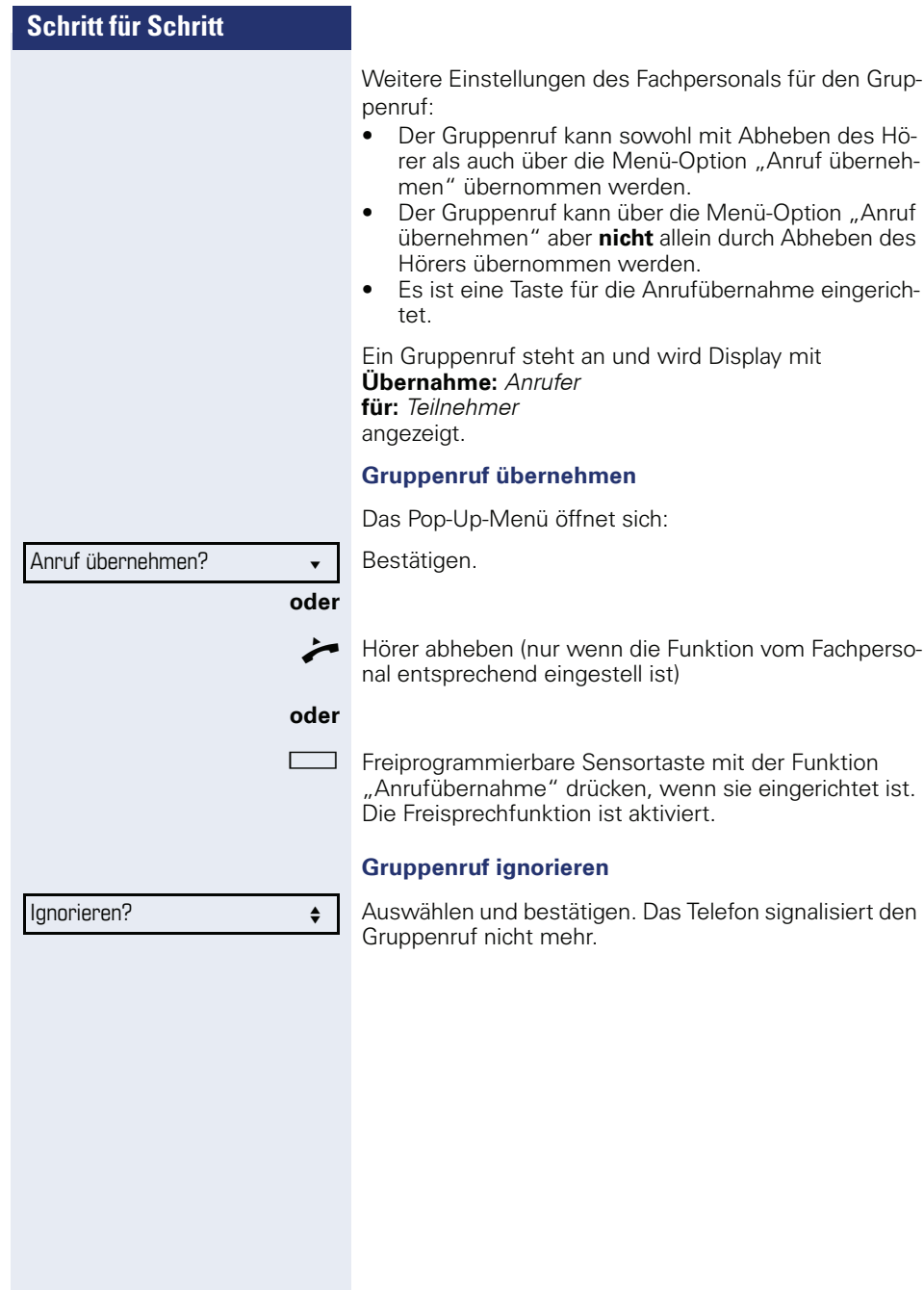

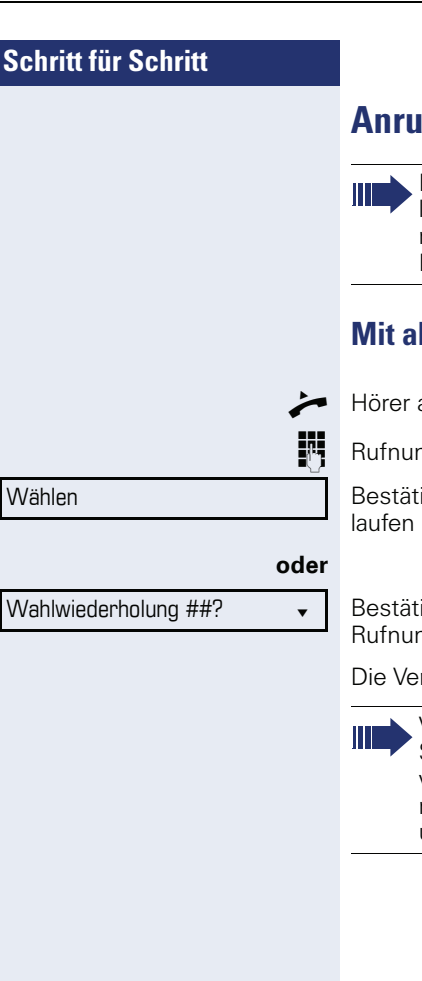

## <span id="page-29-0"></span>**Anrufen**

Haben Sie die Option "Anruf während des Wählens abweisen"  $\rightarrow$  Seite 66 erlaubt, können Sie nicht durch einen Anruf unterbrochen werden. Ein Anrufer hört dann das Besetztzeichen.

## <span id="page-29-1"></span>**Mit abgehobenem Hörer wählen**

ahhehen

nmer eingeben.

igen, oder abwarten, bis Wahlverzögerung abge- $\overline{\text{list}}$  (siehe  $\rightarrow$  [Seite 64\)](#page-63-0).

igen. ## steht für die zuletzt gewählte  $mmer$ 

rbindung wird aufgebaut.

Verwenden Sie einen Wählplan und haben Sie Sofortwahl eingestellt (siehe  $\rightarrow$  [Seite 32\)](#page-31-0), so wird automatisch gewählt, sobald die eingegebene Zeichenfolge mit einem Eintrag im Wählplan übereinstimmt.

<span id="page-30-0"></span>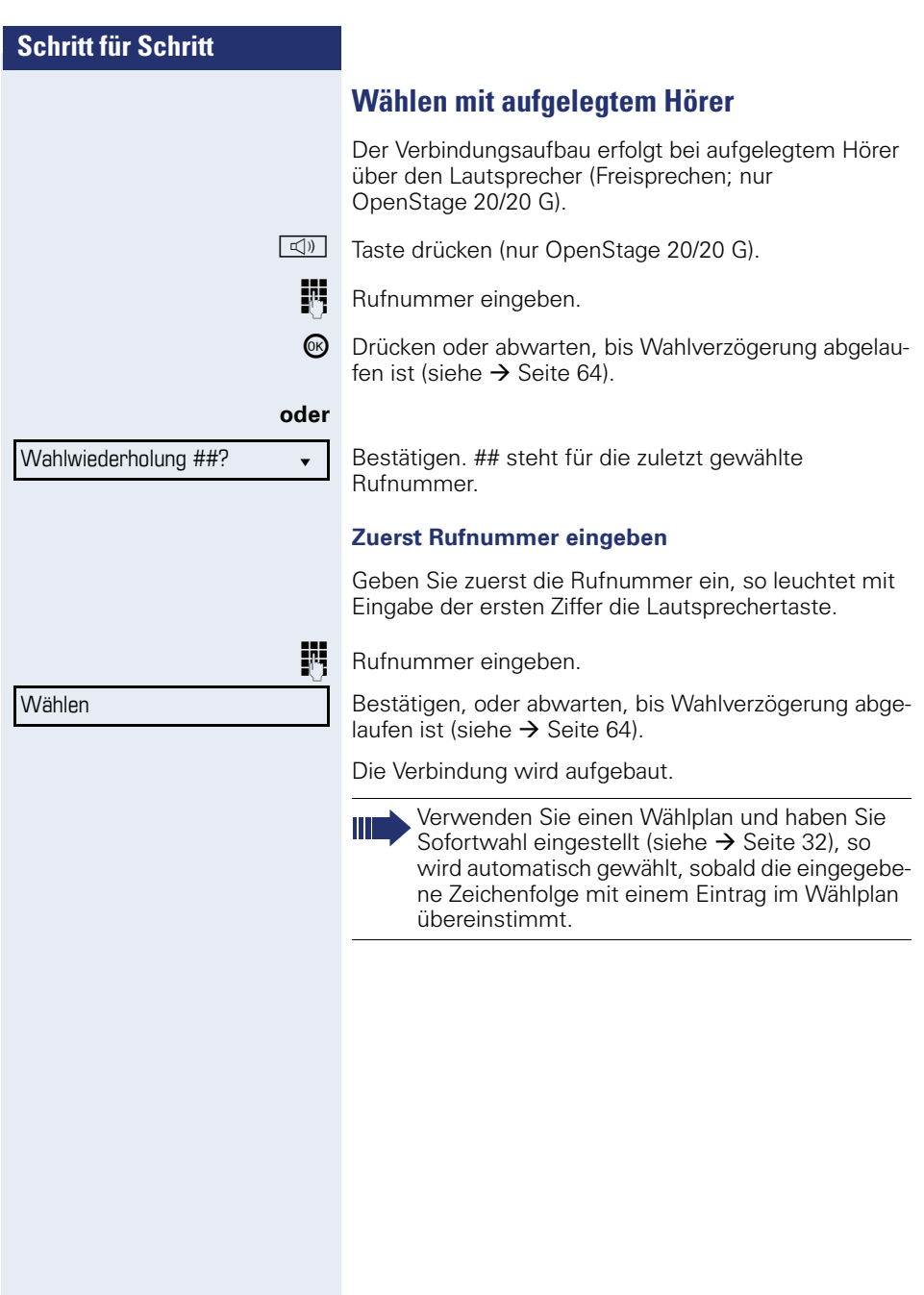

<span id="page-31-0"></span>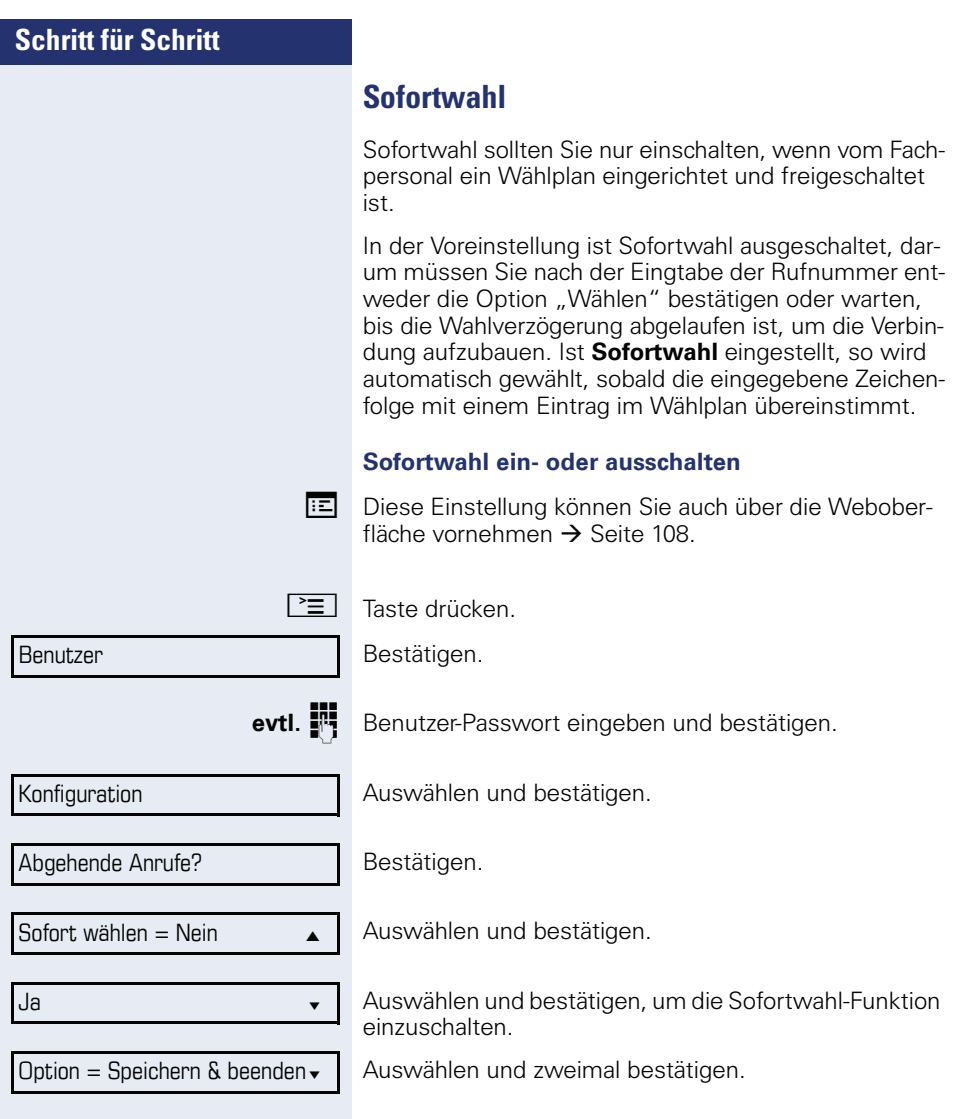

## **Schritt für Schritt**

## <span id="page-32-0"></span>**Wählen mit Hot- oder Warmline-Funktion**

Ihr Fachpersonal kann für Ihr Telefon eine Hot- bzw. Warmline einrichten.

Heben Sie den Hörer des Telefons ab oder drücken die Lautsprechertaste (nur OpenStage 20/20 G), wird<br>• bei einer Hotline sofort oder

- bei einer Hotline sofort oder
- bei einer Warmline nach Ablauf einer eingestellten Zeit,
- eine vom Fachpersonal vorgegebene Rufnummer gewählt.

Beispiele:

- Das Telefon im Aufzug wählt sofort die Rufnummer des Empfangs.
- Das Telefon an einem Patientenbett wählt z. B. nach einer Minute, wenn keine andere Wahl erfolgte, die Rufnummer des Stationstelefons.

<span id="page-33-0"></span>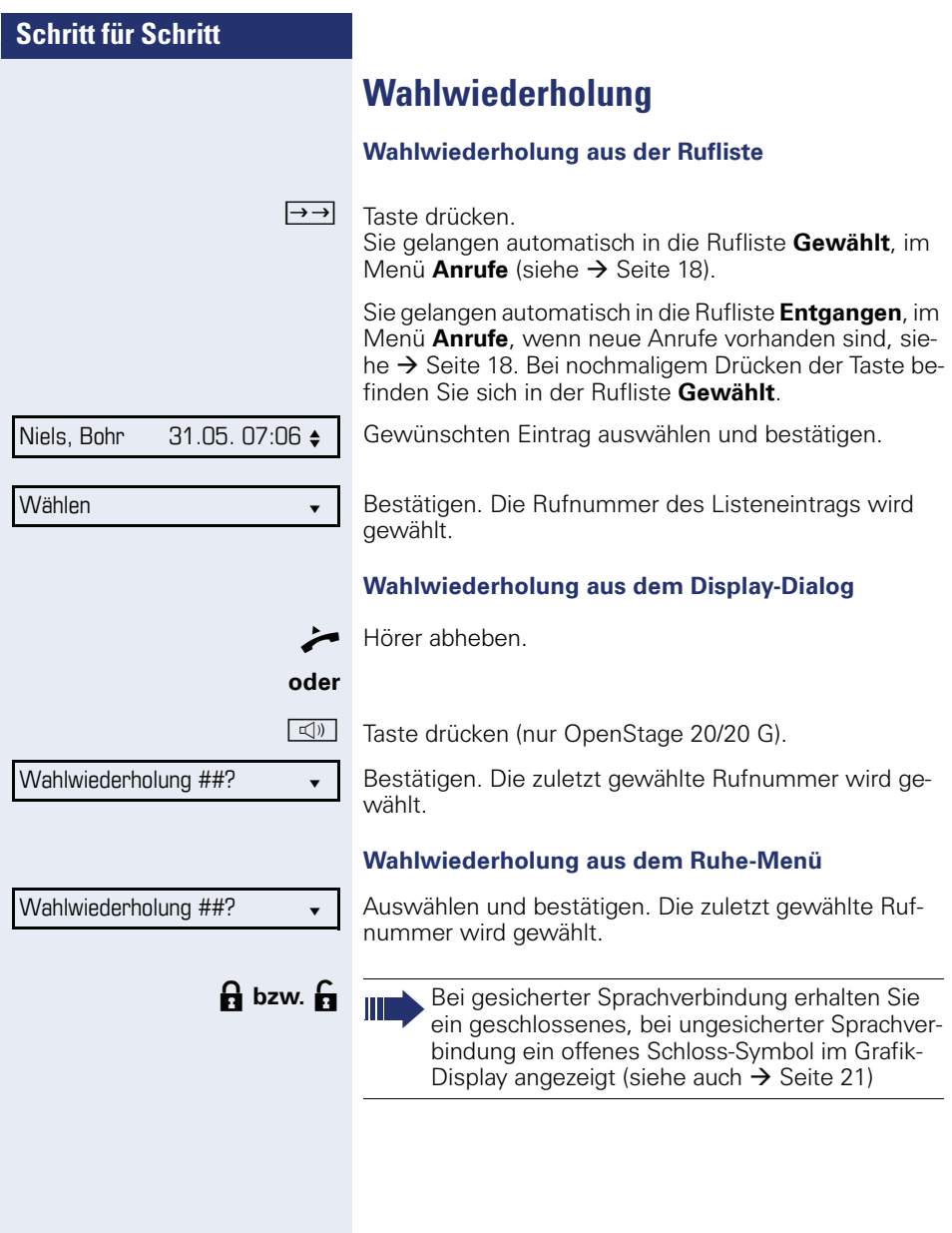

<span id="page-34-1"></span><span id="page-34-0"></span>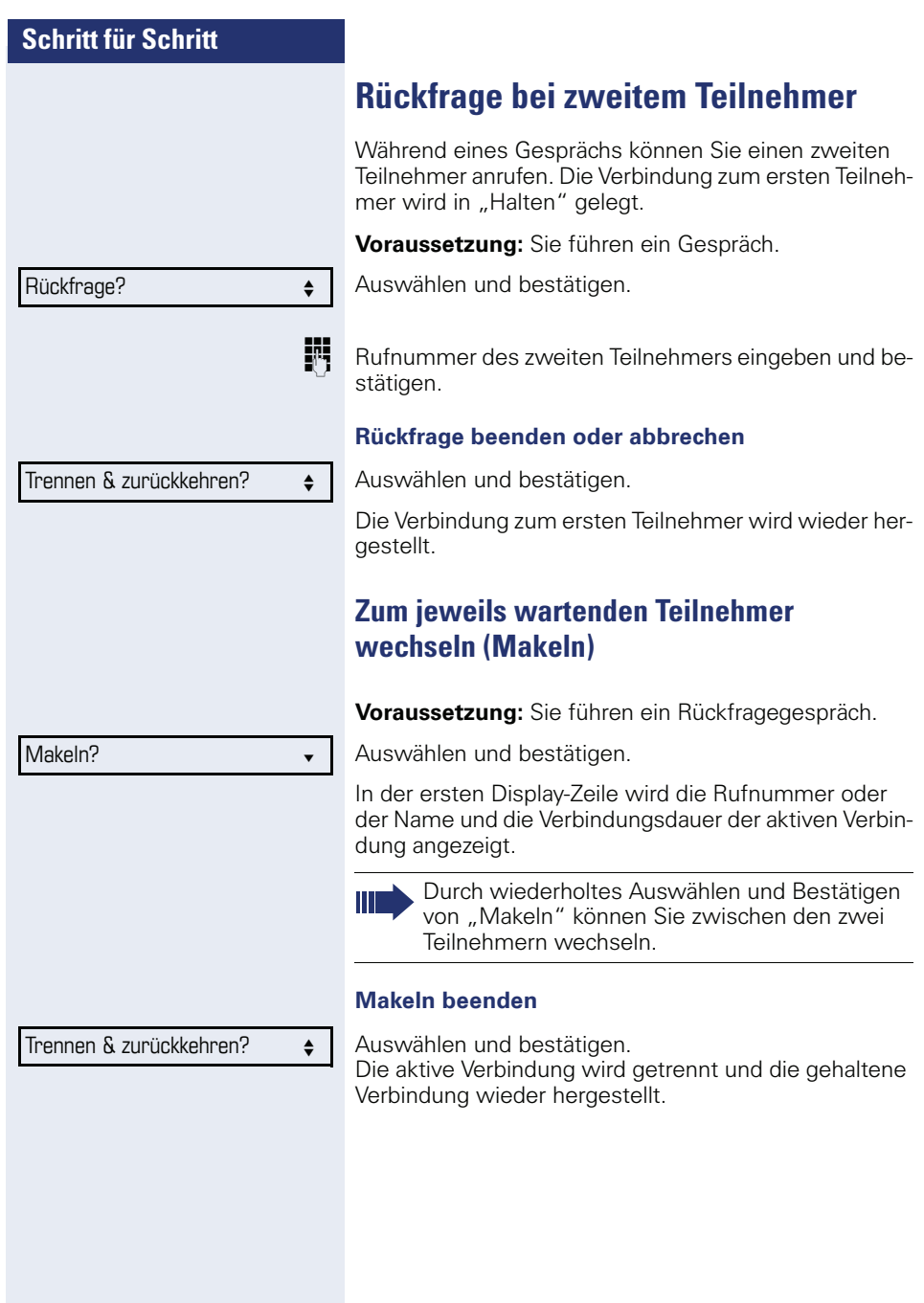

<span id="page-35-1"></span><span id="page-35-0"></span>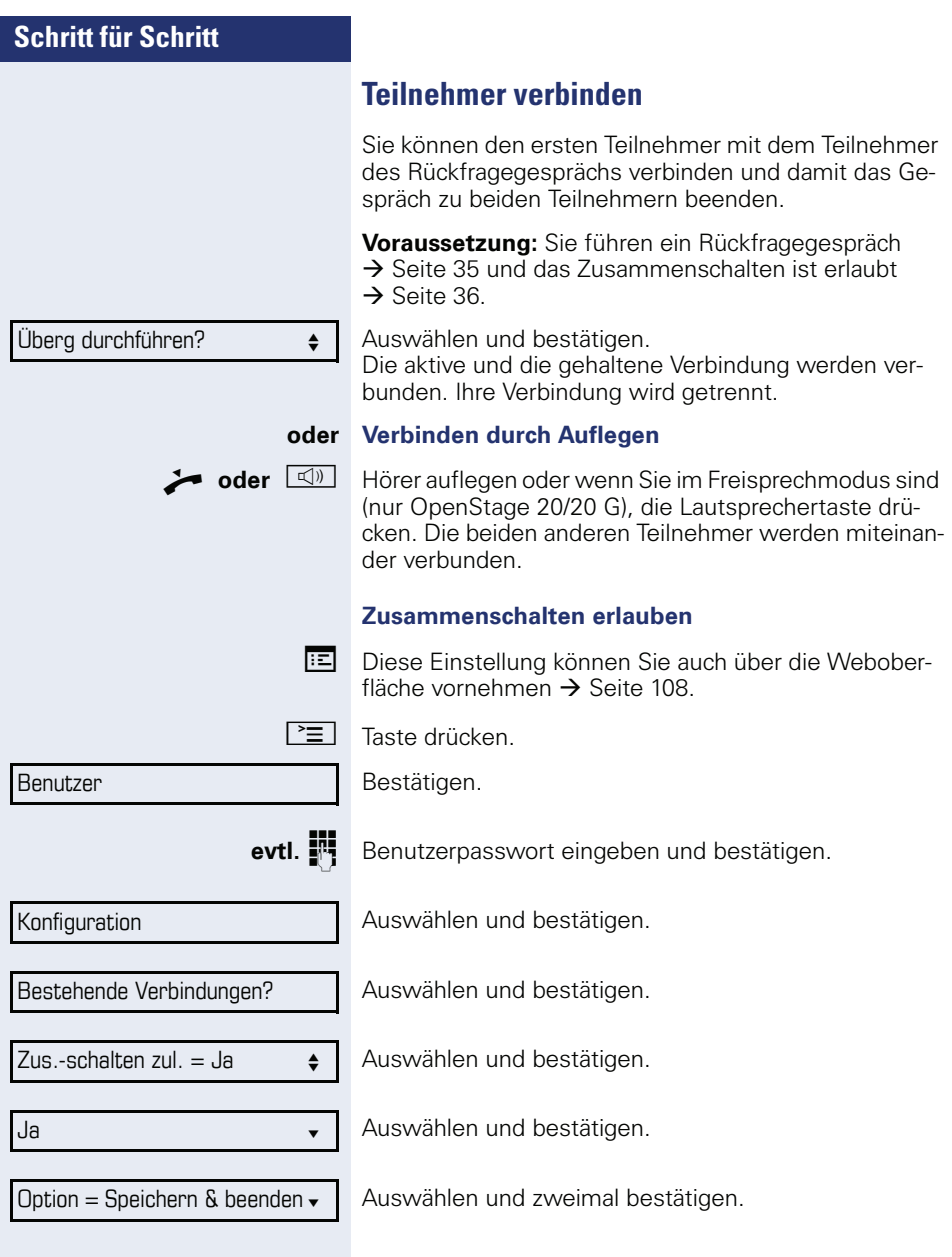
# <span id="page-36-0"></span>**Anrufe umleiten**

Sie können Anrufe für Ihr Telefon auf ein anderes Telefon umleiten.

**Voraussetzung**: Die Anrufumleitungsfunktion ist programmiert ( $\rightarrow$  [Seite 38\)](#page-37-0).

Im Anrufumleitungsmenü können drei Umleitungsbedingungen programmiert werden:

- Alle Anrufe
- Bei Besetzt
- Bei Nichtmelden

Wegen ihrer direkten Auswirkung hat die Umleitung für "Alle Anrufe" die höchste Priorität, gefolgt von "Nichtmelden" und "Besetzt"

Die eingeschaltete Umleitung für "Alle Anrufe" wird im Grafik-Display angezeigt, wenn sich das Gerät im Ruhezustand befindet. Ebenso leuchtet die Umleitungstaste.

Umgeleitete Anrufe werden, sofern erlaubt, in einer Rufliste protokolliert (siehe  $\rightarrow$  [Seite 18](#page-17-0)).

In Menü **Anrufumleitung bearbeiten** finden Sie 3 Optionen Ziel. Diese Ziel-Optionen sind den Umleitungsarten zugeordnet.

Alle Anrufe (Aus/Ein) **Ziel** Besetzt (Aus/Ein) **Ziel** Nichtmelden (Aus/Ein) **Ziel**

Für jedes Ziel kann bereits eine Rufnummer zugeordnet sein. Die Option Ziel könnte dann z. B. Ziel 12345 lauten.

<span id="page-37-0"></span>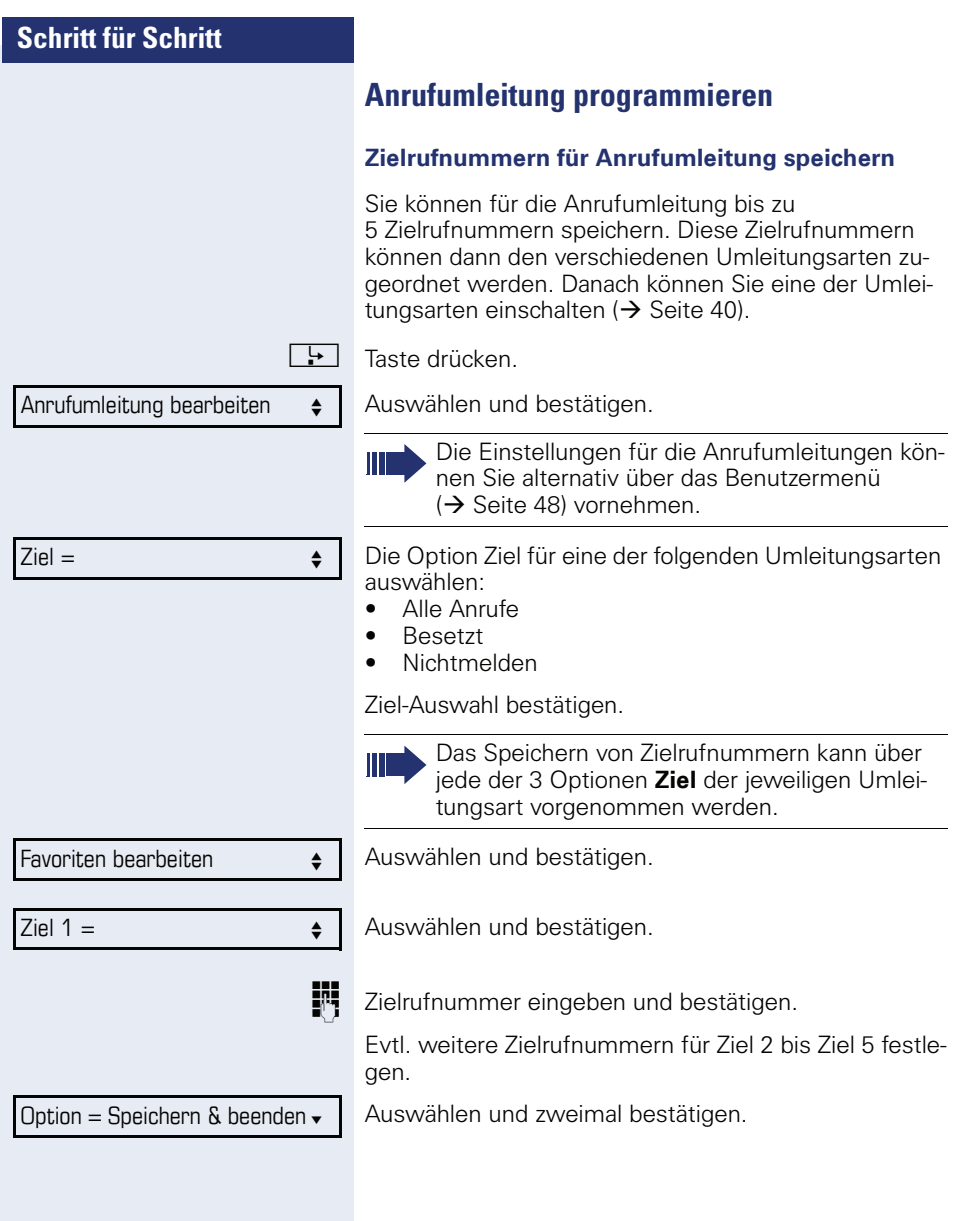

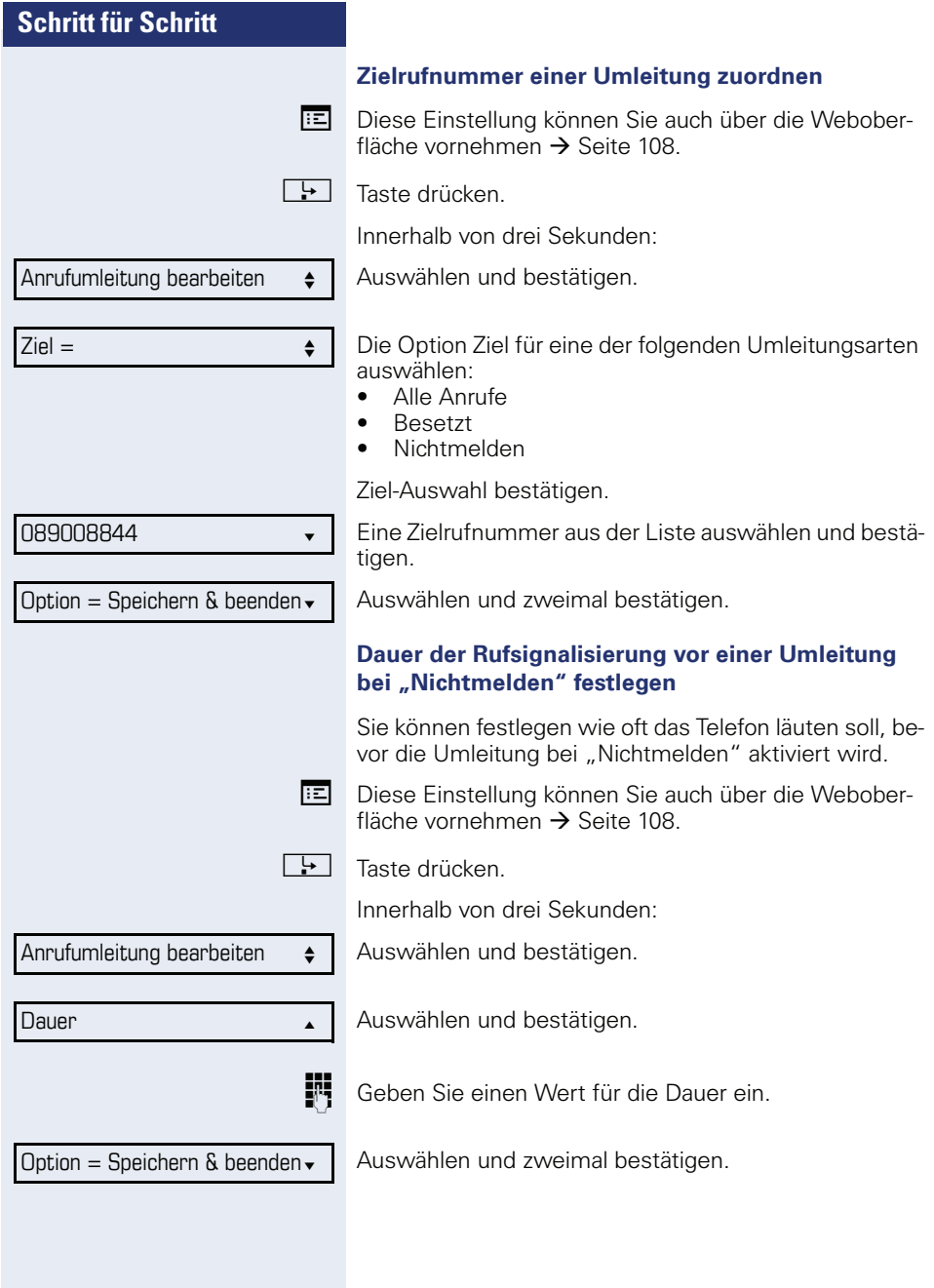

<span id="page-39-0"></span>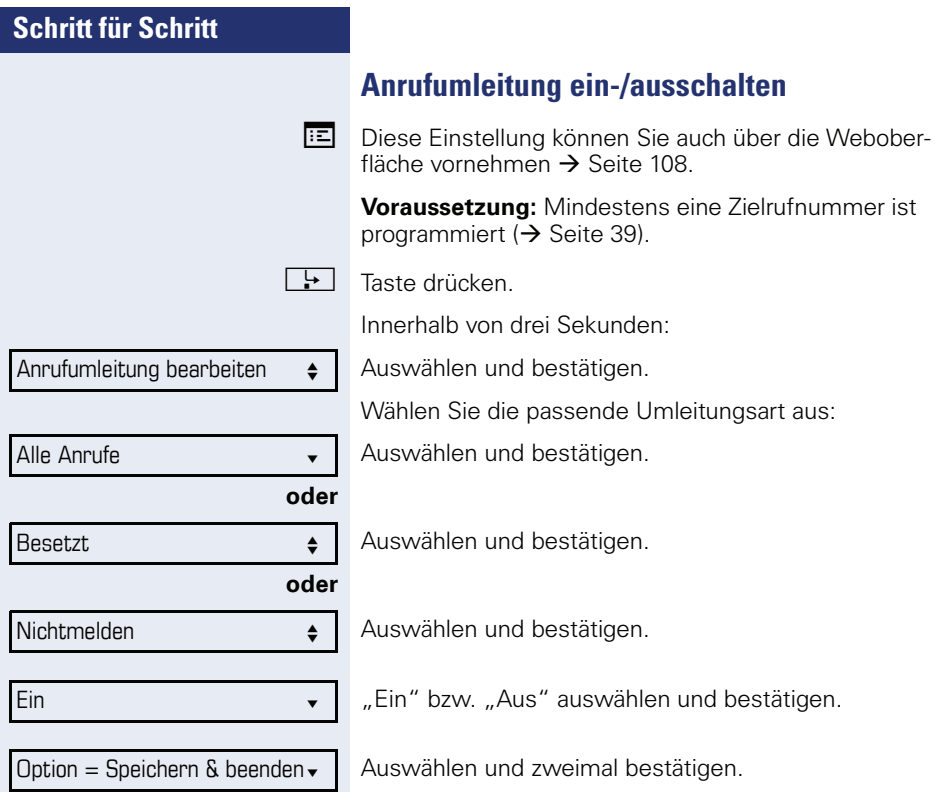

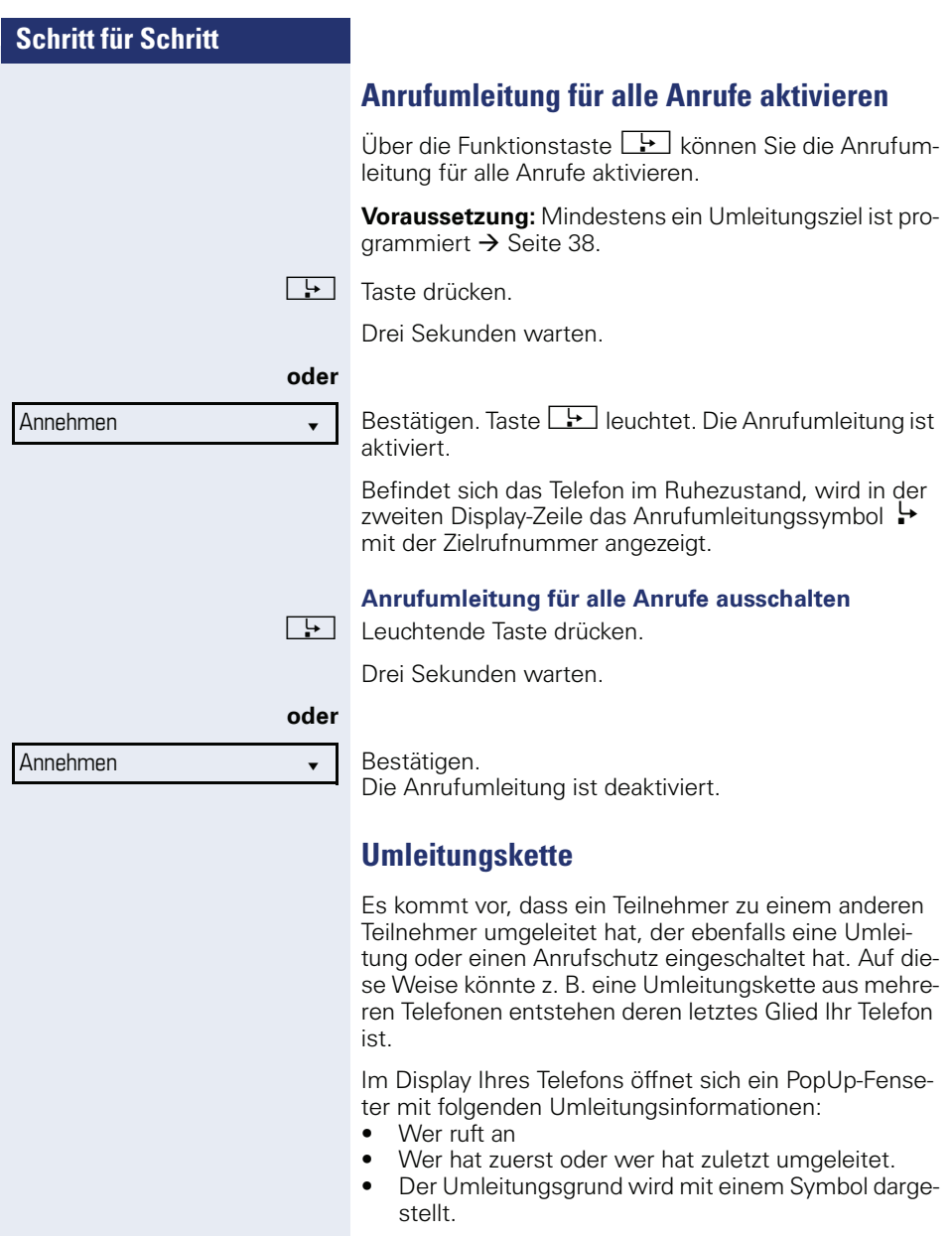

Sie können einstellen, ob der Teilnehmer, der zuerst oder der zuletzt umgeleitet hat, angezeigt wird (siehe  $\rightarrow$  [Seite 49\)](#page-48-0).

# **Rückruf**

Wenn ein angerufener Anschluss besetzt ist oder sich niemand meldet, können Sie einen Rückruf veranlassen.

Sie erhalten den Rückruf sobald der Teilnehmer nicht mehr besetzt ist.

Diese Option steht nur zur Verfügung, wenn das Fachpersonal sie aktiviert hat.

# **Rückruf anmelden**

**Voraussetzung:** Der angerufene Anschluss ist besetzt oder niemand meldet sich.

Auswählen und bestätigen.

### **Rückrufaufträge löschen**

Wenn Rückrufe nicht mehr benötigt werden, weil z. B. Arbeitsende ist, können Sie die anstehenden Rückrufwünsche löschen.

**Voraussetzung:** Mindestens ein Rückruf wurde angemeldet. Das Telefon befindet sich im Ruhezustand.

Auswählen und bestätigen.

Es werden alle Rückrufaufträge gelöscht.

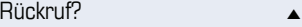

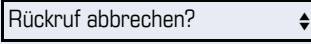

Trennen? m

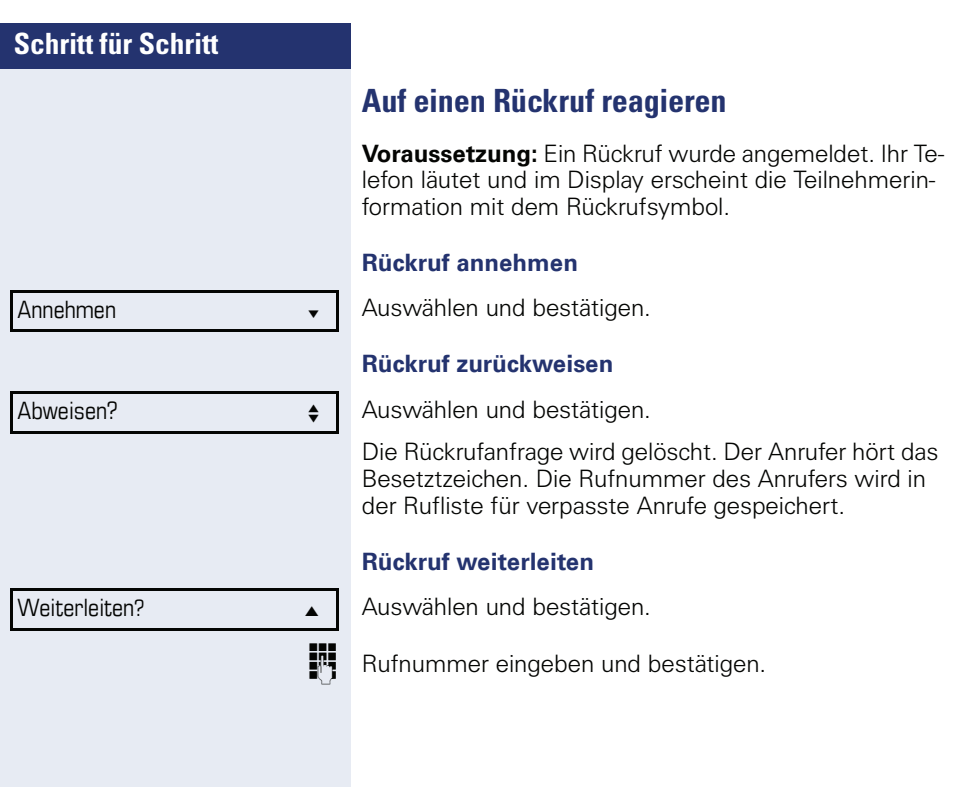

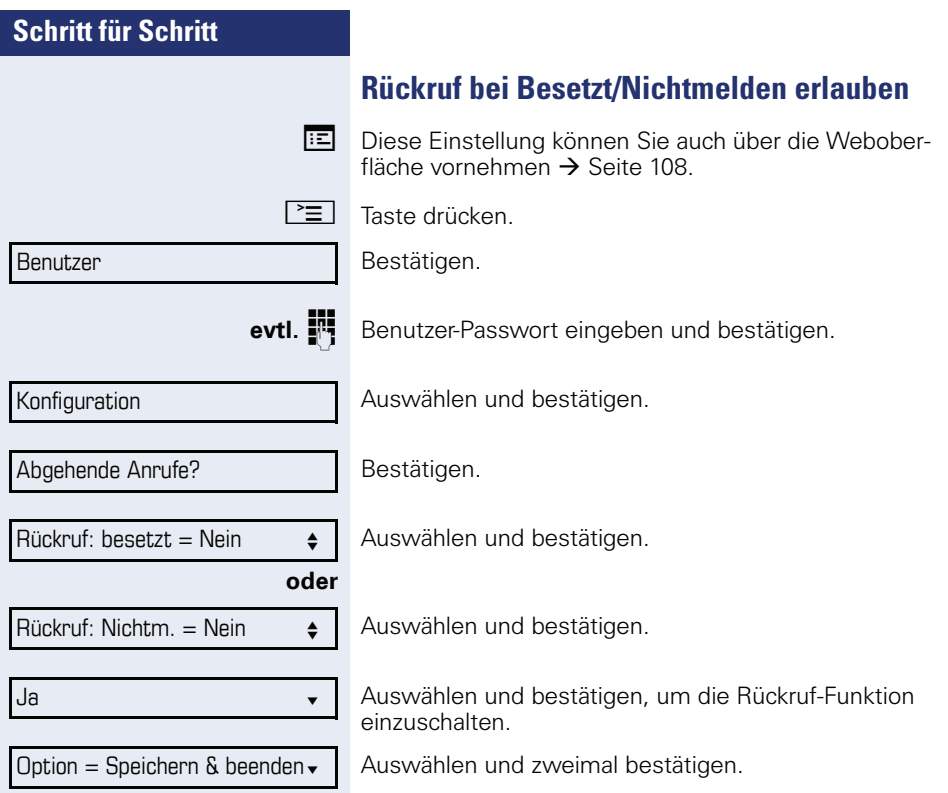

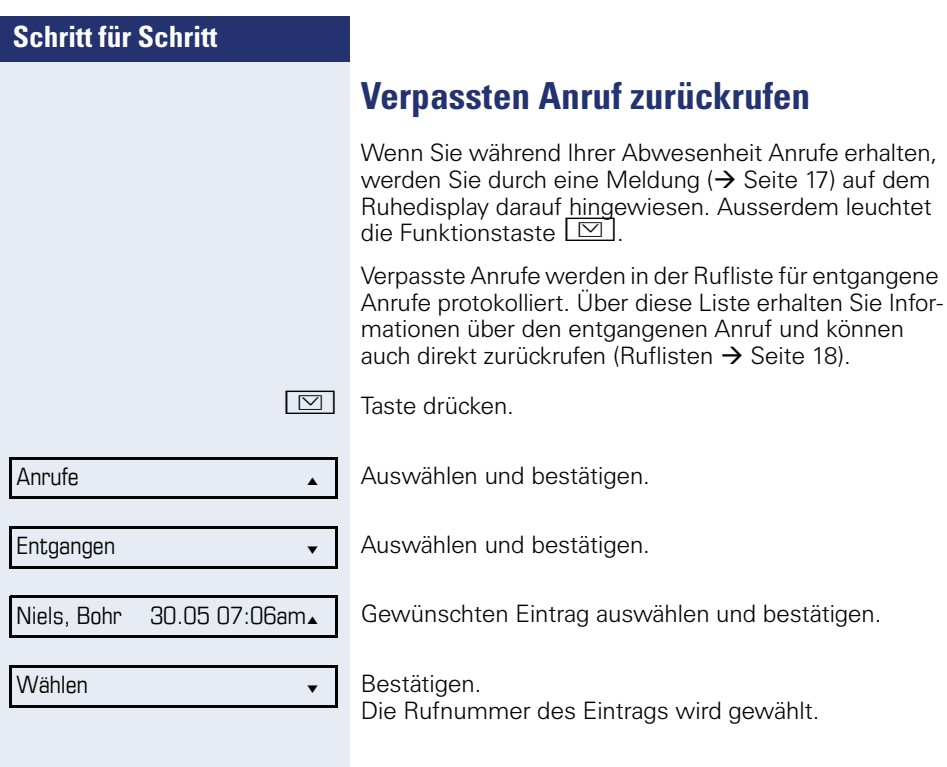

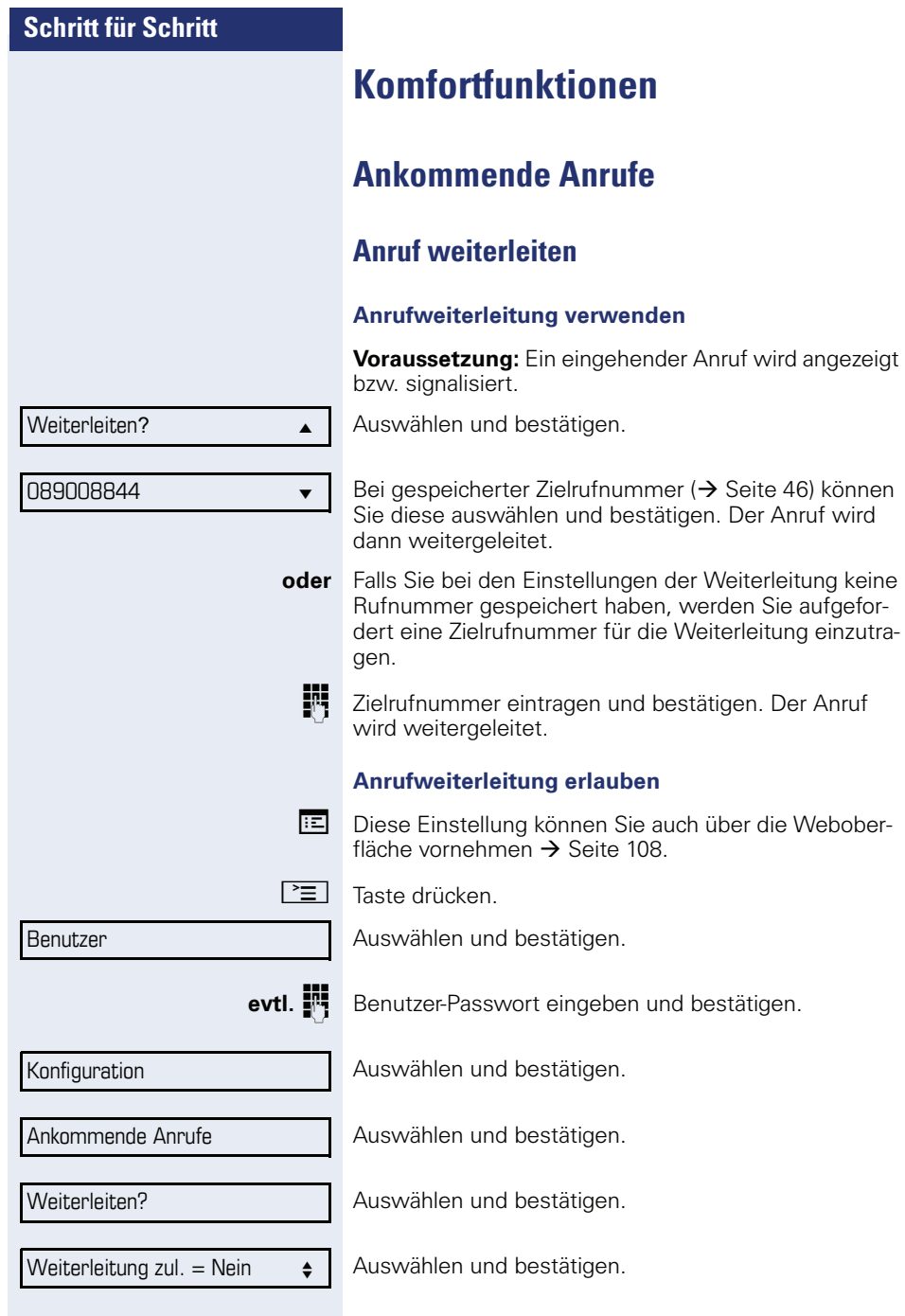

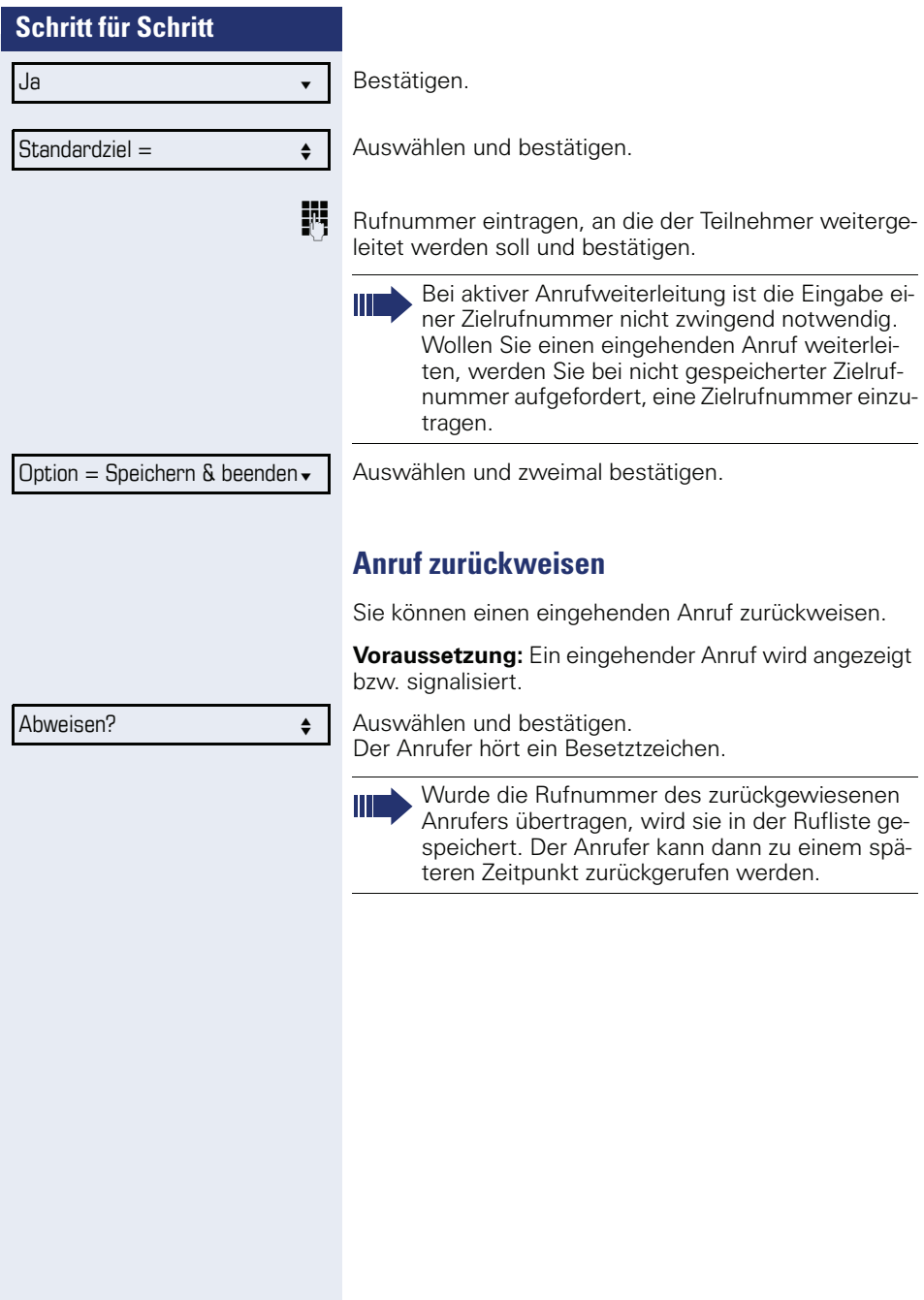

<span id="page-47-0"></span>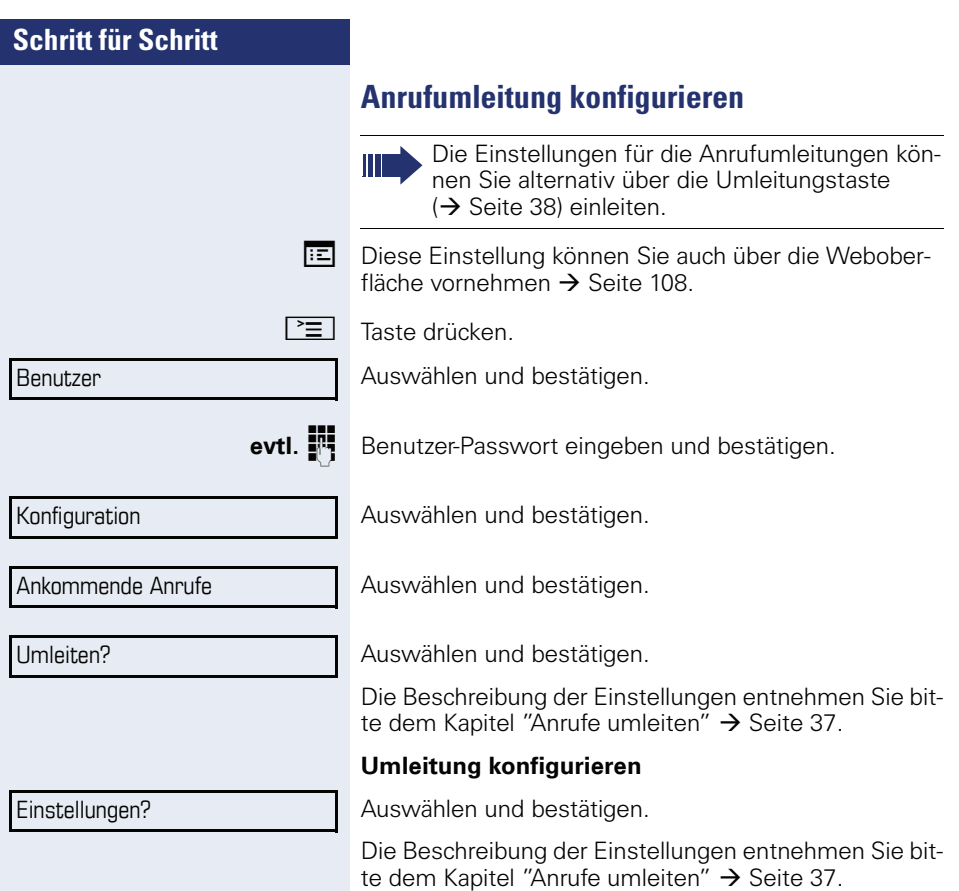

**Warnungen** 

#### <span id="page-48-0"></span>**Warnungen einstellen**

Im Menü Anrufumleitungswarnungen schalten Sie visuelle und hörbare Warnsignale für die Umleitung ein und aus (geht nicht über die Umleitungstaste).

Auswählen und bestätigen.

Auswählen und bestätigen.

Auswählen und bestätigen.

Auswählen und bestätigen.

Auswählen und bestätigen.

"Ja" oder "Nein" auswählen und bestätigen.

hörbare Warnsignale= Nein  $\div$ 

**bzw.**

**bzw.**

Ja l

visuelle Warnsignale= Nein  $\div$ 

Ja l

Umleitender Teilnehmer man

Letzten anzeigen for deutsche fo

Option = Speichern & beenden

Halten ?

Wiederaufnahme ?  $\bullet$ 

und bestätigen.

Auswählen und zweimal bestätigen.

## **Verbindung halten**

Mit dieser Funktion legen Sie ein aktuelles Gespräch ins "Halten" um z. B. das Mithören des Teilnehmers bei einer internen Rückfrage zu verhindern.

"Ersten anzeigen" oder "Letzten anzeigen" auswählen

Die Funktion "Halten" muss vom Fachpersonal aktiviert sein.

**Voraussetzung:** Sie führen ein Gespräch.

Auswählen und bestätigen.

#### **Gehaltenes Gespräch wieder aufnehmen**

Auswählen und bestätigen.

#### **Wartezustand eines gehaltenen Gespräches**

Sie können, nachdem Sie ein Gespräch auf "Halten" gesetzt haben, den Hörer auflegen und dann entscheiden, ob das Gespräch wieder aufgenommen oder getrennt werden soll.

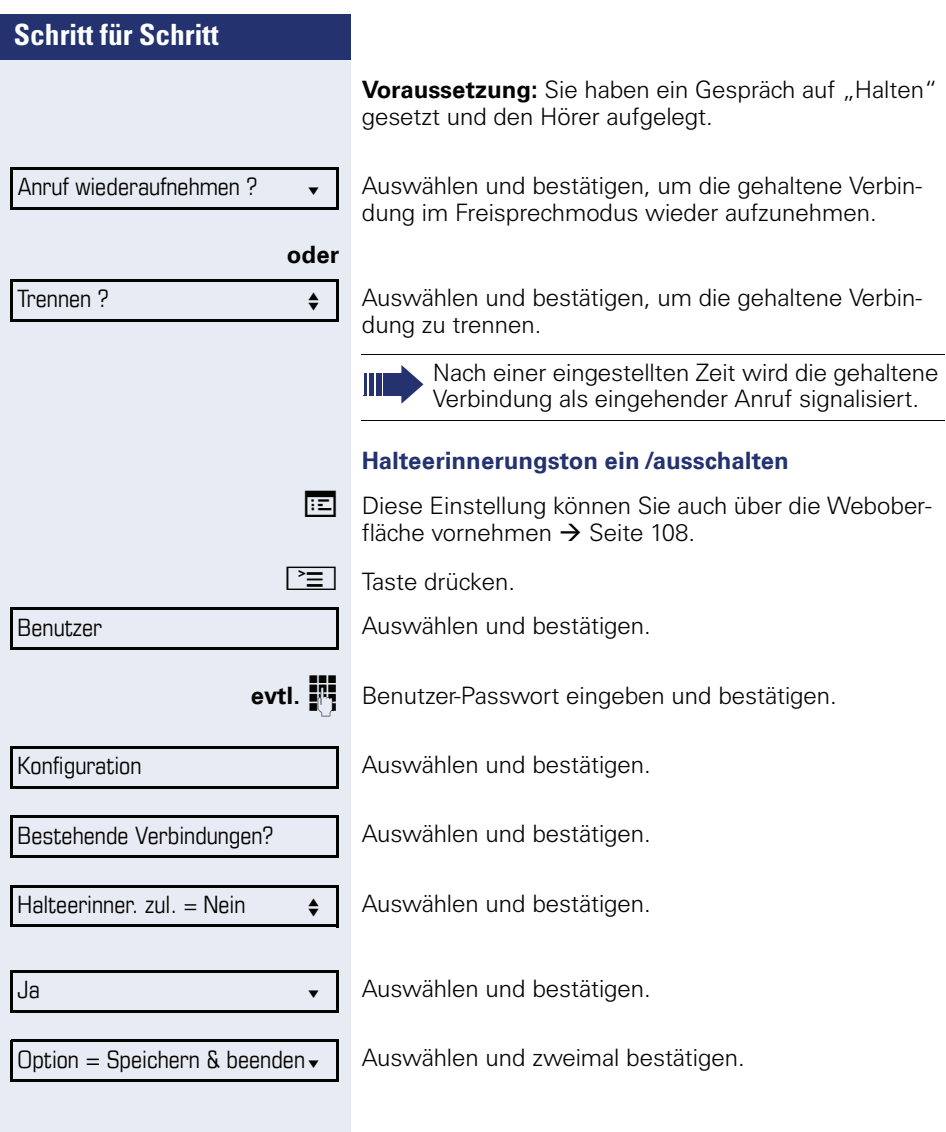

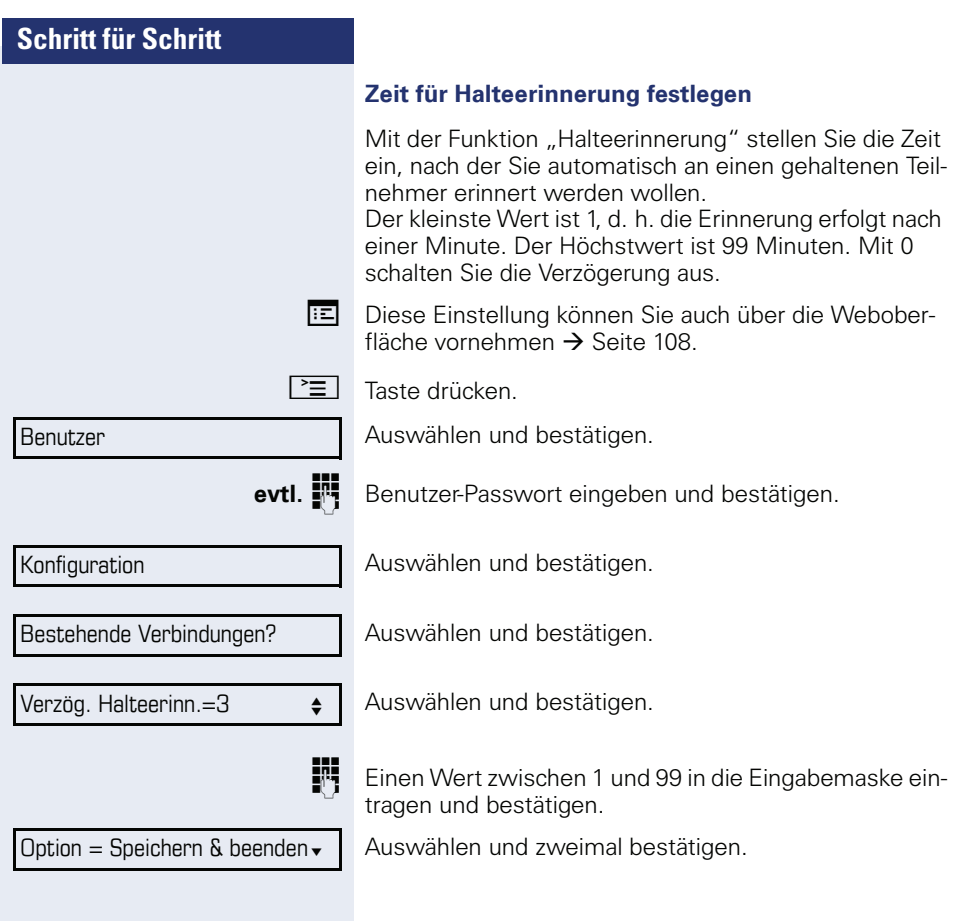

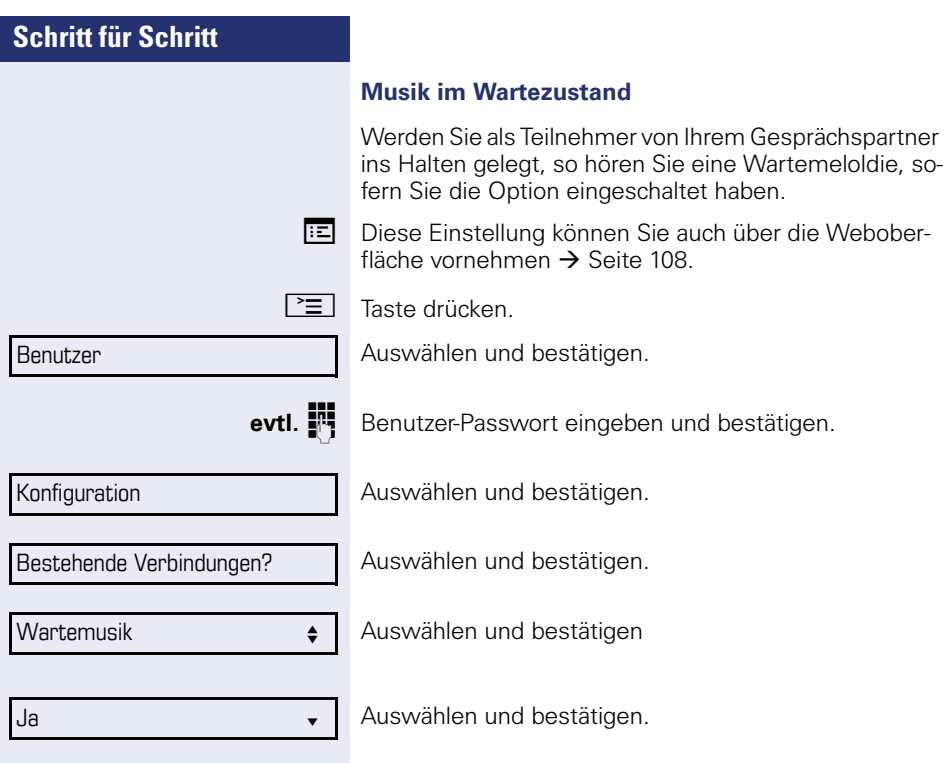

Option = Speichern & beenden v | Auswählen und zweimal bestätigen.

# <span id="page-52-1"></span>**Zweitanruf (Anklopfen)**

Während Sie telefonieren, können Sie einen zweiten eingehenden Anruf annehmen. Der Anrufer hört das Freizeichen, bei Ihnen wird in Form eines Signaltons "angeklopft" und im Display erscheint eine Glocke, daneben wird gegebenenfalls die Rufnummer des Anrufers eingeblendet.

Sie können den Zweitanruf ignorieren oder annehmen. Nehmen Sie den Zweitanruf entgegen, können Sie das erste Gespräch zuvor beenden, aber auch auf "Halten" legen und später weiterführen.

Den Zweitanruf oder den Signalton können Sie auch verhindern  $\rightarrow$  Seite 56).

### <span id="page-52-0"></span>**Zweitanruf annehmen**

**Voraussetzung:** Sie führen ein Gespräch und die Funktion ..Zweitanruf" wurde erlaubt ( $\rightarrow$  Seite 56).

Auswählen und bestätigen.

Sie können mit dem zweiten Teilnehmer sprechen. Die Verbindung zum ersten Teilnehmer wird gehalten.

Weiterhin können Sie

- zwischen dem Zweit- und Erstgespräch makeln oder
- eine Konferenz einleiten

### **Rückfrage im Zweitgespräch**

Ist das Zweitgespräch ihr aktives Gespräch, so können Sie daraus eine Rückfrage einleiten.

Aus dieser Rückfrage im Zweitgespräch können Sie

- eine Konferenz einleiten
- zwischen Zweitgespräch und Rückfrage makeln
- eine Übergabe durchführen
- Die Gespräche wieder trennen

Während einer Rückfrage im Zweitgespräch wird das Erstgespräch "geparkt" und kann erst wieder "entparkt" werden, wenn das Rückfrage- oder Zweitgespräch beendet oder diese Gespräche verbunden wurden.

### **Zweitgespräch trennen**

Trennen & zurückkehren?  $\div$ 

Auswählen und bestätigen.

Das Gespräch zu diesem Teilnehmer wird beendet und die Verbindung zum ersten Teilnehmer wieder hergestellt.

Annehmen l

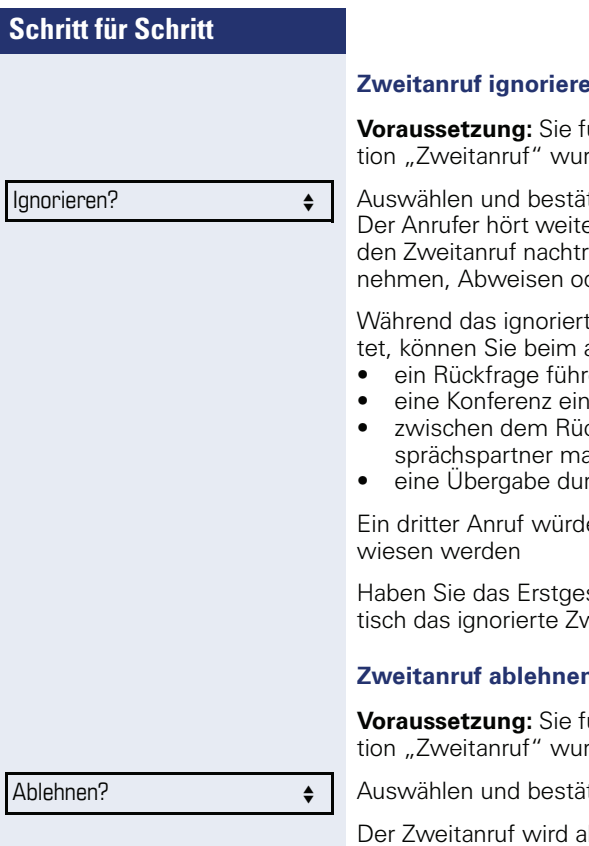

### **Zweitanruf ignorieren**

ühren ein Gespräch und die Funkde erlaubt  $\rightarrow$  Seite 56.

tiaen. erhin das Freizeichen. Sie können. äglich über das Kontextmenü Ander Weiterleiten.

e Zweitgespräch weiterhin waraktiven Gespräch:

- ein Rückfrage führen
- leiten
- ckfragegespräch und Ihrem Geakeln<sup>i</sup>
- r chführen

e mit dem Besetztzeichen abge-

spräch beendet, läutet automaveitgespräch als normaler Anruf.

#### **Zweitanruf ablehnen**

**Voraussetzung:** Sie führen ein Gespräch und die Funkde erlaubt  $\rightarrow$  Seite 56.

tiaen.

bgelehnt. Der Anrufer hört das Besetztzeichen. Die Rufnummer des Anrufers wird in der Rufliste für verpasste Anrufe gespeichert.

#### **Zweitanruf weiterleiten**

**Voraussetzung:** Sie führen ein Gespräch und die Funktion ..Zweitanruf" wurde erlaubt  $\rightarrow$  Seite 56.

Auswählen und bestätigen. Weiterleiten? m

> Bei gespeicherter Zielrufnummer  $\rightarrow$  Seite 46 können Sie diese auswählen und bestätigen. Der Anruf wird dann weitergeleitet.

**oder** Falls Sie bei den Einstellungen der Weiterleitung keine Rufnummer gespeichert haben, werden Sie aufgefordert eine Zielrufnummer für die Weiterleitung einzutragen.

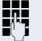

**FF** Zielrufnummer eintragen und bestätigen.

Der Zweitanruf wird an das angegebene Ziel weitergeleitet. Sie sind wieder mit dem ersten Teilnehmer verbunden.

#### **Teilnehmer verbinden**

Auswählen und bestätigen. Die beiden anderen Teilnehmer sind miteinander verbunden. Sie können jetzt auflegen oder z. B. neu wählen.

#### **oder Verbinden durch Auflegen**

**Voraussetzung**: Verbinden durch Auflegen ist aktiviert (Fachpersonal fragen) und "Zuordnung umschalten" muss auf "Ja" gesetzt sein ( $\rightarrow$  [Seite 57\)](#page-56-0). Bevor Sie durch Auflegen verbinden können, müssen Sie mindestens zweimal "gemakelt" haben ( $\rightarrow$  [Seite 35](#page-34-0)).

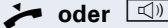

**oder**  $\boxed{\triangleleft}$  Hörer auflegen oder wenn Sie im Freisprechmodus sind (nur OpenStage 20/20 G), die Lautsprechertaste drücken. Die beiden anderen Teilnehmer werden miteinander verbunden.

Überg durchführen

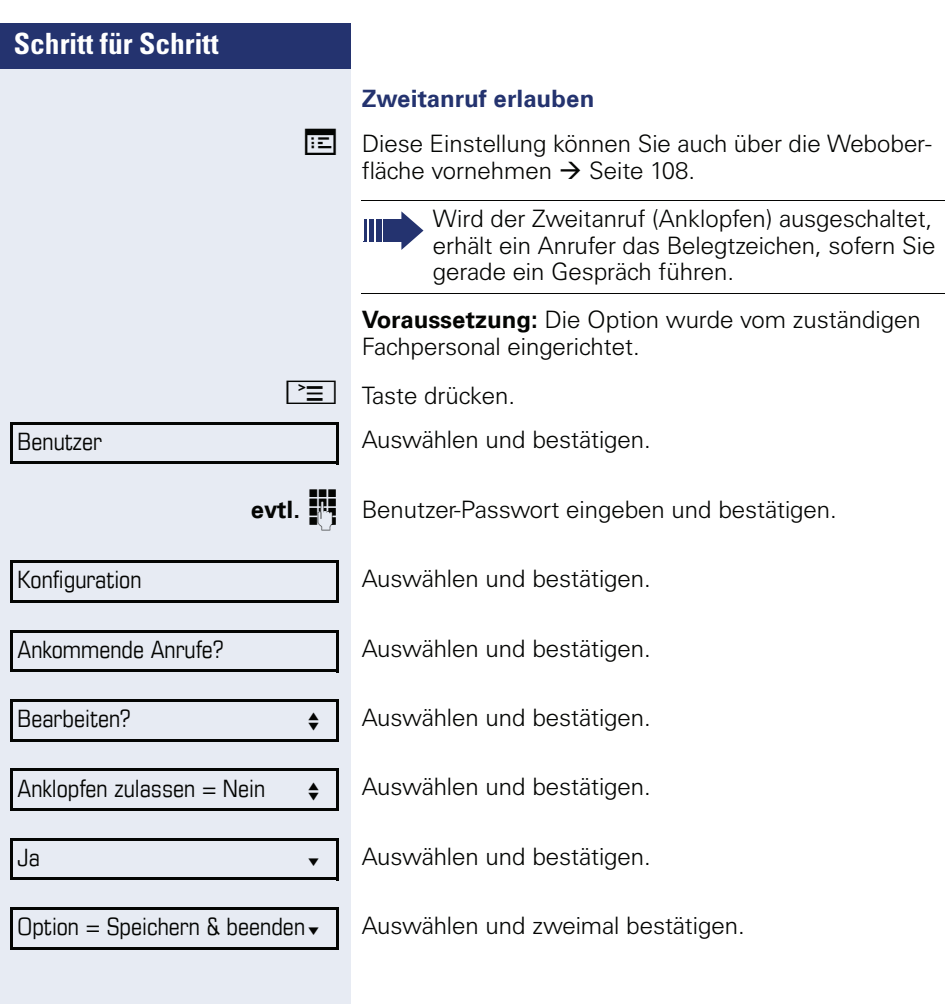

<span id="page-56-0"></span>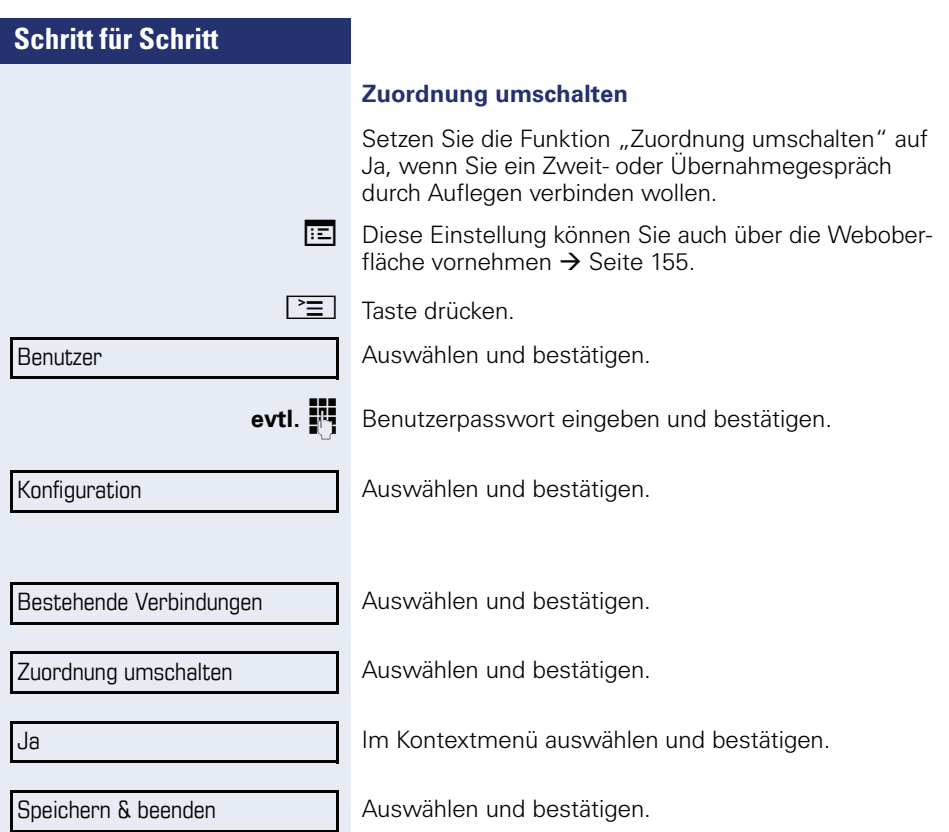

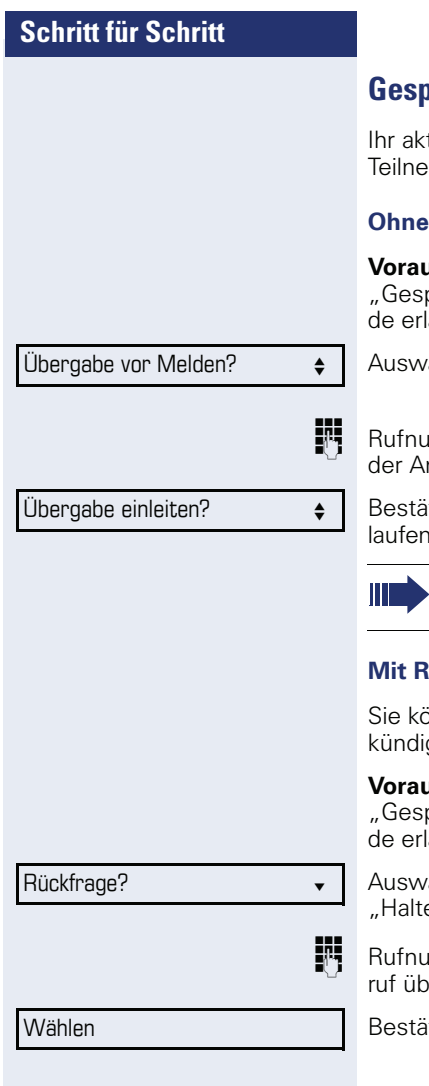

# **Gespräch übergeben**

tuelles Gespräch können Sie an einen anderen hmer mit oder ohne Rückfrage übergeben.

### **Ohne Rückfrage übergeben**

**ussetzung:** Sie führen ein Gespräch. Die Optionen orächsübergabe" und "Auflegen bei Läuten" wuraubt ( $\rightarrow$  Seite 59).

ählen und bestätigen.

immer des zweiten Teilnehmers eingeben, an den nruf übergeben werden soll.

tigen oder warten, bis die Wahlverzögerung abgeist.

Nach erfolgreicher Übergabe, kehrt das Display in den Ruhezustand zurück.

## **Mit Rückfrage übergeben**

nnen die Übergabe beim Empfänger vorher angen.

**ussetzung:** Sie führen ein Gespräch. Die Optionen prächsübergabe" und "Auflegen bei Läuten" wuraubt ( $\rightarrow$  Seite 59).

ählen und bestätigen. Das Gespräch wird auf en" gesetzt.

immer des Teilnehmers eingeben, an den der Anergeben werden soll.

tigen.

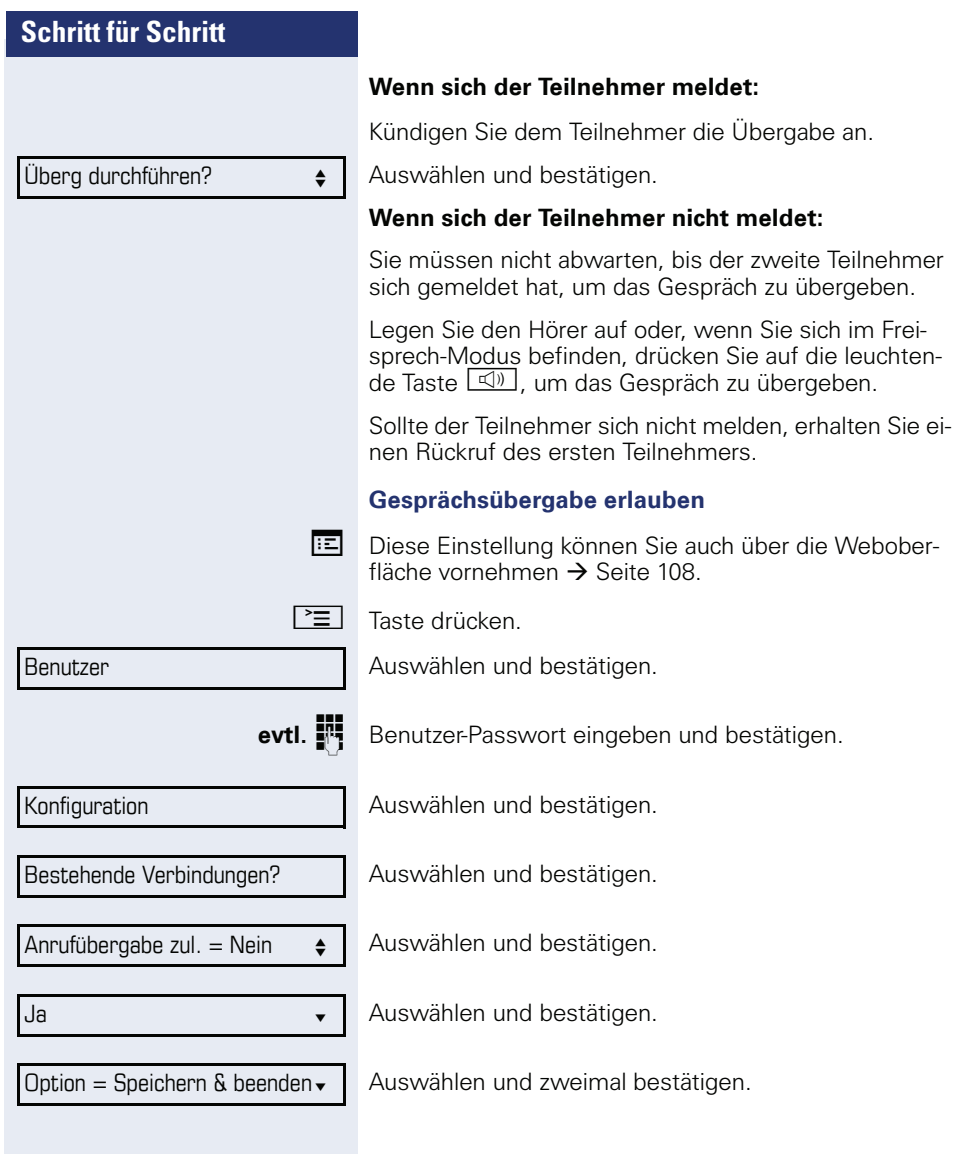

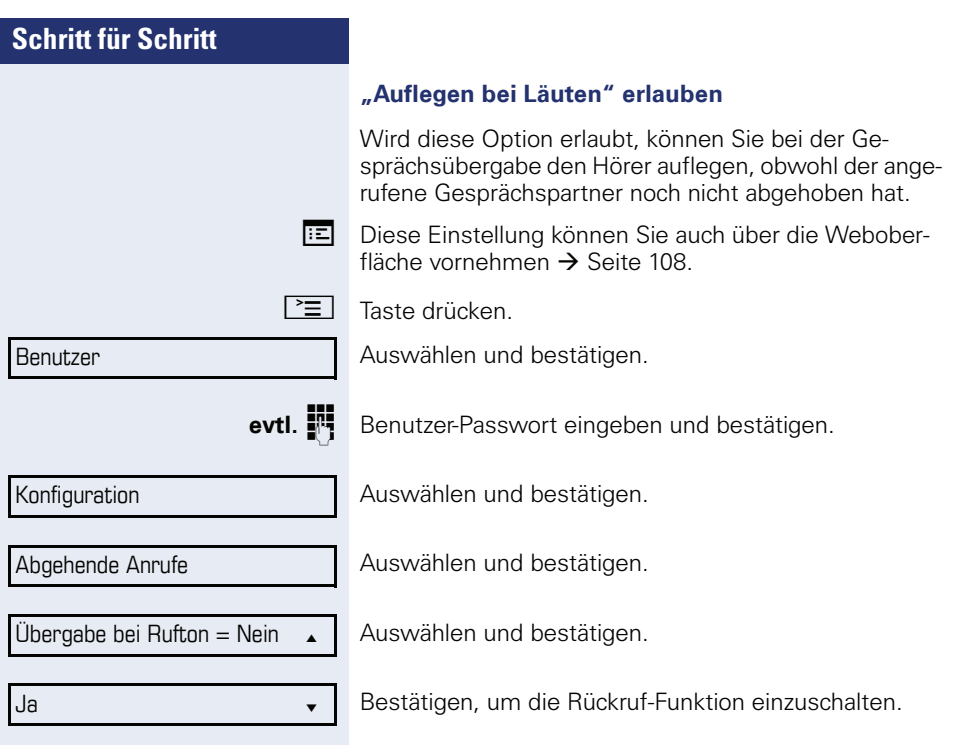

Option = Speichern & beenden  $\overline{\phantom{a}}$ 

Auswählen und zweimal bestätigen.

## **CTI-Anrufe**

#### **Auto-Antwort und Piepton**

Wenn Sie mit einer CTI-Anwendung (z. B. Outlook) eine Nummer wählen und Auto-Antwort ist eingeschaltet, geht das Telefon automatisch in den Freisprechmodus. Ist Auto-Antwort ausgeschaltet, läutet das Telefon zuerst und Sie müssen die Lautsprechertaste drücken oder den Hörer abheben, um die Verbindung aufzubauen. Diese Einstellung bestimmt auch, ob eingehende Anrufe automatisch angenommen werden oder nicht. Wird ein ankommendes Gespräch automatisch angenommen, ertönt ein Piepton, wenn die Funktion eingeschaltet ist

Informationen zur Bedienung der bei Ihnen eingerichteten CTI-Anwendung entnehmen Sie bitte der zugehörigen Bedienungsanleitung.

**Ez Diese Einstellung können Sie auch über die Webober**fläche vornehmen  $\rightarrow$  [Seite 108.](#page-107-0)

**Voraussetzung:** Die Option wurde vom zuständigen Fachpersonal eingerichtet.

 $\boxed{\equiv}$  Taste drücken.

Auswählen und bestätigen.

**evtl.**  $\mathbf{F}$  Benutzer-Passwort eingeben und bestätigen.

Auswählen und bestätigen.

Ankommende Anrufe?

Auswählen und bestätigen.

Auswählen und bestätigen.

Auswählen und bestätigen.

Auswählen und bestätigen.

CTI-Anrufe? f

 $\Delta$ uto-Antwort = Nein  $\triangle$ 

Ja l

Benutzer

Konfiguration

Piepton bei Auto-Antwort = Nein

Ja l

Auswählen und bestätigen.

Auswählen und bestätigen.

Option = Speichern & beenden

Auswählen und zweimal bestätigen.

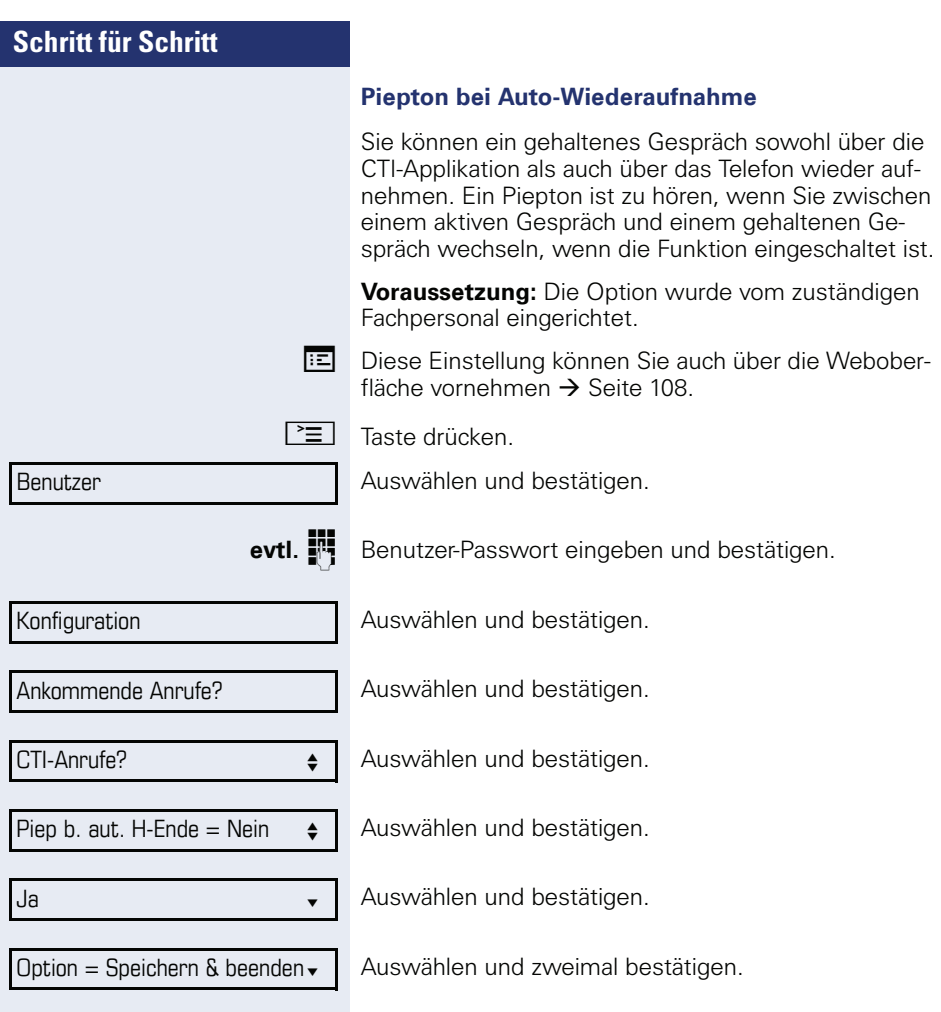

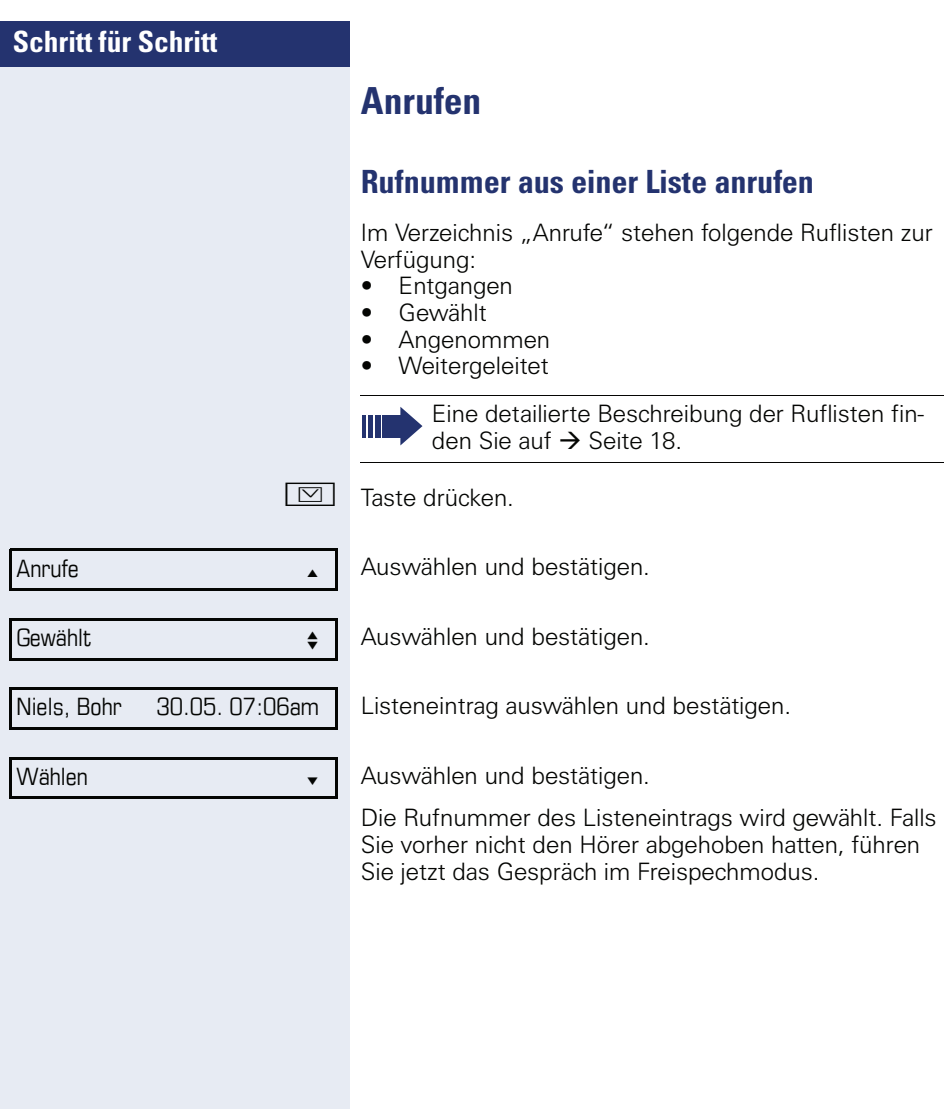

## **Automatische Wahlverzögerung verwenden**

Nach Ablauf einer konfigurierbaren Verzögerungszeit, beginnt im Anschluss an die Eingabe der letzten Ziffer automatisch der Wählvorgang. Dies erfolgt aus verschiedenen Zuständen:

- Wählen aus dem Ruhezustand heraus
- Rückfrage
- Übergabe eines angenommenen Anrufs

Die Verzögerung kann durch folgende Eingriffe verkürzt werden:

- **63 •** Drücken der Taste **63**. Dies gilt immer.
	- ^ Abnehmen des Hörers. Dies gilt nur bei Rufnummerneingabe im Ruhezustand oder Eingabe einer Rufnummer für eine Rückfrage bei aufgelegtem Hörer.
- **14)** Drücken der Lautsprechertaste (nur OpenStage 20/ 20 G). Dies gilt nur bei Rufnummerneingabe im Ruhezustand mit nicht leuchtender Lautsprechertaste oder Eingabe einer Rufnummer für eine Rückfrage bei nicht leuchtender Lautsprechertaste.

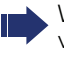

Wenn eine Notrufnummer vom Fachpersonal voreingestellt ist, verkürzt sich bei dieser Rufnummer die Verzögerung auf eine Sekunde.

Die automatische Wahlverzögerung ist nicht wirksam, wenn Sie einen Wählplan verwenden und **Sofortwahl** eingestellt haben (siehe  $\rightarrow$  [Seite 32](#page-31-0)), Es wird automatisch gewählt, sobald die eingegebene Zeichenfolge mit einem Eintrag im Wählplan übereinstimmt.

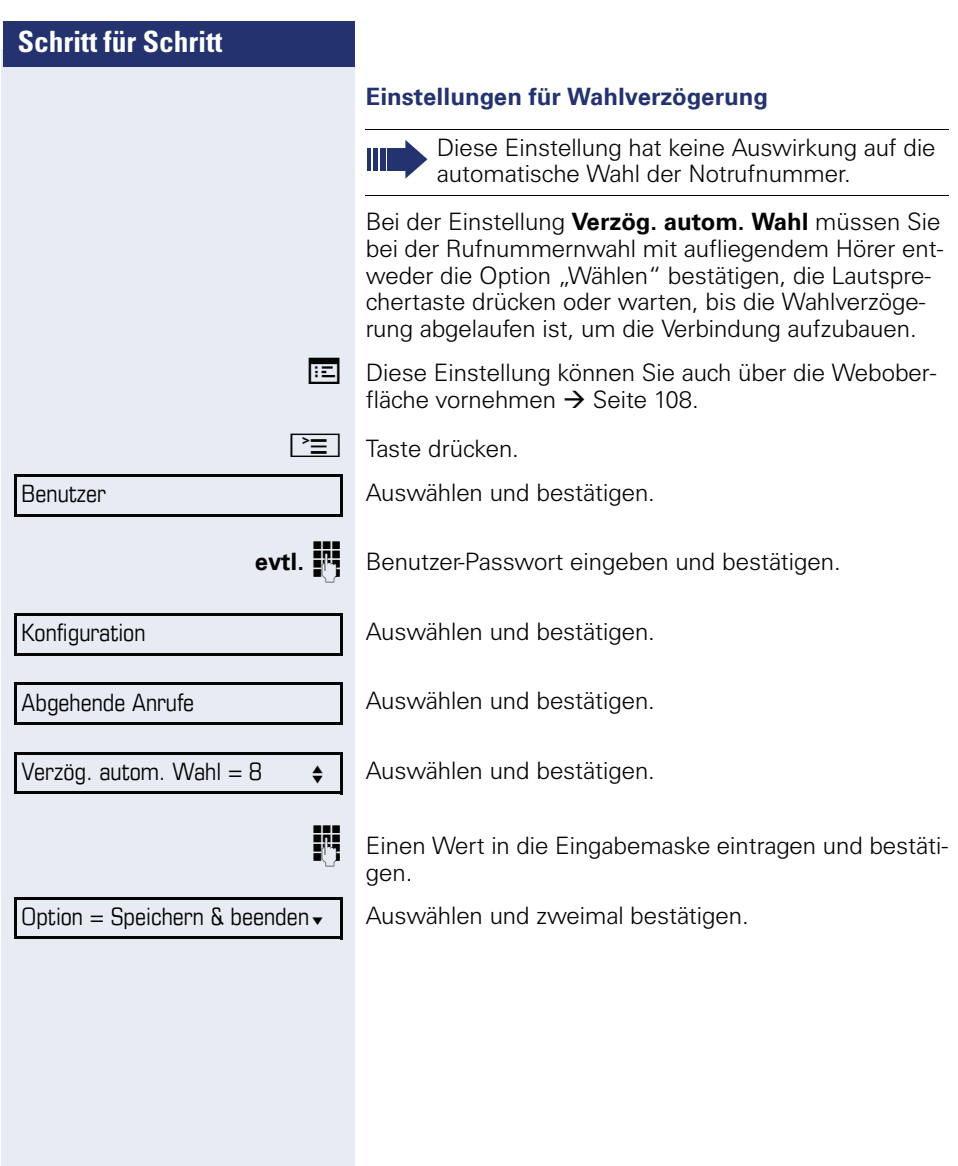

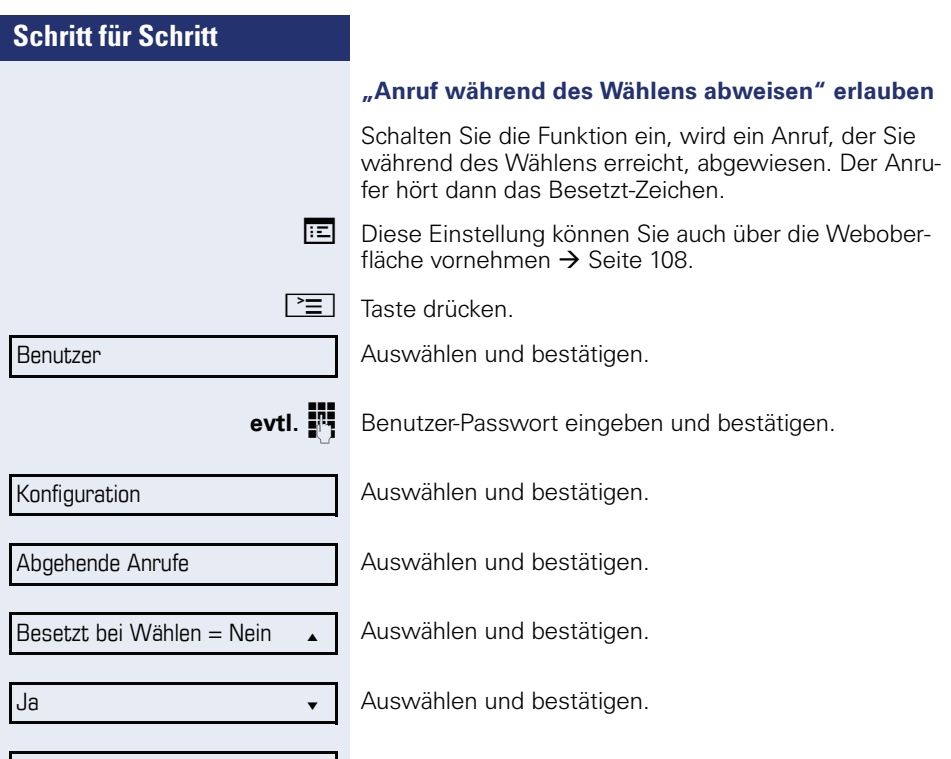

Option = Speichern & beenden ► | Auswählen und zweimal bestätigen.

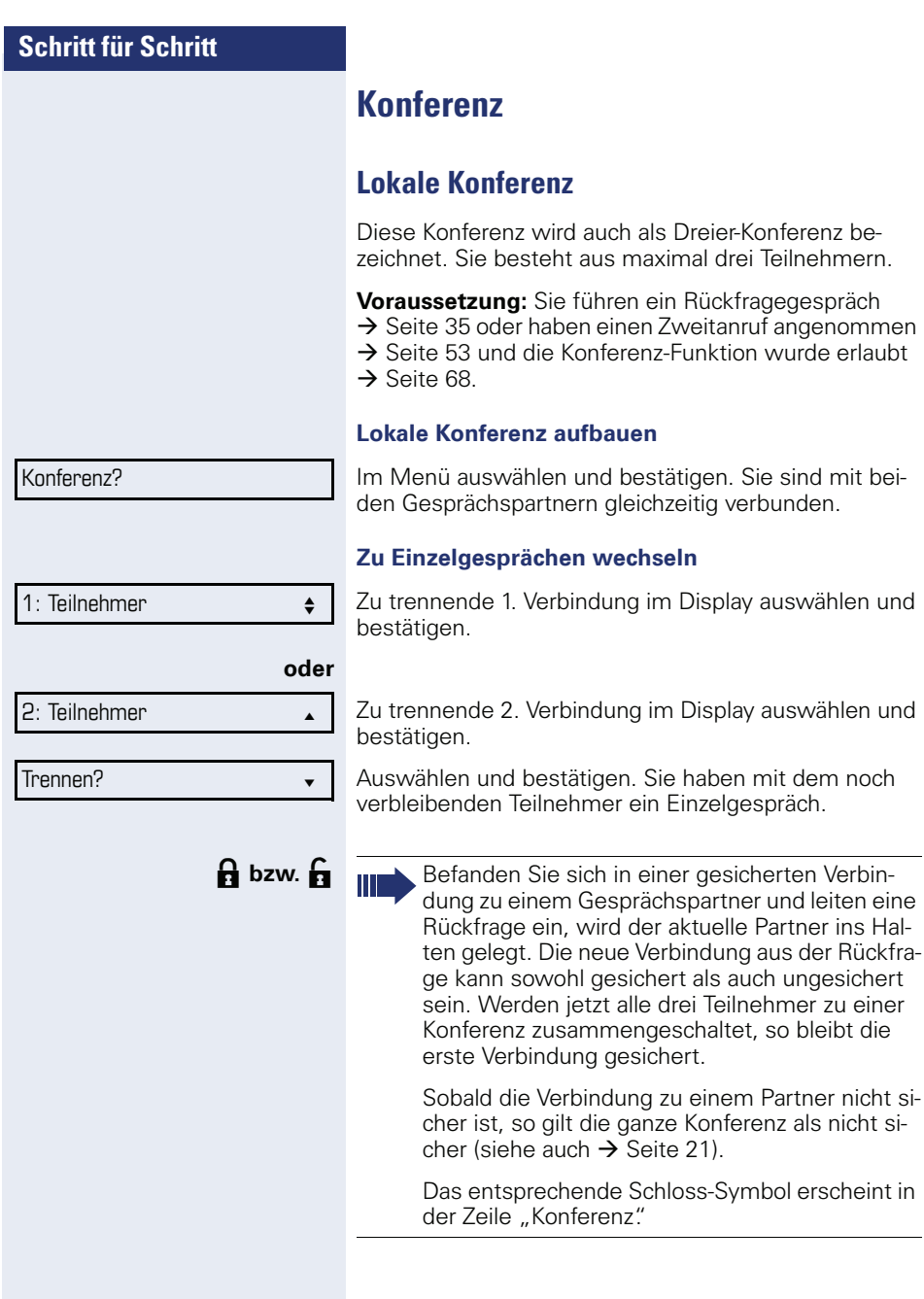

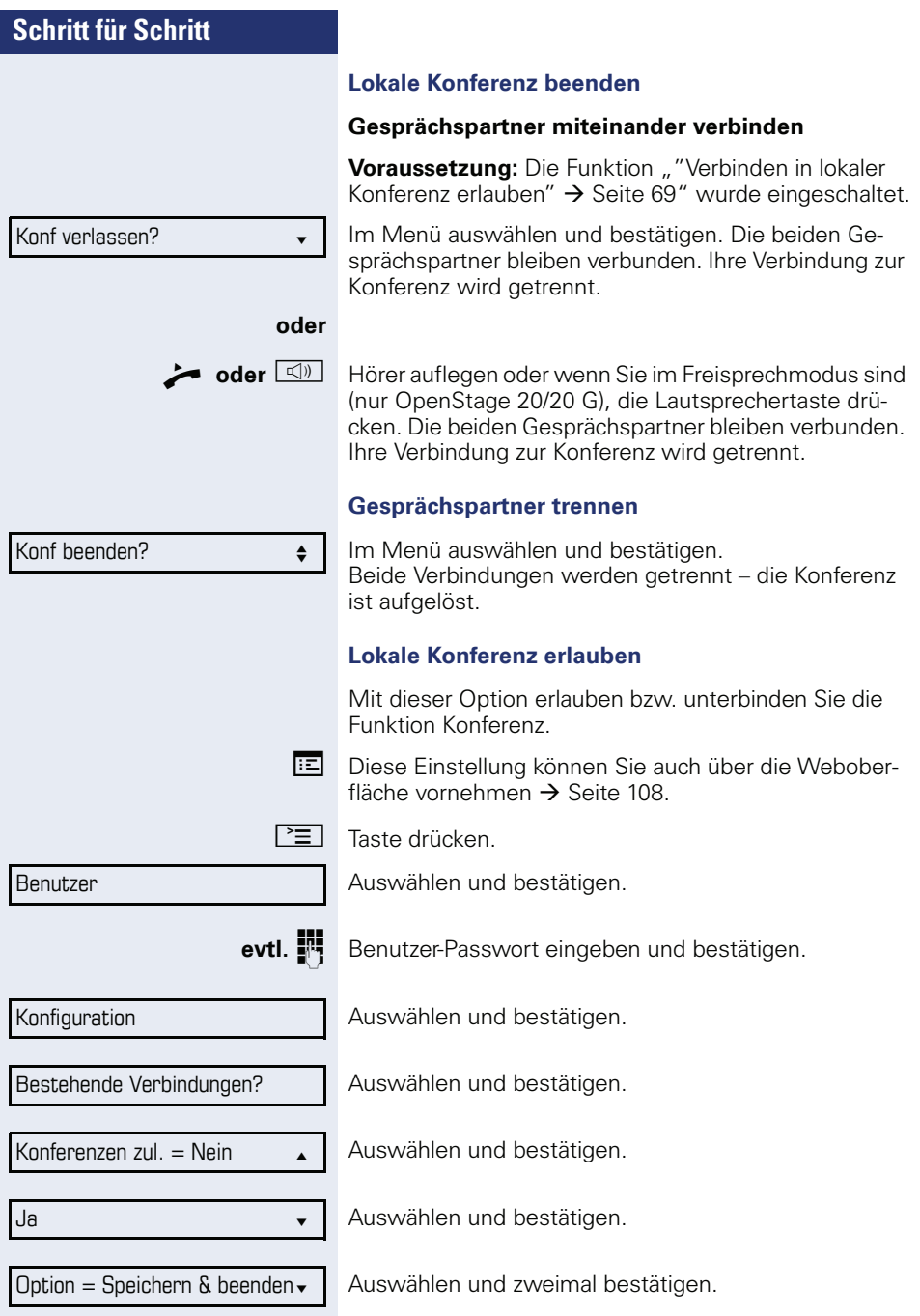

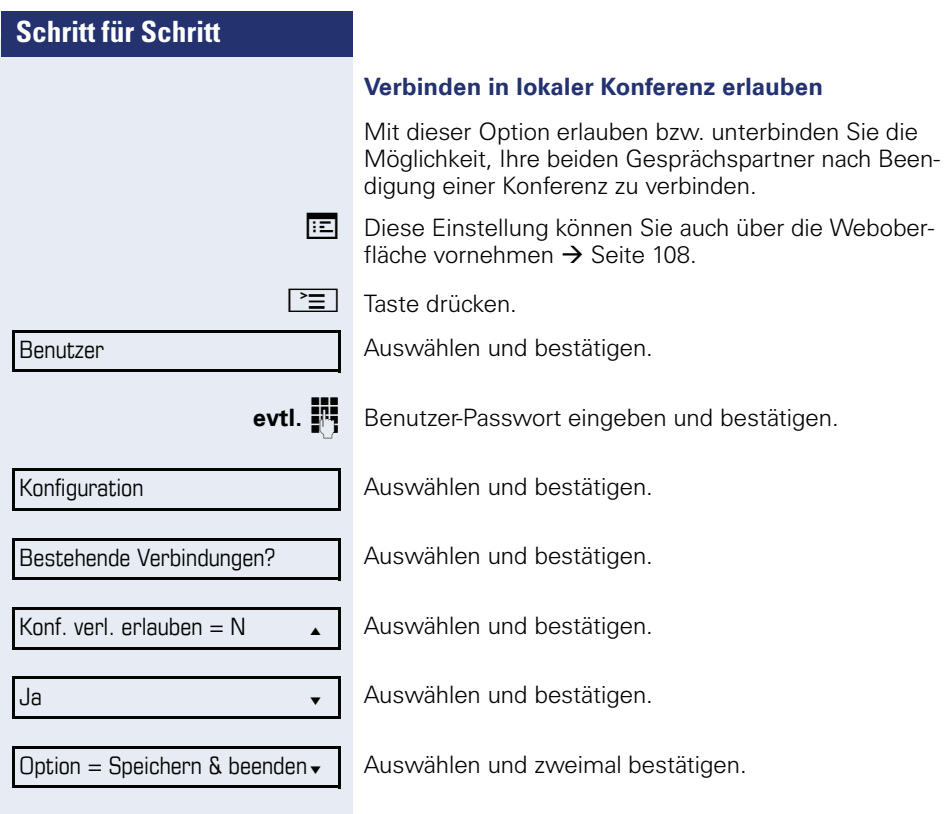

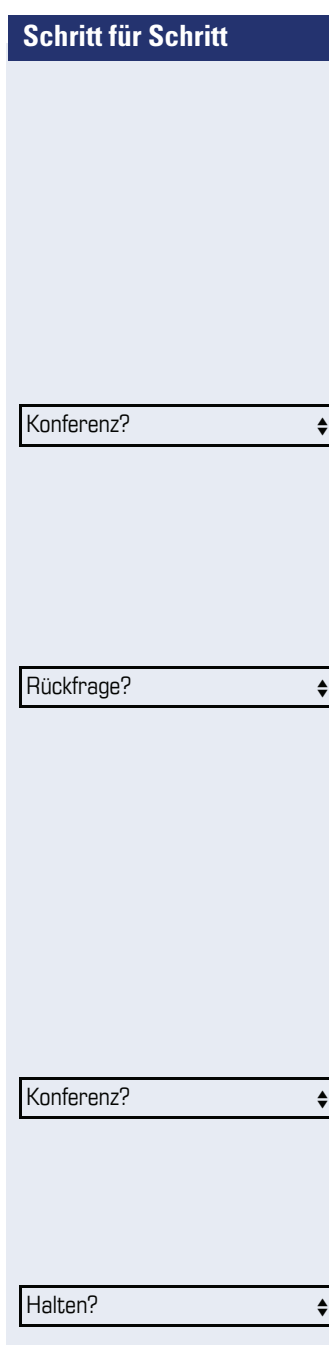

# **Anlagengestützte Konferenz**

Diese Konferenz wird auch als "Große Konferenz" bezeichnet. Sie kann aus bis zu maximal zehn Teilnehmern bestehen.

**Voraussetzung:** Sie führen ein Rückfragegespräch  $\rightarrow$  [Seite 35](#page-34-1) oder Sie haben einen Zweitanruf angenommen  $\rightarrow$  [Seite 53](#page-52-1) und die "Anlagengestütze Konferenz wurde vom Fachpersonal eingerichtet.

### **Konferenz aufbauen**

Im Kontextmenü einer Verbindung auswählen und bestätigen. Sie sind mit den ersten beiden Gesprächspartnern gleichzeitig verbunden. Die Konferenz wird mit den aktuellen Teilnehmern angezeigt. Sie können jetzt:

- Ein Rückfragegespräch führen
- Die Konferenz halten
- Die Konferenz verlassen

### **Rückfragegespräch führen**

In Kontextmenü für "Konferenz" auswählen und bestätigen. Wenn sich der Teilnehmer meldet, können Sie

- Zwischen dem Teilnehmer und der Konferenz makeln
- Das Rückfragegespräch an einen weiteren, anzurufenden Teilnehmer verbinden.
- Das Rückfragegespräch beenden und zur Konferenz zurückkehren
- Den Rückfrageteilnehmer in die Konferenz einbinden.

#### **Konferenz erweitern**

**Voraussetzung:** Sie führen das Rückfragegespräch und die Konferenz wird gehalten.

Im Kontextmenü des Rückfragegesprächs auswählen und bestätigen. Der Teilnehmer wird in die Konferenz aufgenommen. Es wird nur noch die Konferenz mit allen aktuellen Teilnehmern angezeigt. Sie können durch die Liste der Teilnehmer blättern.

### **Konferenz halten**

In Kontextmenü für "Konferenz" auswählen und bestätigen. Die Konferenz wird gehalten und Sie können z. B. eine Rückfrage im Raum halten.

Konf verlassen?

#### **Konferenz verlassen**

In Kontextmenü für "Konferenz" auswählen und bestätigen. Ihre Verbindung zur Konferenz wird getrennt und Sie können z. B. wieder neu wählen. Die anderen Gesprächspartner bleiben verbunden.

# $\bf{a}$  bzw.  $\bf{a}$

Bei der Anlagengestützen Konferenz wird in der Zeile Konferenz ein geschlossenes Schloss-Symbol für eine gesicherte und ein offenes Schloss-Symbol für eine ungesicherte Sprachverbindung angezeigt  $\rightarrow$  [Seite 21\)](#page-20-0).

Die Anzeige ist davon abhängig, ob der Konferenz-Server eine gesicherte Sprachverbindung unterstützt. Die jeweilige Anzeige wird vom Konferenz-Server bestimmt.

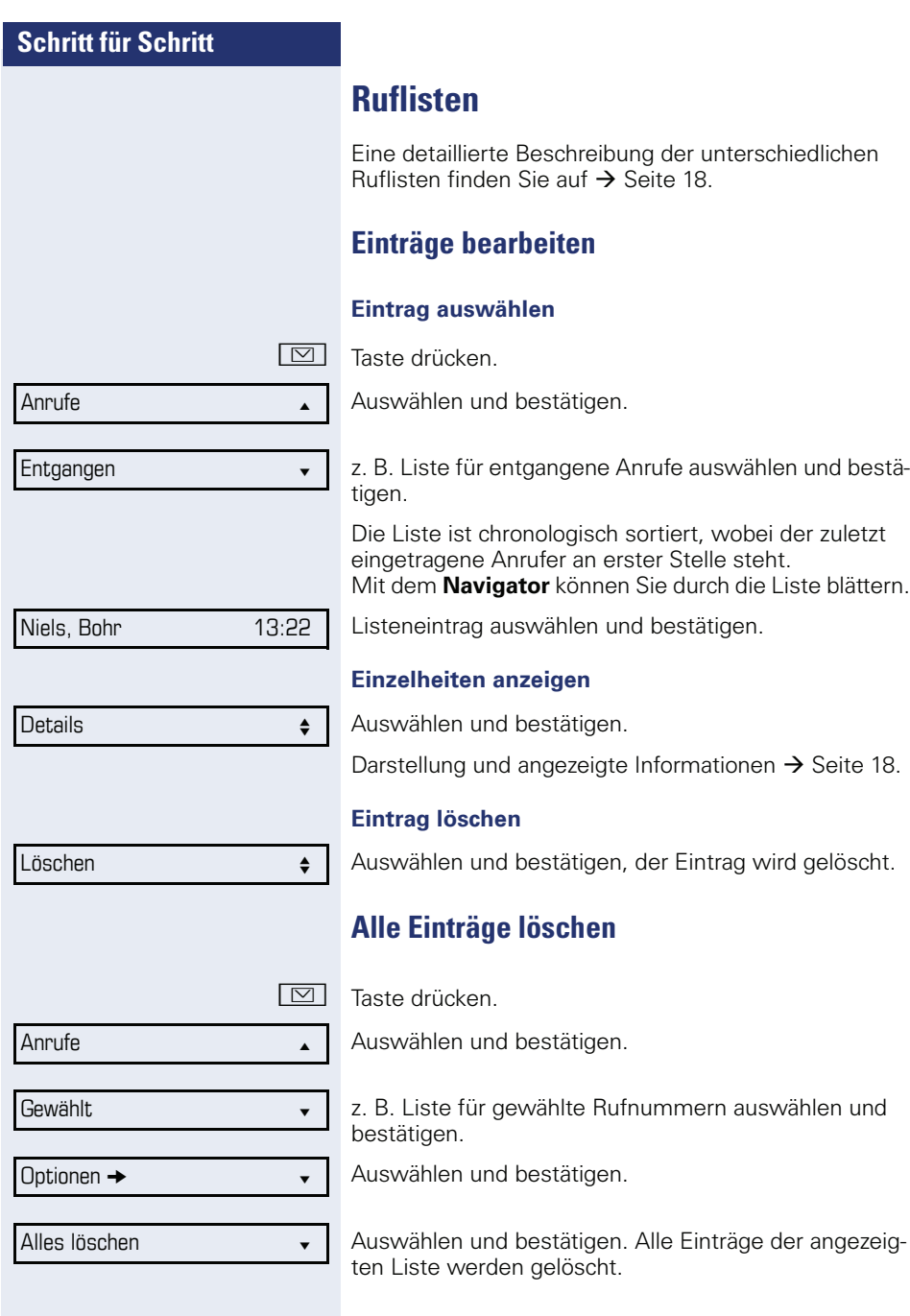
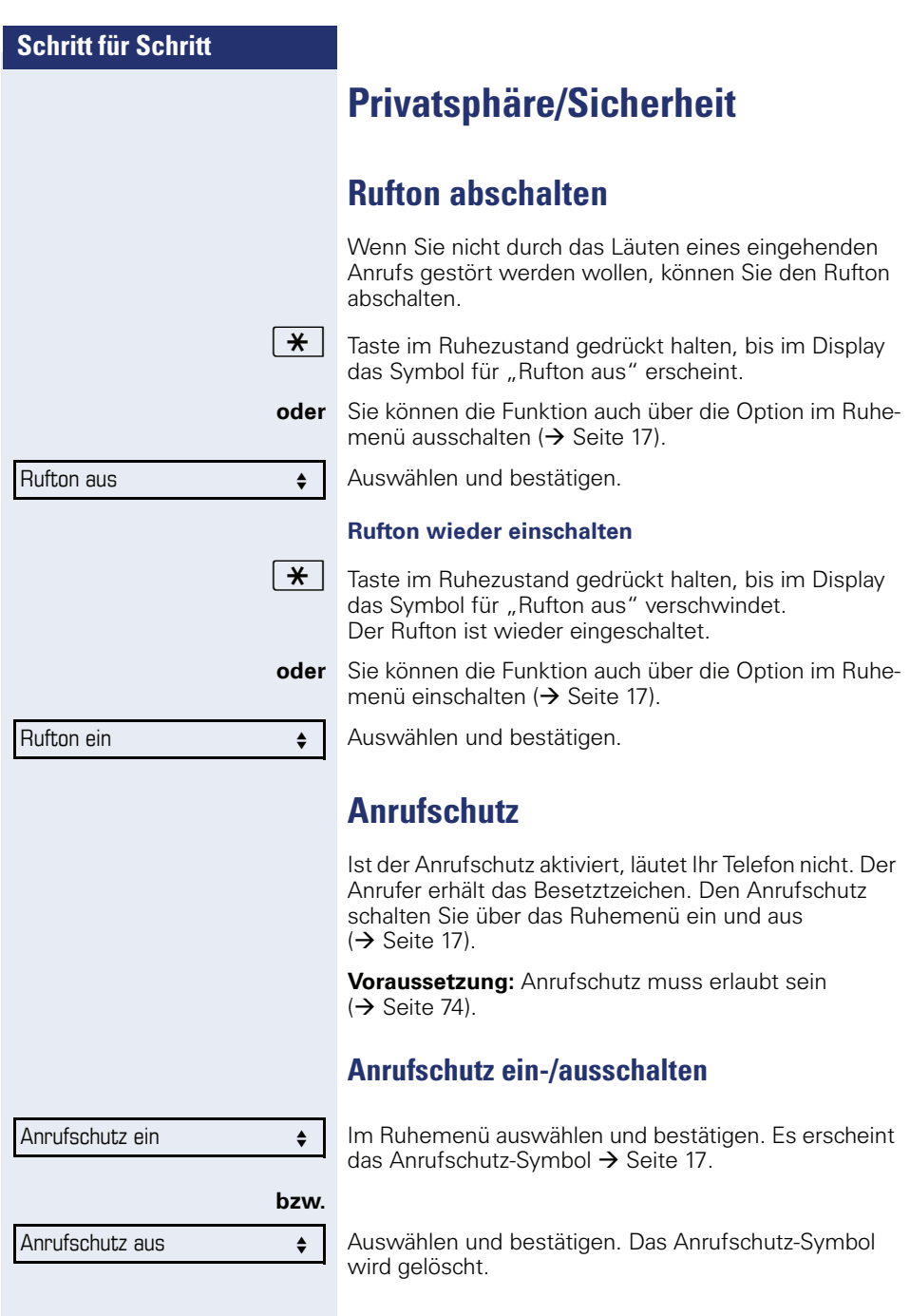

<span id="page-73-0"></span>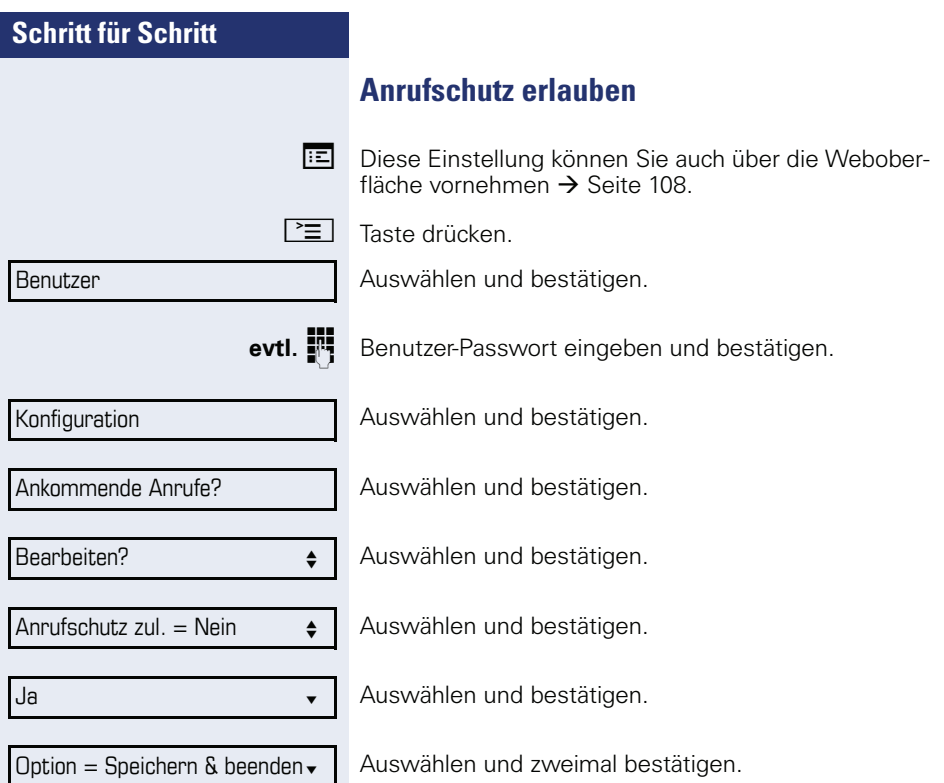

<span id="page-74-1"></span><span id="page-74-0"></span>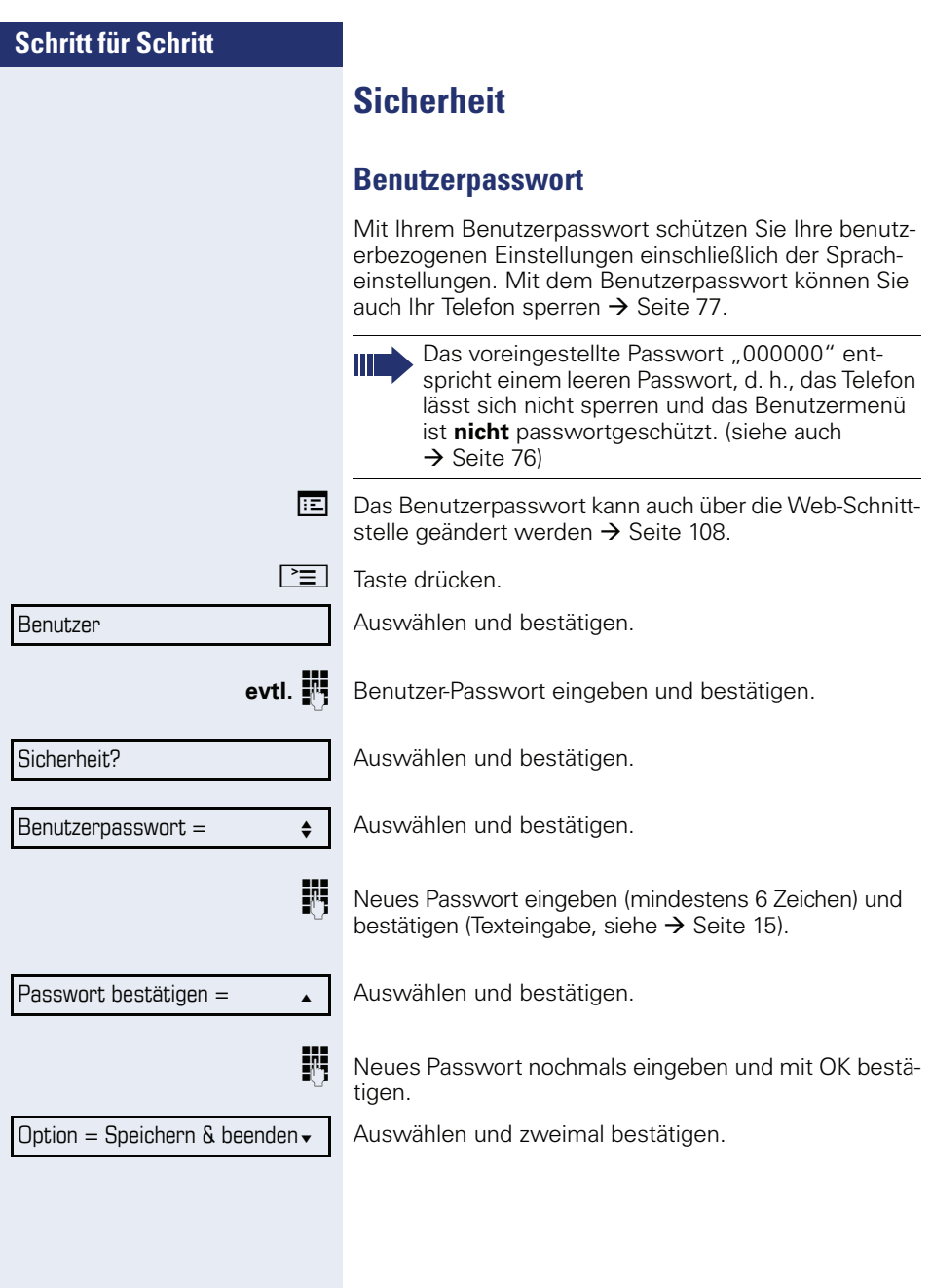

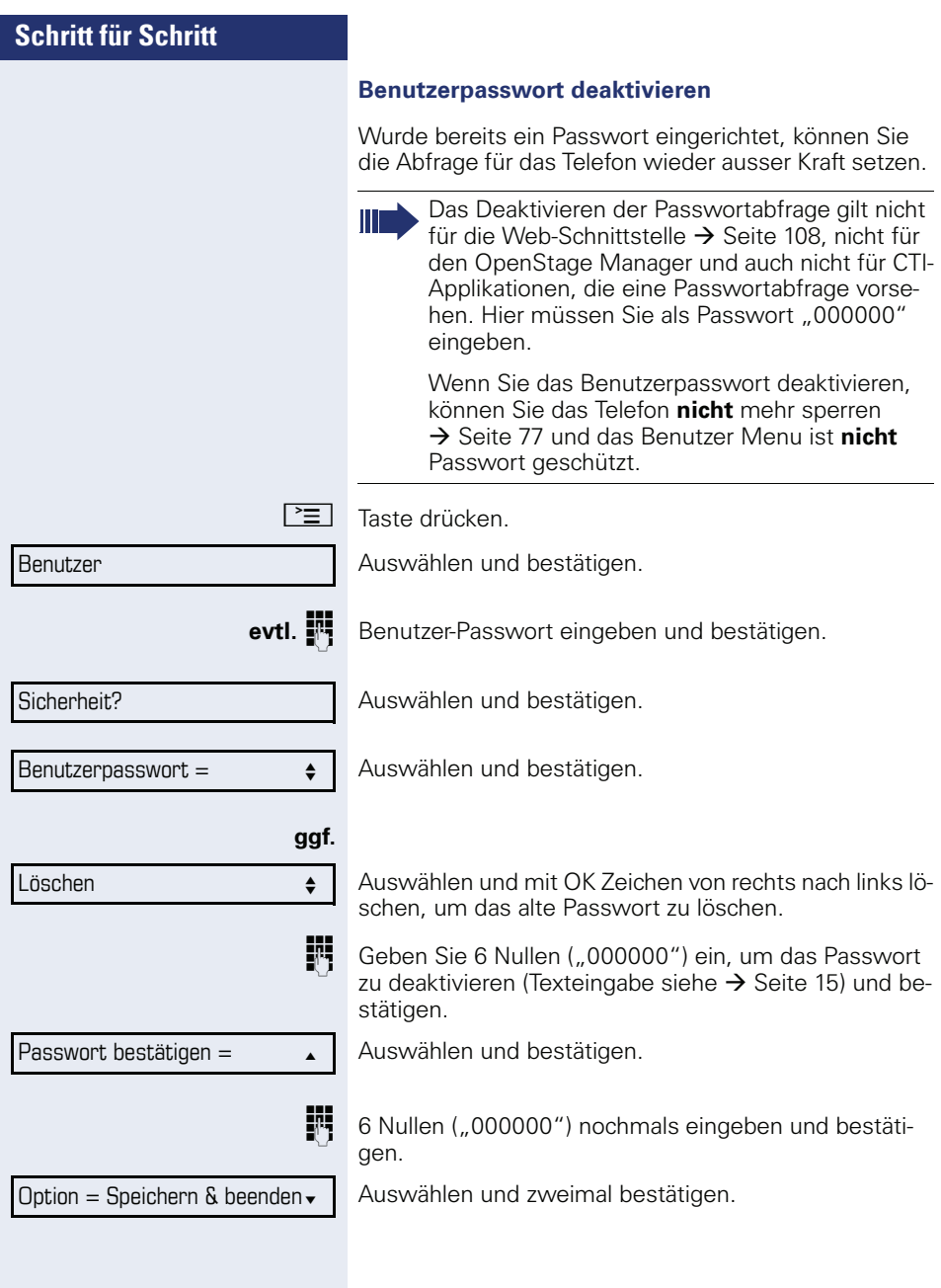

#### <span id="page-76-0"></span>**Telefon sperren**

Um das Telefon vor unberechtigtem Zugriff zu schützen, können Sie das Telefon sperren, damit niemand, ohne das Benutzerpasswort zu kennen, telefonieren oder Einstellungen ändern kann.

Vordefinierte Nummern aus dem Wählplan können gewählt werden – fragen Sie dazu das Fachpersonal.

Wurde eine Notrufnummer vom Fachpersonal eingetragen, so wird "Notruf" am Display angeboten, wenn Sie die Leitung bei gesperrtem Telefon belegen.

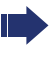

Das Telefon kann nur gesperrt werden, wenn Sie ein Benutzerpasswort festgelegt haben  $\rightarrow$  [Seite 75](#page-74-0). Das Passwort darf dabei nicht der Voreinstellung "000000" entsprechen.

#### **Sperre einschalten**

 $\#$  Taste lange drücken.

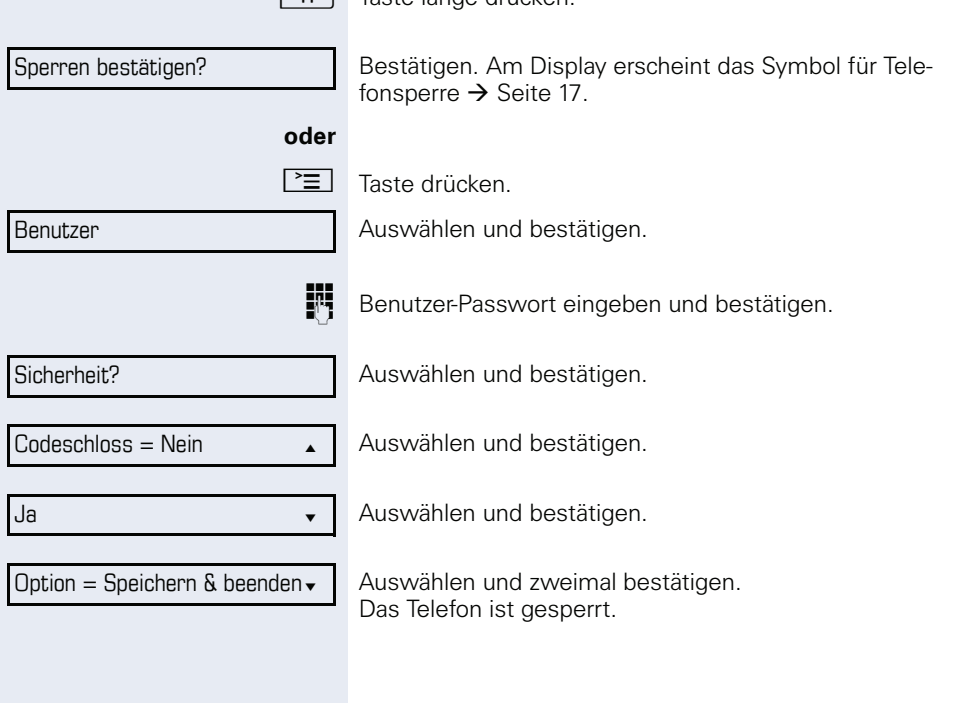

Telefon entsperren?

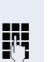

**Telefon entsperren**

Bestätigen.

Benutzerpasswort eingeben und bestätigen, die Sperre ist aufgehoben, wenn das Passwort korrekt war.

# **Mobility**

**Voraussetzung:** Ihr Telefon wurde vom Fachpersonal "mobility-fähig" eingerichtet. Ein DLS-Server ist im LAN vorhanden und seine Adresse im Telefon eingetragen.

## **Mobility Szenarien**

Wenn Sie sich an Ihrem oder einem beliebigen "mobility-fähigen" Telefon anmelden, sind folgende Szenarien möglich:

### **An- und Abmelden am gleichen Telefon**

- Als Mobility-Benutzer anmelden  $\rightarrow$  [Seite 80.](#page-79-0)
- Als Mobility-Benutzer abmelden  $\rightarrow$  [Seite 81](#page-80-0).

### **An- und Abmelden an unterschiedlichen Telefonen**

Für diese Fälle kann das Fachpersonal folgende Einstellunge vorgenommen haben:

- Anmelden mit erzwungenem Anmelden an einem Remote-Telefon, wenn der Benutzer dort noch angemeldet ist  $\rightarrow$  [Seite 82](#page-81-0).
- Anmelden mit erzwungenem Abmelden mit Verzögerung an einem Remote-Telefon, wenn der Benutzer dort noch angemeldet ist und dieses Telefon besetzt ist  $\rightarrow$  [Seite 83.](#page-82-0)

<span id="page-79-0"></span>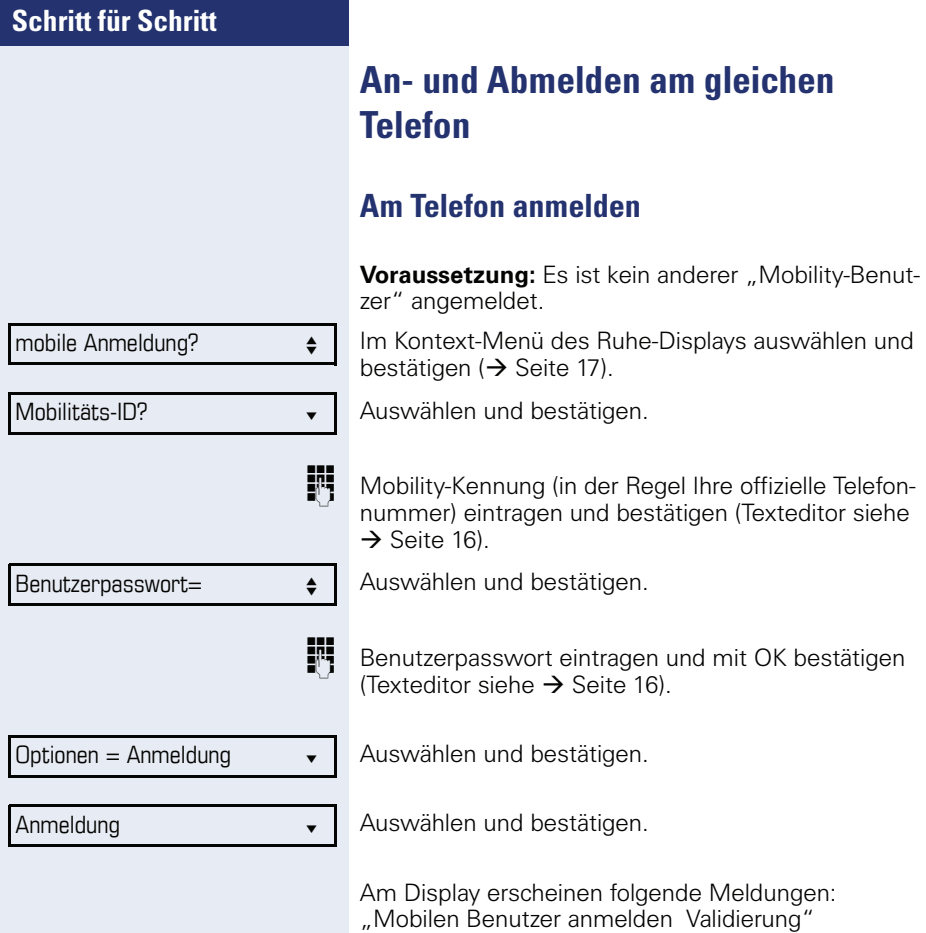

Nach Beendigung der Anmeldung erscheint im Display das Mobility-Symbol 22.

<span id="page-80-0"></span>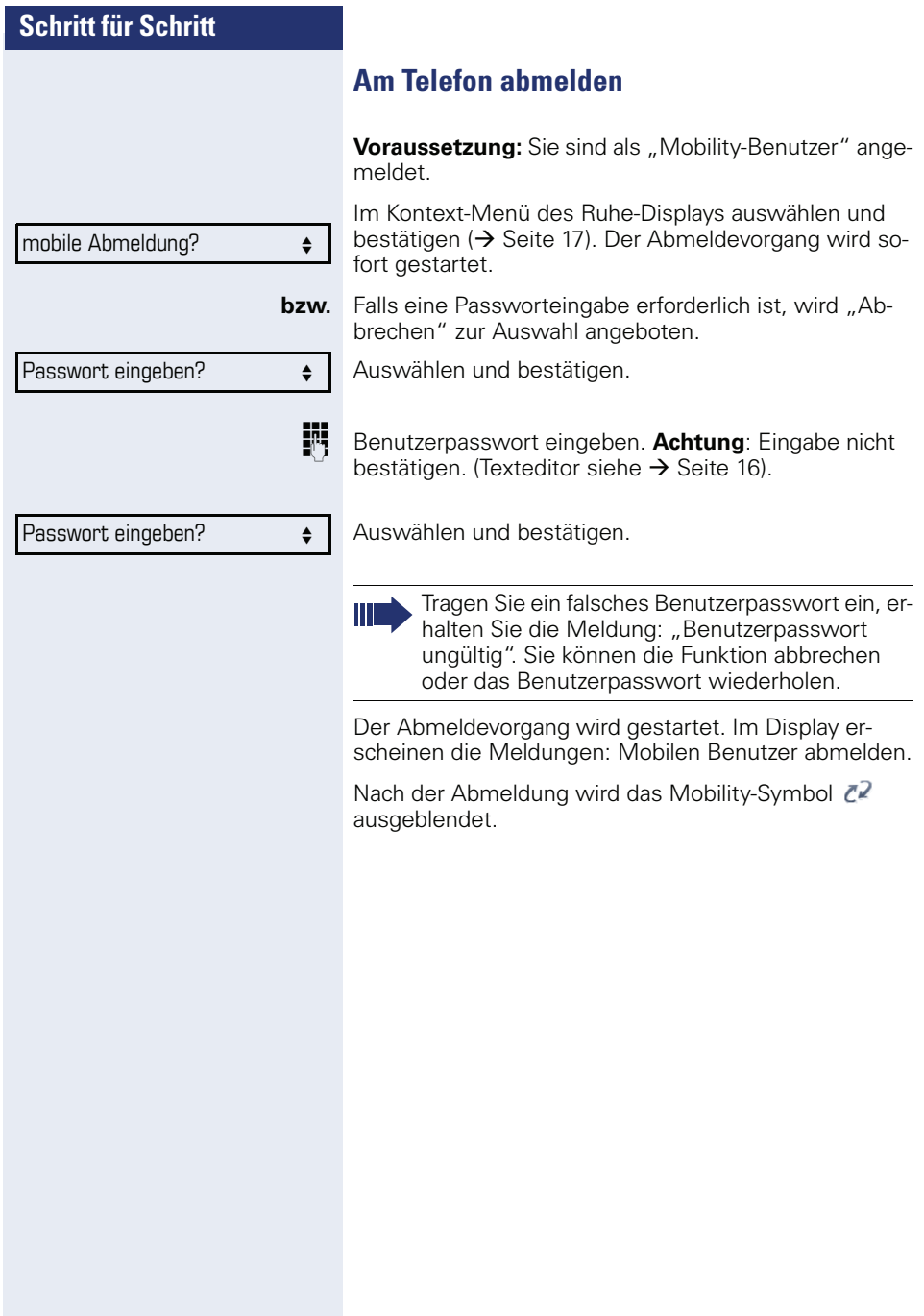

<span id="page-81-0"></span>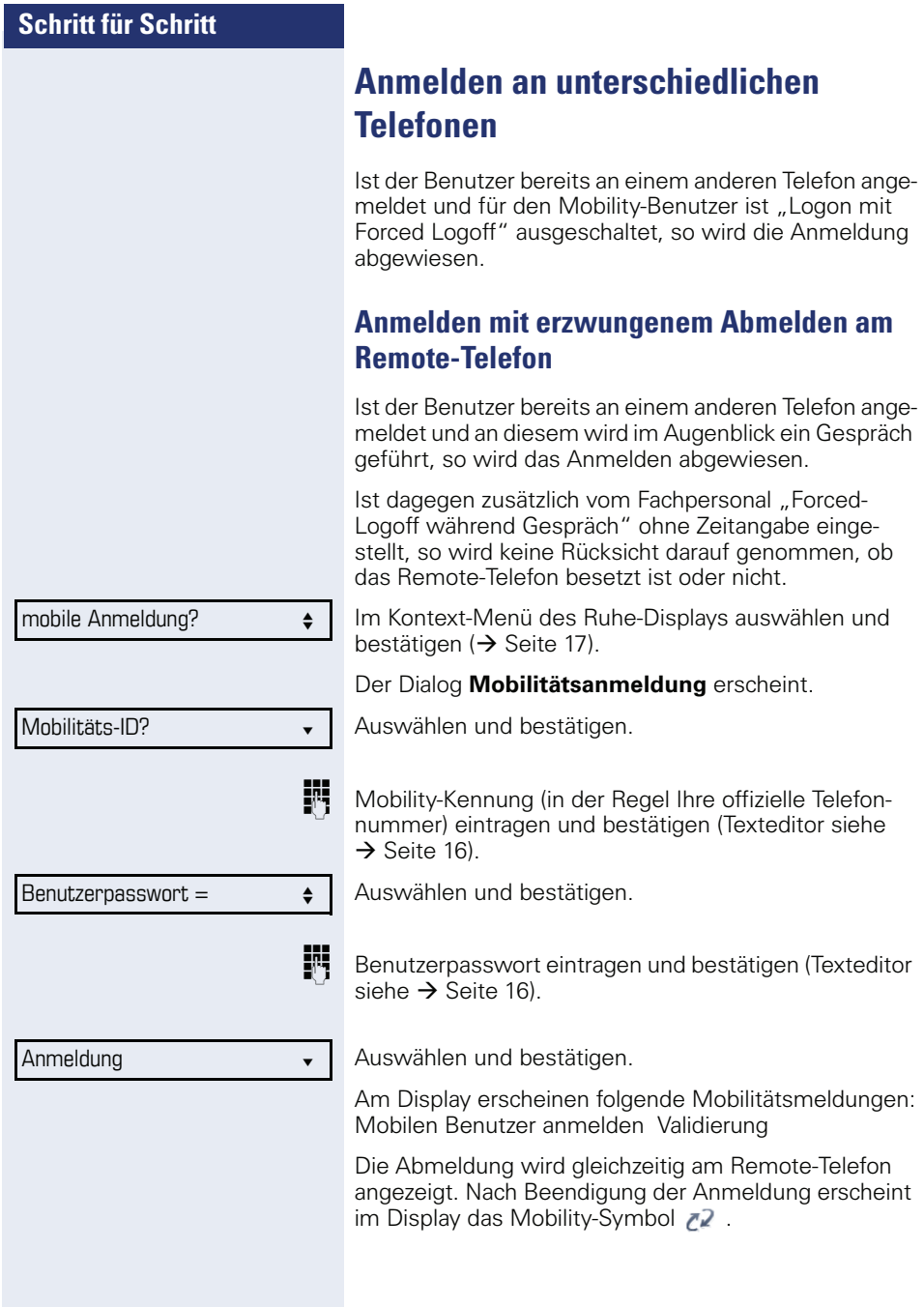

## <span id="page-82-0"></span>**Schritt für Schritt Anmelden mit erzwungenem, verzögertem Abmelden am Remote-Telefon** Wenn das Remote-Telefon besetzt ist und zusätzlich vom Fachpersonal "Forced-Logoff während des Gespräch" mit einer Verzögerungszeit eingestellt ist, erfolgt erst nach Ablauf dieser Zeit die erzwungende Abmeldung. Im Kontext-Menü des Ruhe-Displays auswählen und bestätigen ( $\rightarrow$  [Seite 17\)](#page-16-0). Auswählen und bestätigen. **FF** Mobility-Kennung (in der Regel Ihre offizielle Telefonnummer) eintragen und bestätigen (Texteditor siehe  $\rightarrow$  [Seite 16](#page-15-0)). Auswählen und bestätigen. **Fig.** Benutzerpasswort eintragen und bestätigen (Texteditor siehe  $\rightarrow$  [Seite 16](#page-15-0)). Auswählen und bestätigen • Am Display erscheine die Mobilitätsmeldung: Mobilen Benutzer anmelden Validierung Nach Beendigung der Anmeldung erscheint im Display das Mobility-Symbol 72. mobile Abmeldung?  $\bullet$ Mobilitäts-ID? Benutzerpasswort =  $\triangleleft$ Anmeldung l Gleichzeitig erscheint im Grafik-Display des besetzten Remote-Telefons "Erzwungene Abmeldung steht bevor." Nach einer von Ihrem Fachpersonal eingestellten Zeit wird das aktive Gespräch getrennt und die Remote-Abmeldung durchgeführt.

# **OpenScape Voice-Funktionen**

Die OpenScape Voice-Anlage unterstützt eine Anzahl von Funktionen, die Sie vom Telefon aus ein- und ausschalten können.

### **Anonym anrufen**

Das Fachpersonal legt fest, ob einem angerufenen Teilnehmer Ihre Anruferkennung (Name und Rufnummer) angezeigt wird oder nicht. Werden Ihre Daten nicht übermittelt, rufen Sie **anonym** an. Die konfigurierten Einstellungen können allerdings bei bestimmten Gesprächen außer Kraft gesetzt werden.

- Wenn Ihre Anruferkennung übertragen wird: Ihre Anruferkennung wird angezeigt.
- Wenn Ihre Anruferkennung unterdrückt wird: "Unbekannt" wird angezeigt.

### <span id="page-83-0"></span>**Ausschalten**

Wenn Ihr Fachpersonal **Anonym anrufen** für Ihr Telefon permanent eingeschaltet hat, können Sie diese Einstellung wie folgt aufheben:

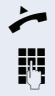

Hörer abheben.

**jis Geben Sie die Kennzahl ein (siehe Kennzahlentabelle**  $\rightarrow$  [Seite 93\)](#page-92-0), damit die Anruferinformationen übermittelt werden.

Sie hören einen Bestätigungston.

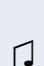

### <span id="page-84-0"></span>**Einschalten**

Wenn Ihr Fachpersonal für Ihr Telefon die Übertragung Ihrer Anruferkennung zugelassen hat, können Sie diese Einstellung wie folgt aufheben:

Hörer abheben.

**194** Geben Sie die Kennzahl ein (siehe Kennzahlentabelle  $\rightarrow$  [Seite 93\)](#page-92-0), um die Anruferkennung zu unterdrücken.

Z Warten, bis der Bestätigungston zu hören ist.

Die Übertragung Ihrer Anruferkennung wird unterdrückt. Statt der Anruferkennung erscheint im Display des angerufenen Teilnehmers "Privat/Anonym".

### <span id="page-84-1"></span>**Anonym anrufen für das nächste Gespräch temporär einschalten**

Wenn Ihr Fachpersonal für Ihr Telefon die Übertragung Ihrer Anruferkennung zugelassen hat, können Sie diese Einstellung für das nächste Gespräch wie folgt aufheben:

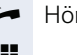

^ Hörer abheben.

**JIL** Geben Sie die Kennzahl ein (siehe Kennzahlentabelle  $\rightarrow$  [Seite 93\)](#page-92-0).

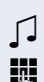

Z Warten, bis der Bestätigungston zu hören ist.

**Die Rufnummer des Teilnehmers wählen, mit dem Sie** sprechen möchten.

Nach diesem Gespräch wird die Übertragung Ihrer Anruferkennung wieder zugelassen.

### <span id="page-85-0"></span>**Anonym anrufen für das nächste Gespräch temporär ausschalten**

Wenn Ihr Fachpersonal für Ihr Telefon die Übertragung Ihrer Anruferkennung nicht zulässt, können Sie diese Einstellung für das nächste Gespräch wie folgt aufheben:

^ Hörer abheben.

**July** Geben Sie die Kennzahl ein (siehe Kennzahlentabelle  $\rightarrow$  [Seite 93\)](#page-92-0).

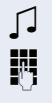

**T** Warten, bis der Bestätigungston zu hören ist.

**Die Rufnummer des Teilnehmers wählen, mit dem Sie** sprechen möchten. Nachdem Sie das Gespräch beendet haben, wird die Übertragung der Anruferkennung für die nächsten Gespräche wieder unterdrückt.

## **Liste für selektive Anrufe anlegen**

### <span id="page-86-0"></span>**Für Anrufannahme**

Sie können eine Liste mit den Rufnummern der Teilnehmer erstellen, von denen Sie Anrufe entgegennehmen wollen (auch bezeichnet als Auswahlliste). Ihr Fachpersonal weiß, wie umfangreich diese Liste in der bei Ihnen vor Ort eingesetzten OpenScape Voice sein darf.

Wenn die Rufnummer eines Anrufers zu einer Nummer auf der Auswahlliste passt, wird die Verbindung hergestellt. Erscheint die Anrufernummer wird:

- dem Anrufer in einer Ansage mitgeteilt, dass der Teilnehmer keine Anrufe von dieser Nummer entgegennimmt,
- **oder** der Anruf an eine externe Rufnummer umgeleitet.

Von Ihrem Fachpersonal erfahren Sie, wie Ihre OpenScape Voice vor Ort konfiguriert ist.

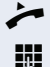

Hörer abheben.

**J<sup>11</sup>** Geben Sie die Kennzahl ein (siehe Kennzahlentabelle  $\rightarrow$  [Seite 93\)](#page-92-0).

Verschiedene Ansagen liefern folgende Informationen:

- Den Namen des Leistungsmerkmals (selektive Rufannahme)
- Den aktuellen Status (aktiv oder inaktiv)
- Den aktuellen Umfang der Auswahlliste

Nach diesen Ansagen folgt eine mündliche Bedienerführung und Sie können:

- Einträge in die Auswahlliste einfügen
- Einträge aus der Auswahlliste löschen
- Die Auswahlliste durchgehen
- Die Funktion aktivieren oder deaktivieren

#### <span id="page-87-0"></span>**Für Anrufzurückweisung**

Ähnlich wie bei der selektiven Rufannahme können Sie eine Auswahlliste mit den Rufnummern der Teilnehmer erstellen, deren Anrufe Sie nicht annehmen wollen. Ihr Fachpersonal weiß, wie umfangreich diese Liste in der bei Ihnen vor Ort eingesetzten OpenScape Voice sein darf.

Wenn die Rufnummer eines Anrufers zu einer Nummer in der Auswahlliste passt, wird das Gespräch nicht durchgestellt und dem Anrufer wird in einer Ansage mitgeteilt, dass der Teilnehmer Anrufe von dieser Nummer nicht entgegennimmt. Ist die Nummer des Anrufers nicht in der Auswahlliste aufgeführt, wird das Gespräch wie üblich an Sie übergeben.

^ Hörer abheben.

Geben Sie die Kennzahl ein (siehe Kennzahlentabelle  $\rightarrow$  [Seite 93\)](#page-92-0).

Verschiedene Ansagen liefern folgende Informationen:

- Den Namen des Leistungsmerkmals (selektive Zurückweisung von Anrufen)
- Den aktuellen Status (aktiv oder inaktiv)
- Den aktuellen Umfang der Auswahlliste

Nach diesen Ansagen folgt eine mündliche Bedienerführung und Sie können:

- Einträge in die Auswahlliste einfügen
- Einträge aus der Auswahlliste löschen
- Die Auswahlliste durchgehen
- Die Funktion aktivieren oder deaktivieren

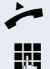

# **Anonyme Anrufe**

## <span id="page-88-0"></span>**Zurückweisen**

Sie können generell alle Anrufe von Teilnehmern zurückweisen, die eine Datenschutzfunktion (z. B. Unterdrückung der Anruferkennung) aktiviert haben, sodass die Rufnummer dieses Anrufers nicht übergeben wird. In diesem Fall wird Ihnen auch nicht signalisiert, dass ein Anruf zurückgewiesen wurde.

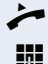

Hörer abheben.

**jit** Geben Sie die Kennzahl ein (siehe Kennzahlentabelle  $\rightarrow$  [Seite 93\)](#page-92-0).

### <span id="page-88-1"></span>**Annehmen**

Sie können auch Anrufe von Teilnehmern annehmen, die eine Datenschutzfunktion (z. B. Unterdrückung der Anruferkennung) aktiviert haben, sodass die Rufnummer dieses Anrufers nicht übergeben wird.

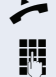

^ Hörer abheben.

**J<sup>1</sup>1** Geben Sie die Kennzahl ein (siehe Kennzahlentabelle  $\rightarrow$  [Seite 93\)](#page-92-0).

### <span id="page-89-0"></span>**Schnellwahl verwenden**

Per Schnellwahl können Sie eine zentral gespeicherte Liste häufig gewählter Rufnummern aufrufen.

Eine bestimmte Rufnummer können Sie einfach durch Betätigen einer Ziffernfolge anwählen. Da es sich um 3 stellige Zahlen handelt, können bis zu 1000 Rufnummern gespeichert sein. Diese zentral gespeicherte Liste wird vom Fachpersonal geführt.

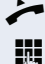

Hörer abheben.

**F1** Geben Sie die Kennzahl ein (siehe Kennzahlentabelle  $\rightarrow$  [Seite 93\)](#page-92-0), gefolgt von einer Zahl zwischen 0 und 999 für die anzuwählende Rufnummer.

Die Nummer wird automatisch gewählt.

## <span id="page-89-1"></span>**Verfolgen eines Anrufs**

Sie können die automatische Verfolgung des zuletzt eingegangenen internen Anrufs veranlassen. Dies bietet sich insbesondere zur Identifizierung bösartiger, lästiger oder störender Anrufe an.

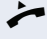

 $\blacktriangleright$  Hörer abheben.

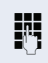

Geben Sie die Kennzahl ein (siehe Kennzahlentabelle  $\rightarrow$  [Seite 93\)](#page-92-0). Die Rufnummer wird ermittelt. Fragen Sie Ihr Fachpersonal nach dem Ergebnis.

## **Funktionen im Sammelanschluss**

Damit bestimmte Anrufe optimal abgewickelt werden können, kann Ihr Telefon einer Übernahmegruppe  $\rightarrow$  [Seite 28](#page-27-0) und/ oder einem Sammelanschluss zugeordnet werden.

Ihr Fachpersonal kann mehrere Telefone zu einem Sammelanschluss zusammenfassen. Wenn Ihr Telefon zu einem Sammelanschluss gehört, leitet die OpenScape Voice Anrufe für die Mitglieder Ihrer Gruppe nach bestimmten, von Ihrem Fachpersonal festgelegten Regeln weiter. Sammelanschlüsse sind eine einfache Lösung für die Verteilung von Anrufen auf eine Gruppe von Telefonen.

Wenn Sie möchten, dass ein eingehender Anruf von einem anderen Mitglied der Gruppe übernommen wird, können Sie Ihr Telefon auch gegenüber dem Sammelanschluss besetzt halten. Dann gehen keine Sammelanschlussanrufe mehr an Ihrem Telefon ein.

### **Leitung als besetzt schalten**

Verhindert, dass Anrufe in einem Sammelanschluss auf diese Leitung geschaltet wird.

#### <span id="page-90-0"></span>**Einschalten**

Hörer abheben.

Geben Sie die Kennzahl, ein (siehe Kennzahlentabelle  $\rightarrow$  [Seite 93\)](#page-92-0).

**Z** Warten, bis der Bestätigungston zu hören ist.

#### <span id="page-90-1"></span>**Ausschalten**

Leitung für den Sammelanschluss wieder als "Frei" kennzeichnen.

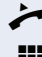

^ Hörer abheben.

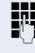

Geben Sie nochmals die Kennzahl ein (siehe Kennzahlentabelle  $\rightarrow$  [Seite 93\)](#page-92-0).

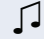

Z Warten, bis der Bestätigungston zu hören ist.

### **Leitung als Ende der Sammelanschluss-Kette markieren**

Setzt die Leitung als Ende in der Sammelanschluss-Kette. Ab dieser Leitung wird in der Reihenfolge des Sammelanschlusses nicht mehr weiter nach einer freien Leitung gesucht.

#### <span id="page-91-0"></span>**Einschalten**

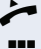

- Hörer abheben.
- 
- **JIT** Geben Sie die Kennzahl ein (siehe Kennzahlentabelle  $\rightarrow$  [Seite 93\)](#page-92-0).
- 
- Z Warten, bis der Bestätigungston zu hören ist.

#### <span id="page-91-1"></span>**Ausschalten**

Leitung als Ende der Sammelanschluss-Kette wieder aufheben.

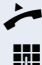

 $\blacktriangleright$  Hörer abheben.

**J<sup>14</sup>** Geben Sie nochmals die Kennzahl ein (siehe Kennzah $l$ entabelle  $\rightarrow$  [Seite 93\)](#page-92-0).

Z Warten, bis der Bestätigungston zu hören ist.

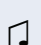

# <span id="page-92-0"></span>**Kennzahlentabelle für OpenScape Voice Funktionen**

Bitten Sie das Fachpersonal die folgende Tabelle mit den aktuell gültigen Kennzahlen auszufüllen. Drucken Sie diese Seite als Übersicht dafür aus.

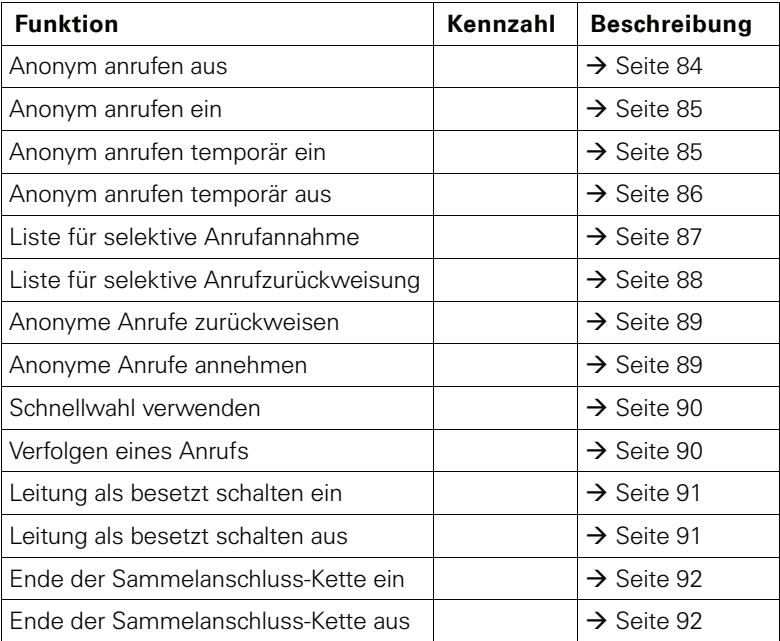

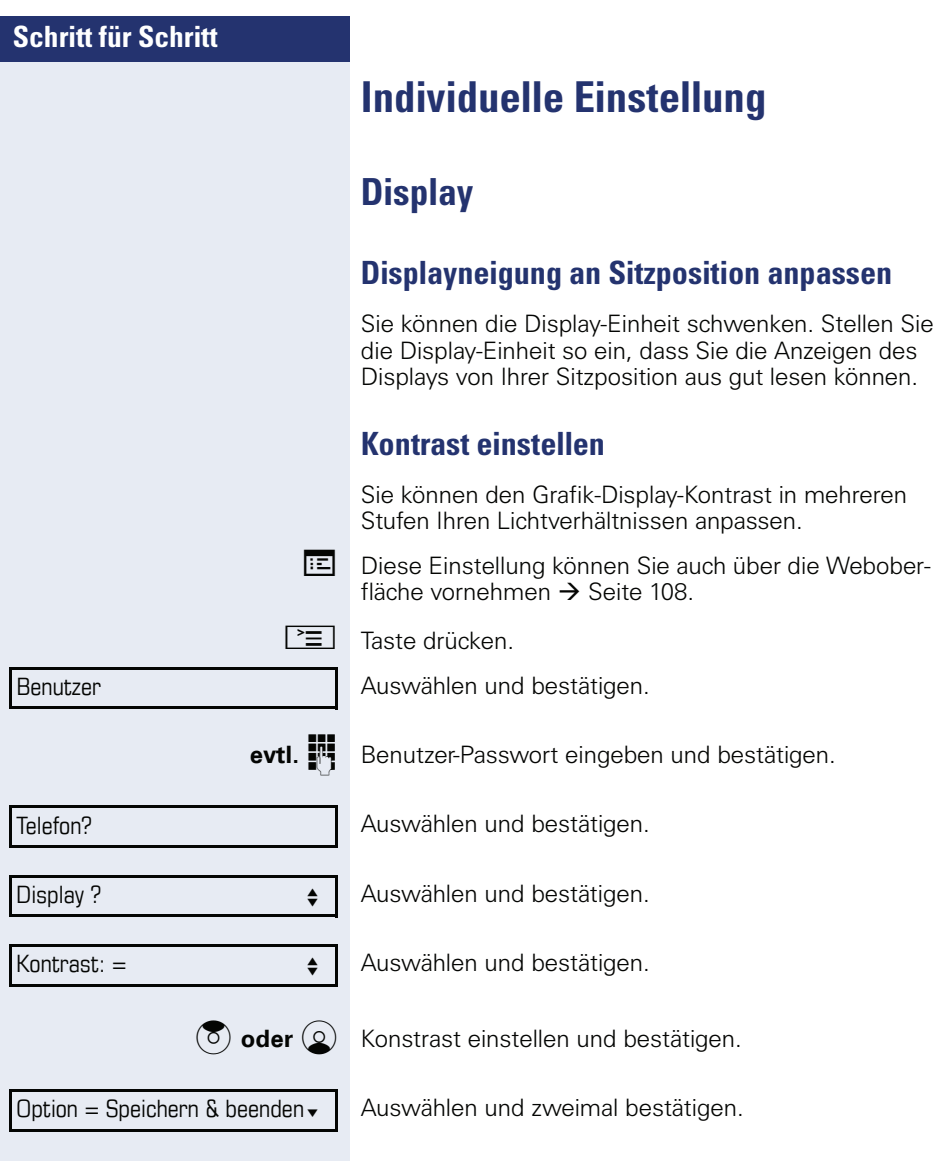

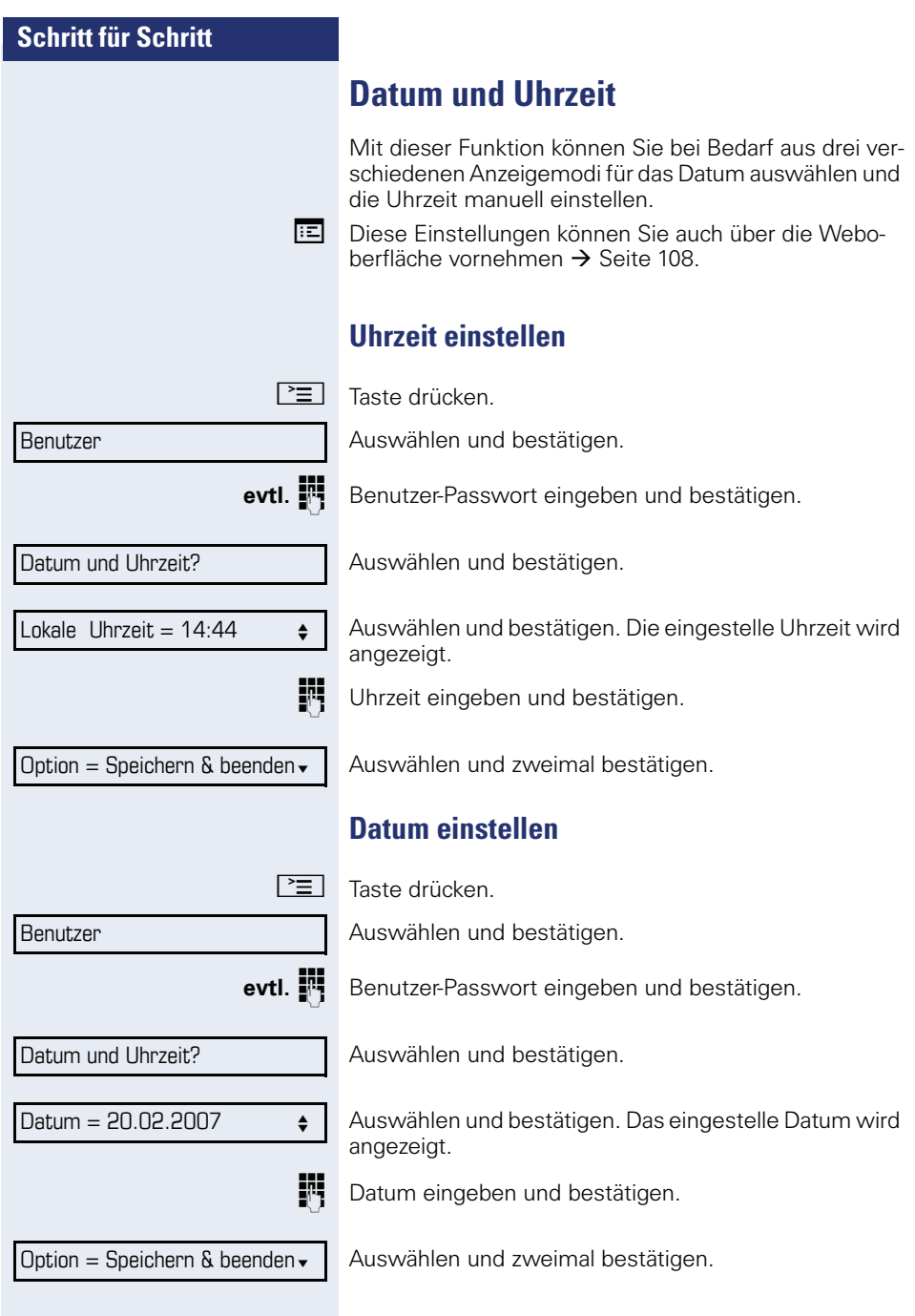

<span id="page-95-0"></span>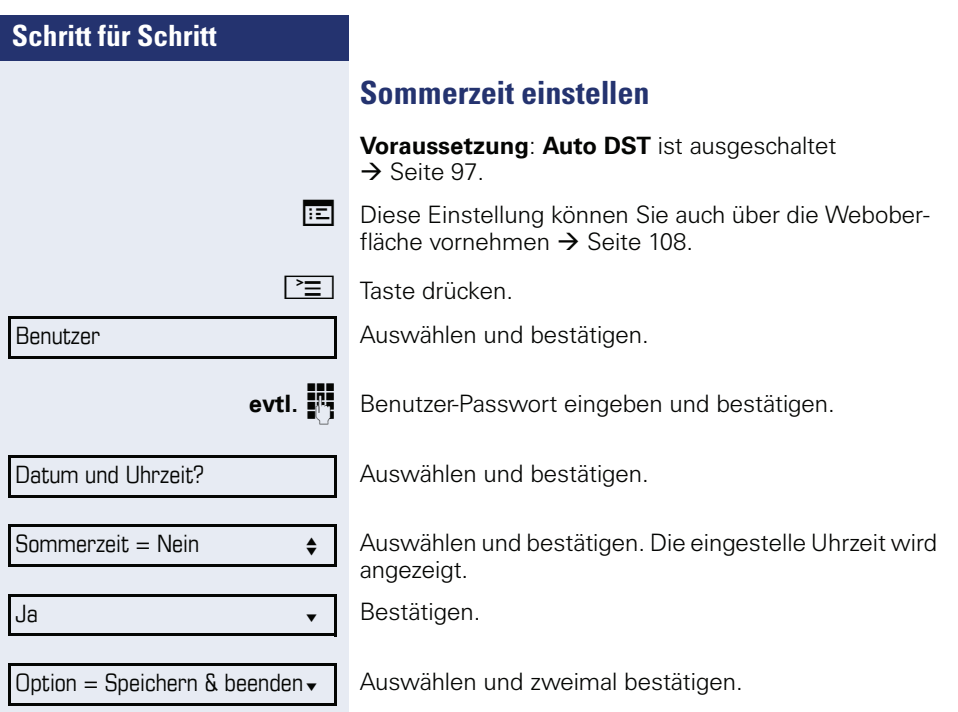

<span id="page-96-0"></span>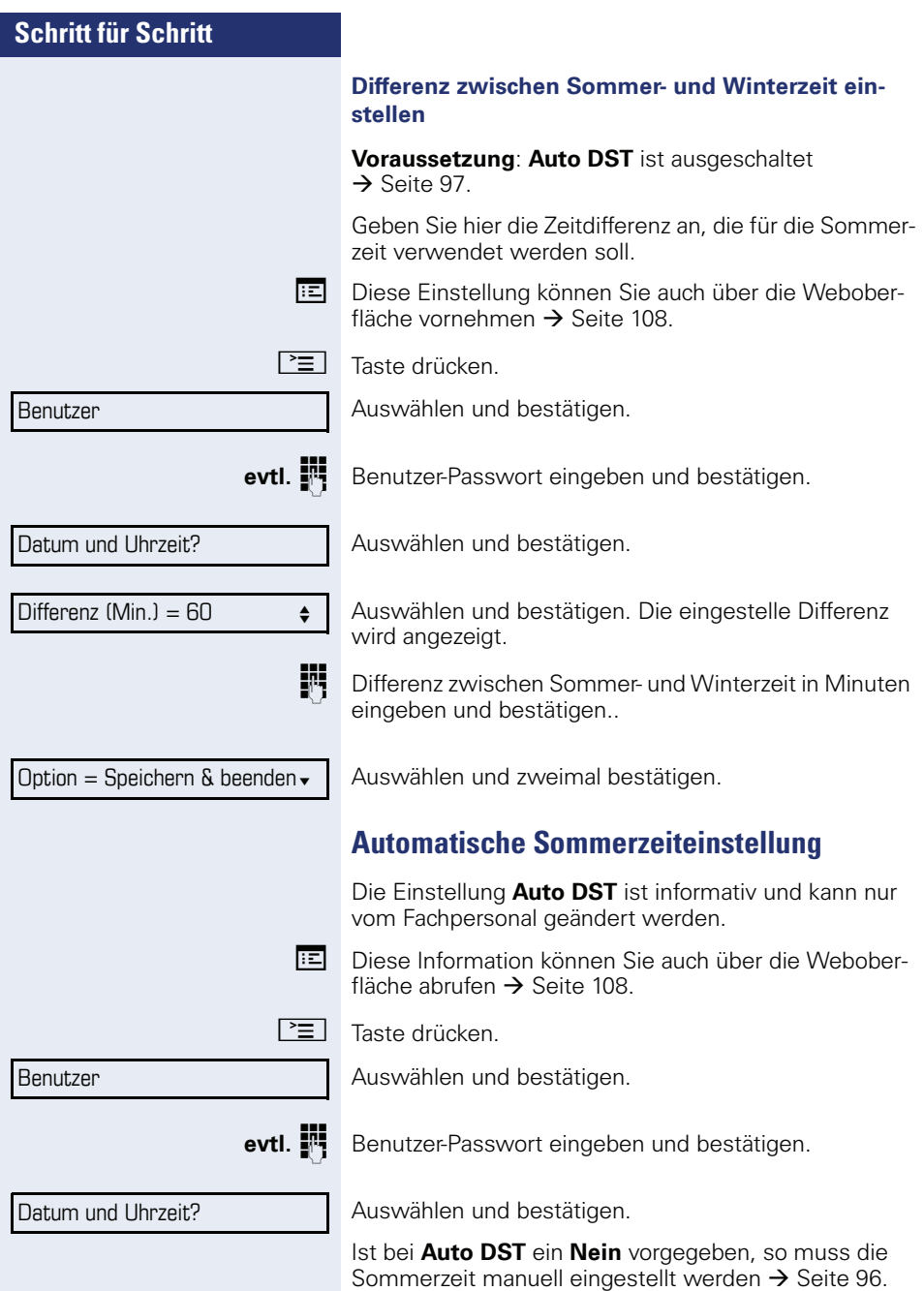

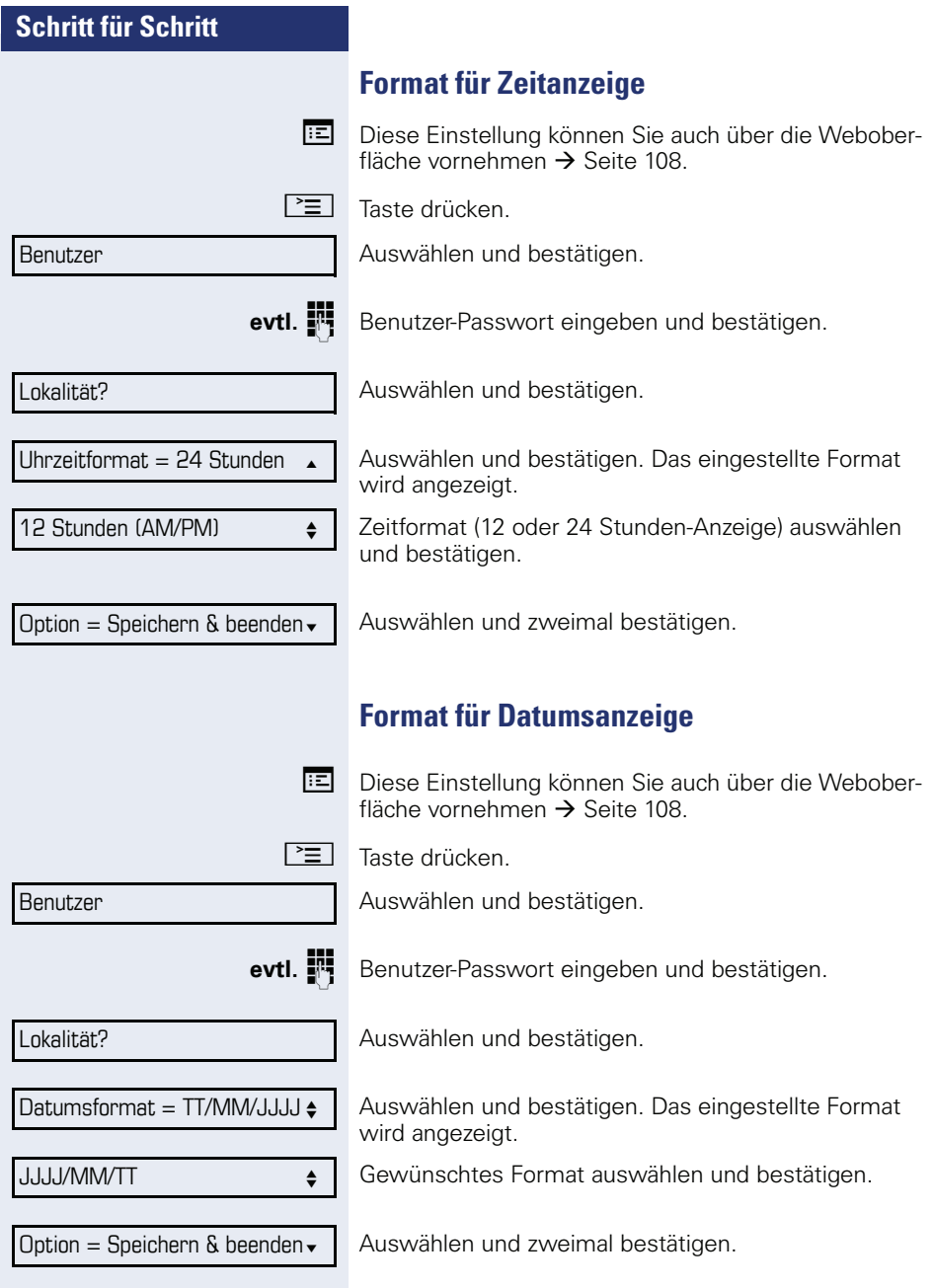

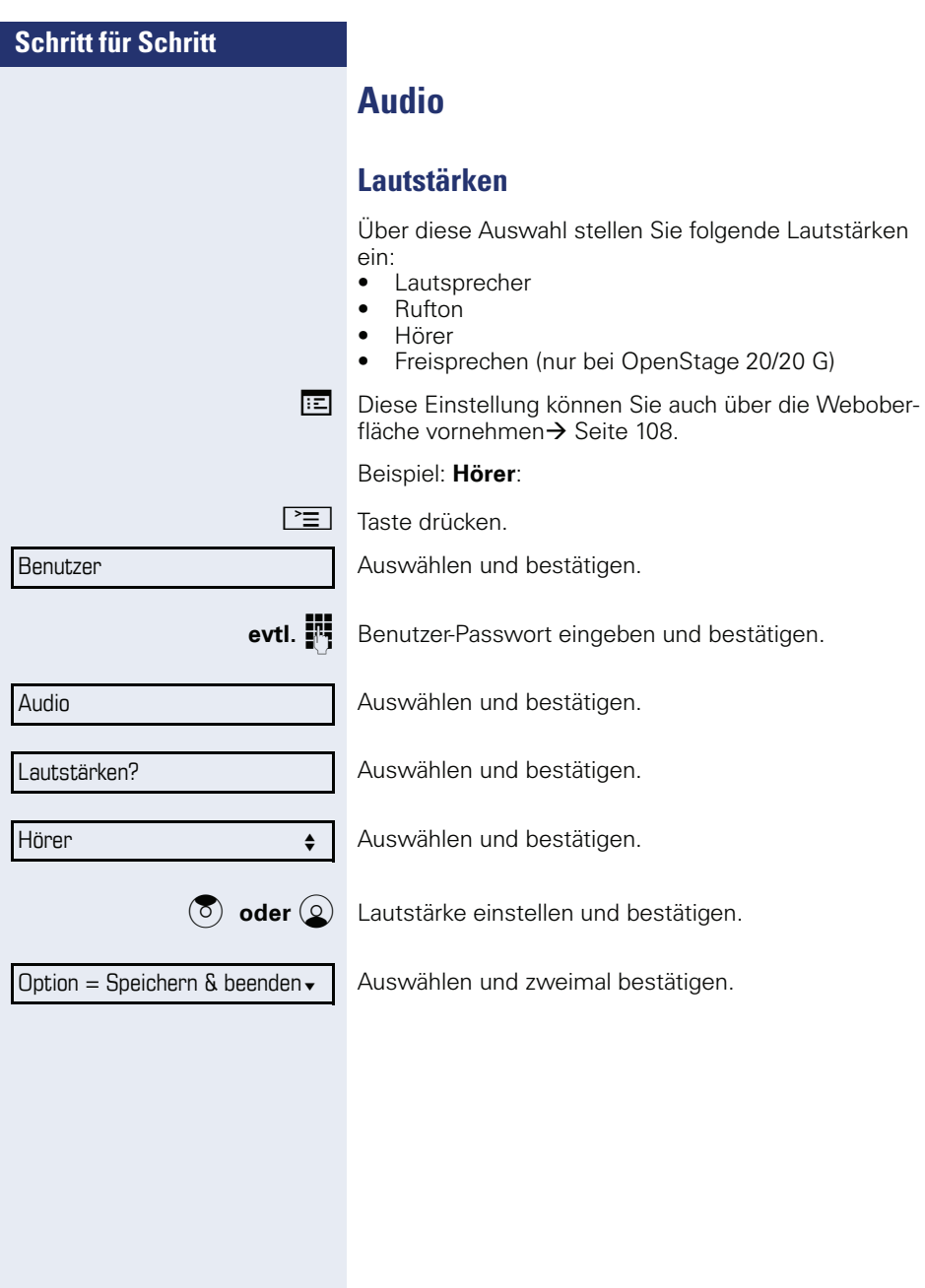

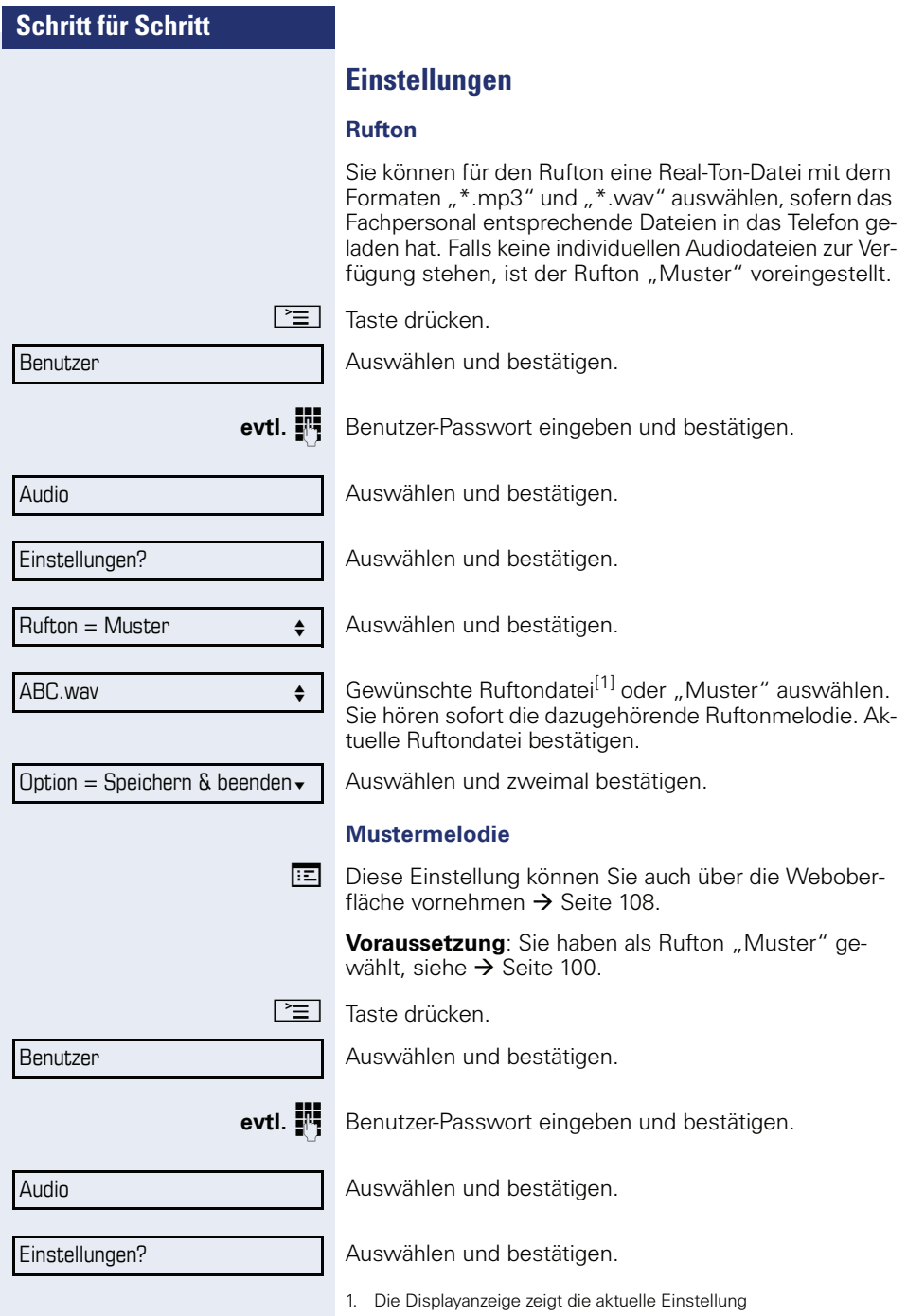

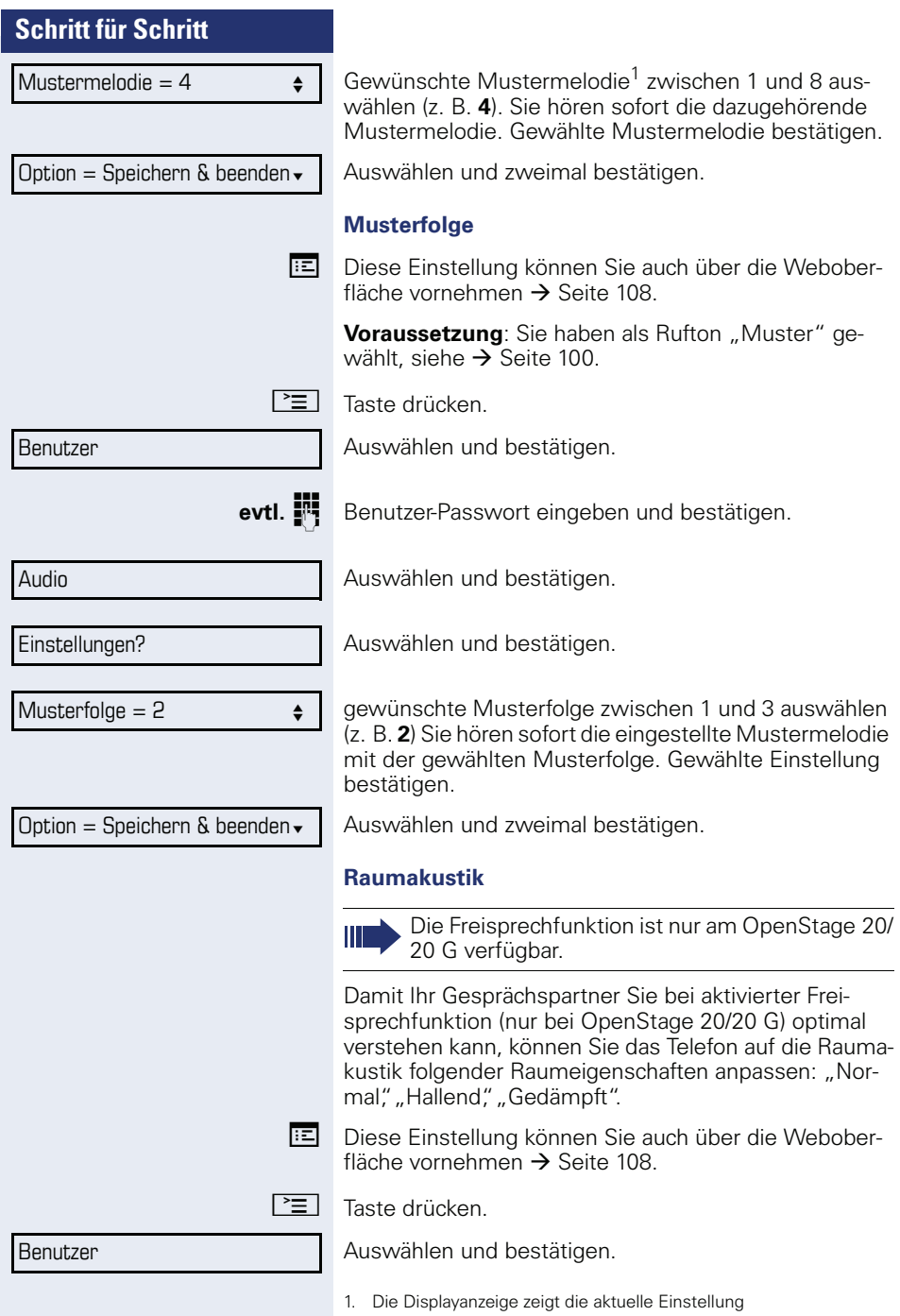

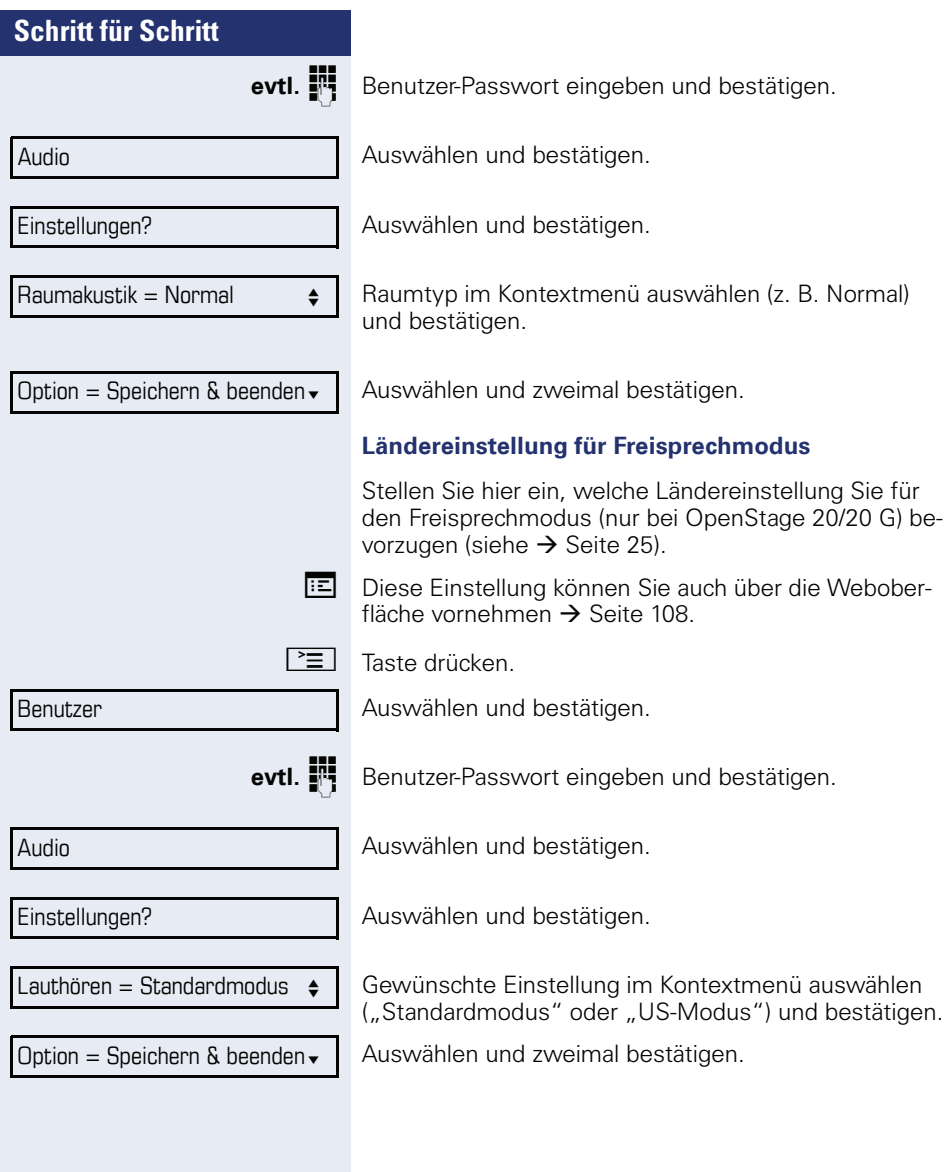

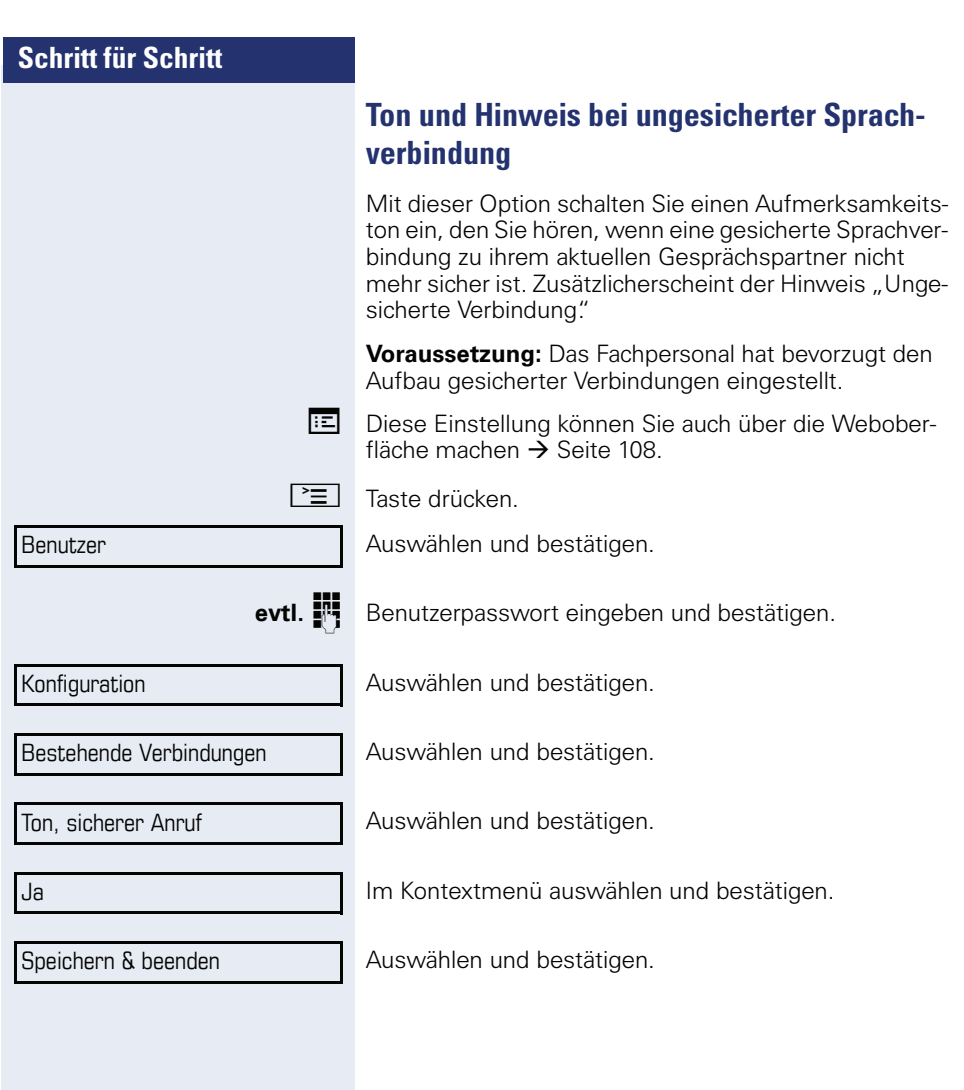

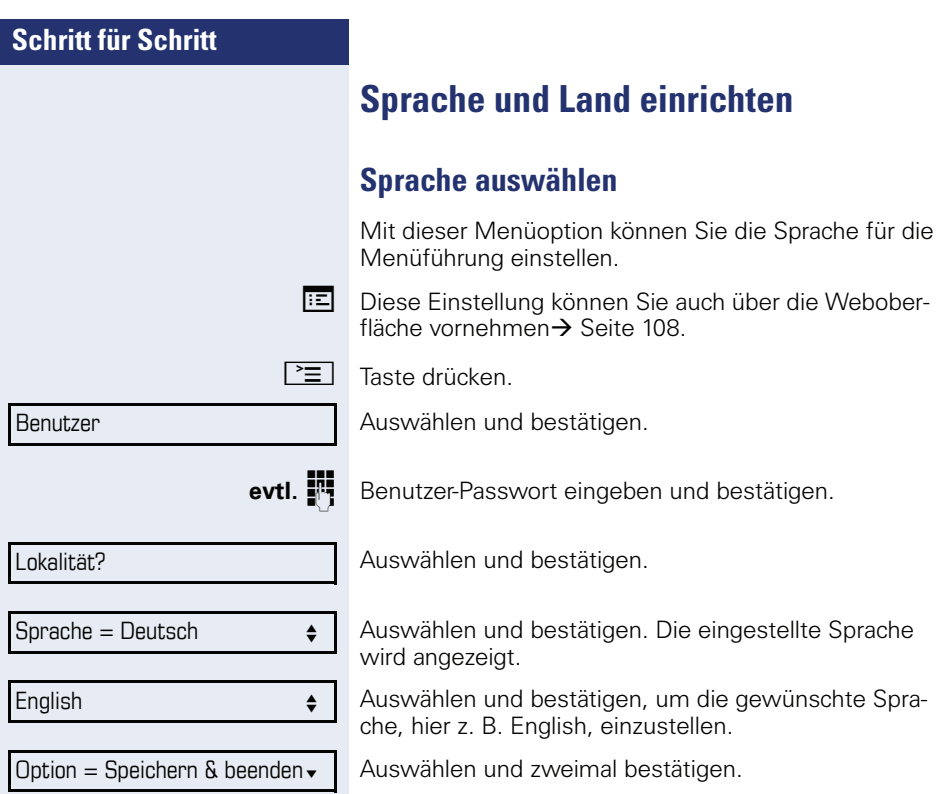

#### **Liste der einstellbaren Sprachen:**

- 1. Bahasa Indonesia
- 2. Bahasa Malaysia
- 3. Brasileiro
- 4. Català
- 5. Ceština
- 6. Dansk
- 7. Deutsch
- 8. English
- 9. English(US)
- 10. Español
- 11. Français
- 12. Hrvatski
- 13. Italiano
- 14. Latviešu Valoda
- 15. Lietuvių Kalba
- 16. Magyar
- 17. Nederlands
- 18. Norsk
- 19. Polski
- 20. Português
- 21. Română
- 22. Slovencina
- 23. Slovenski Jezik
- 24. Srpski Jezik
- 25. Suomi
- 26. Svenska
- 27. Tiếng Việt
- 28. Türkçe
- 29. Ελλήνικά
- 30.
- 31. Македонски Јазик
- 32. Русски
- 33.
- $34.$   $\dot{\mp}$  $\dot{\times}$

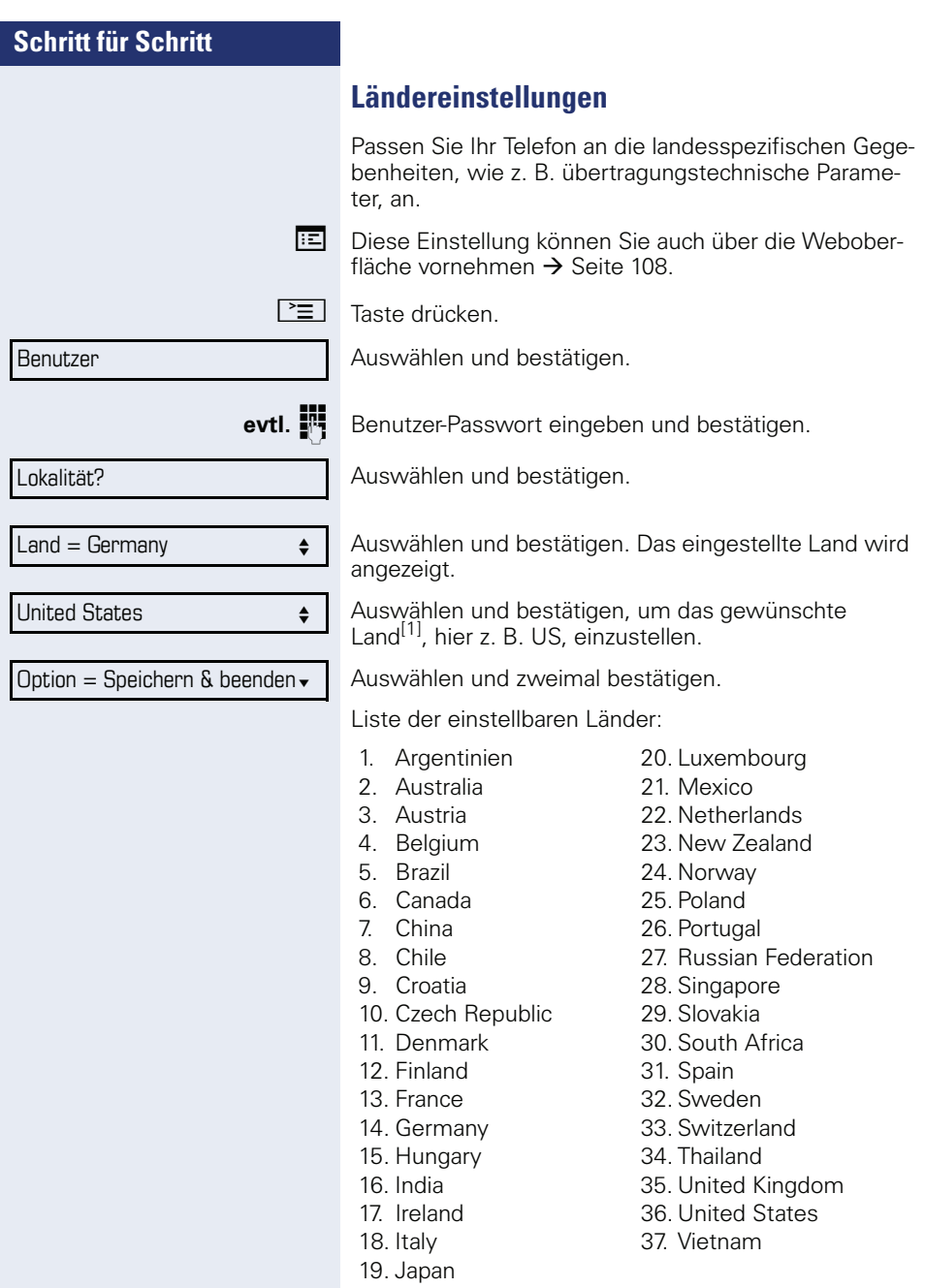

<span id="page-106-0"></span>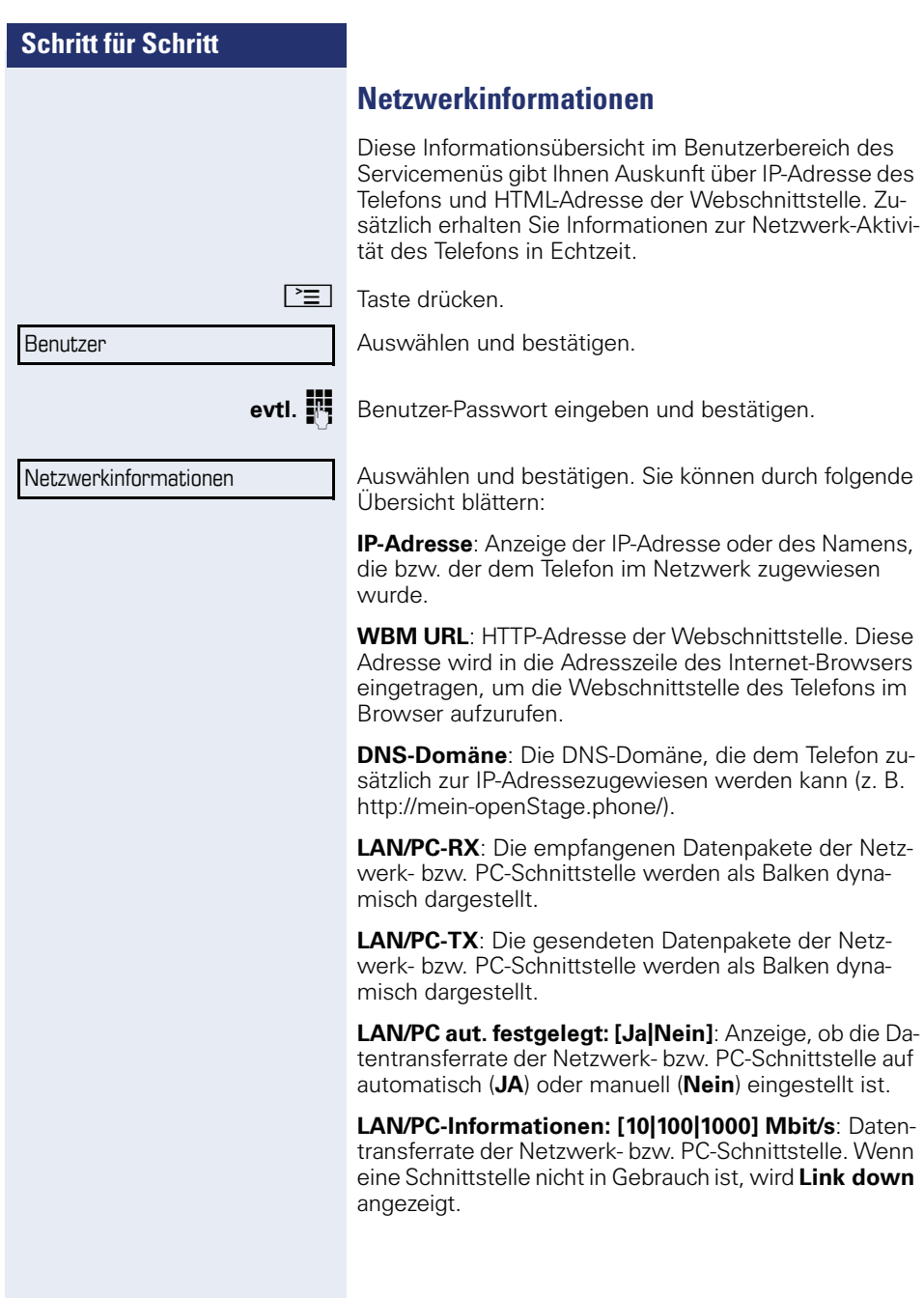

# <span id="page-107-0"></span>**Webschnittstelle**

## **Allgemein**

Über die Web-Schnittstelle können Sie diverse Einstellungen für Ihr Telefon vornehmen. Die Kommunikation erfolgt über eine sichere HTTPS-Verbindung.

## **Web-Schnittstelle öffnen**

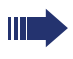

Nähere Hinweise zur IP-Adresse, Adresse der Webschnittstelle und weitere Informationen zur Verbindung des Telefons mit dem Netzwerk erhalten Sie im Abschnitt "Netzwerkinformationen"  $\rightarrow$  [Seite 107.](#page-106-0)

Zum Aufrufen der Oberfläche öffnen Sie einen Web-Browser und geben folgendes ein:

#### **https://[IP des Telefons]**

[IP des Telefons] steht für die IP-Adresse Ihres Telefons.

#### **https://[Name des Telefons]**

[Name des Telefons] der ihm vom Fachpersonal zugewiesen wurde.

Vom Browser erhalten Sie ggf. einen Zertifikatshinweis. Folgen Sie den Anweisungen, um das Zertifikat herunter zu laden.

Beim ersten Aufruf der Web-Schnittstelle werden Sie aufgefordert ein Benutzerpasswort  $\rightarrow$  [Seite 75](#page-74-1) einzurichten. Beim wiederholten Aufrufen der Benutzerseiten müssen Sie sich mit diesem Passwort anmelden.

### **Administratorseiten**

In diesem Bereich können Einstellungen zur Administration Ihres Telefons und der Netzwerkumgebung gemacht werden. Der Zugang zu den Administratorseiten ist durch das Admin-Passwort geschützt. Weitere Informationen erhalten Sie von Ihrem zuständigen Fachpersonal oder in der Administrationsanleitung.
### **Benutzerseiten**

Nachdem Sie die Eingabe der Telefon-Adresse bestätigt haben, öffnet sich die Startseite der Webschnittstelle:

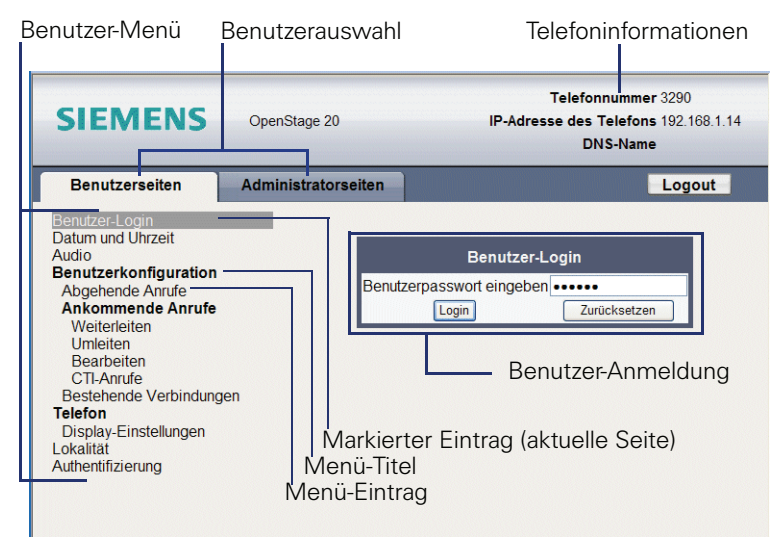

- 1. Klicken Sie auf einen Menü-Titel um die einzelnen Menü-Einträge anzuzeigen. Durch wiederholtes Klicken wird das Menü wieder geschlossen.
- 2.Klicken Sie auf einen Menü-Eintrag um das entsprechende Formular zu öffnen.
- 3.Nehmen Sie die gewünschten Änderungen vor.
- 4.Klicken Sie auf die entsprechende Schaltfläche. um Ihre Änderungen zu speichern, bzw. abzubrechen.

#### **Funktion der Schaltflächen**

- "Login": nach Eingabe des Benutzerpasswortes am Telefon anmelden
- "Abschicken": Änderungen übernehmen
- "Zurücksetzen": die ursprünglichen Werte behalten
- "Aktualisieren": Werte aktualisieren.
- "Logout": am Telefon abmelden

### **Benutzermenü**

Alle Einstellungen, die Sie über das Benutzermenü der Web-Schnittstelle vornehmen können, können Sie auch über das Benutzermenü am Telefon vornehmen

#### **Benutzerseiten**

Benutzer-Login **R**  $\rightarrow$  [Seite 75](#page-74-0)

#### **Datum und Uhrzeit**

- Lokale Uhrzeit  $\mathbb{R} \rightarrow$  [Seite 95](#page-94-0)
- Lokales Datum (Tag, Monat, Jahr)  $\rightarrow$  [Seite 95](#page-94-1)
- Sommerzeit verwenden  $\mathbb{R} \rightarrow$  [Seite 96](#page-95-0)
- Differenz (Minuten)  $\mathbb{R} \rightarrow$  [Seite 97](#page-96-0)
- Auto-Zeitumstellung  $\widehat{\mathbb{R}}$   $\rightarrow$  [Seite 97](#page-96-1)

#### **Audio**

- Ruftonmelodie ( $\mathbb{R} \rightarrow$  [Seite 100](#page-99-0))
- Ruftonfolge ( $\textcircled{\tiny\rm I\!\!\!\rm I}$ )  $\rightarrow$  [Seite 101](#page-100-0))
- Ruftondatei ( $\mathbb{R} \rightarrow$  [Seite 100\)](#page-99-1)
- Raumakustik ( $\mathbb{R} \rightarrow$  [Seite 101](#page-100-1))
- Lauthören ( $\mathbb{R} \rightarrow$  [Seite 102](#page-101-0)

#### **Konfiguration**

- Abgehende Anrufe
	- Verzögerung bei automatischer Wahl (Sekunden)  $\textcircled{r}$   $\rightarrow$  [Seite 64](#page-63-0)
	- Rückruf zulassen: Besetzt  $\mathbb{R} \rightarrow$  [Seite 44](#page-43-0)
	- Rückruf zulassen: Nichtm.  $\mathbb{R} \rightarrow$  [Seite 44](#page-43-0)
	- Besetzt bei Wählen zulassen  $\widehat{\mathbb{R}}$   $\rightarrow$  [Seite 66](#page-65-0)
	- Übergabe bei Rufton zulassen  $\mathbb{R} \rightarrow$  [Seite 60](#page-59-0)
	- Sofortwahl zulassen  $\mathbb{R} \rightarrow$  [Seite 32](#page-31-0)
- Ankommende Anrufe
	- Weiterleiten
		- Weiterleitung zul. ( $\text{R} \rightarrow \text{Set}$ te 46
		- Standard-Weiterleitungsziel  $\textcircled{r} \rightarrow$  [Seite 46](#page-45-0)
- Umleiten
	- Einstellungen
		- Umleitungsfavoriten Ziel 1 bis Ziel 5  $\textcircled{r} \rightarrow$  [Seite 38](#page-37-0)
		- Umleiten aller Anrufe aktivieren  $\widehat{\mathbb{R}}$   $\rightarrow$  [Seite 40](#page-39-0)
		- nach  $\mathbb{R} \rightarrow$  [Seite 39](#page-38-0)
		- Umleiten bei besetzt zulässig  $\textcircled{r} \rightarrow$  [Seite 40](#page-39-0)
		- nach  $\mathbb{R} \rightarrow$  [Seite 39](#page-38-0)
		- Umleiten bei Nichtmelden zulässig  $\text{F} \rightarrow \text{Seite } 40$
		- nach  $\mathbb{R} \rightarrow$  [Seite 39](#page-38-0)
		- Verzögerung bei Nichtmelden (Sekunden)  $\textcircled{r} \rightarrow$  [Seite 39](#page-38-1)
	- Warnungen
		- visuelle Warnsignale  $\mathbb{R} \rightarrow$  [Seite 49](#page-48-0)
		- hörbare Warnsignale  $\textcircled{\tiny{m}} \rightarrow$  [Seite 49](#page-48-0)
		- Forwarding party  $\mathbb{R} \rightarrow$  [Seite 49](#page-48-0)
- Bearbeiten
	- Anklopfen zulassen  $\mathbb{R} \rightarrow$  [Seite 56](#page-55-0)
	- Anrufschutz zul.  $\mathbb{R} \rightarrow$  [Seite 74](#page-73-0)
	- Besetzt bei Wählen zulassen  $\widehat{\mathbb{R}}$   $\rightarrow$  [Seite 66](#page-65-0)
- CTI-Anrufe
	- Auto-Antwort zulassen  $\mathbb{R} \rightarrow$  [Seite 61](#page-60-0)
	- Piepton bei Auto-Antwort zulassen  $\mathbb{R} \rightarrow$  [Seite 61](#page-60-0)
	- Piepton bei Auto-Wiederaufnahme zulassen  $\mathbb{R} \rightarrow$  [Seite 62](#page-61-0)
- Bestehende Verbindungen
	- Anrufübergabe zul.  $\mathbb{R} \rightarrow$  [Seite 59](#page-58-0)
	- Zus -schalten zul.  $\mathbb{R} \rightarrow$  [Seite 36](#page-35-0)
	- Konferenz verlassen erlauben $\mathbb{R} \rightarrow$  [Seite 69](#page-68-0)
	- Halteerinnerung zulassen  $\mathbb{R} \rightarrow$  [Seite 50](#page-49-0)
	- Verzögerung bei Halteerinnerung (Minuten)  $\textcircled{r} \rightarrow$  [Seite 51](#page-50-0)
	- Wartemusik zulassen  $\mathbb{R} \rightarrow$  [Seite 52](#page-51-0)
	- Konferenzen zul.  $\textcircled{r} \rightarrow$  [Seite 68](#page-67-0)
	- Sichere Rufsignalisierung zulassen  $\mathbb{R} \rightarrow$  [Seite 103](#page-102-0)
	- Toggle associate  $\rightarrow$  [Seite 57](#page-56-0)

#### **Telefon**

- Display-Einstellungen
	- Kontrast  $\widehat{\mathbb{R}}$   $\rightarrow$  [Seite 94](#page-93-0)

#### **Lokalität**

- Land  $\text{I}$   $\rightarrow$  [Seite 106](#page-105-0)
- Sprache  $\mathbb{R} \rightarrow$  [Seite 104](#page-103-0)
- Datumsformat  $\textcircled{r} \rightarrow$  [Seite 98](#page-97-0)
- Uhrzeitformat  $\textcircled{r} \rightarrow$  [Seite 98](#page-97-1)

#### **Authentifizierung**

- Altes Passwort
- Benutzerpasswort  $\mathbb{R} \rightarrow$  [Seite 75](#page-74-0)
- Passwort bestätigen  $\textcircled{\tiny\rm I\!\!\!\rm I} \to \textcircled{\tiny\rm I}$  [Seite 75](#page-74-0)

## **Ratgeber**

## <span id="page-111-1"></span>**Pflege des Telefons**

- Das Telefon soll nicht mit färbenden, fettenden oder aggressiven Stoffen in Berührung kommen.
- Reinigen Sie das Telefon mit einem feuchten Tuch oder einem Antistatiktuch. Kein trockenes Tuch verwenden!
- Bei starker Verschmutzung reinigen Sie das Telefon mit verdünntem, tensidhaltigen Neutralreiniger, z. B. Spülmittel. Entfernen Sie den Reiniger anschließend restlos mit einem feuchten Tuch (nur Wasser).
- Verwenden Sie keine alkoholhaltigen oder kunstoffangreifenden Reinigungsmittel, auch kein Scheuerpulver!

## <span id="page-111-0"></span>**Funktionsstörungen beheben**

#### **Gedrückte Taste reagiert nicht:**

Überprüfen Sie, ob sich die Taste verklemmt hat.

#### **Telefon läutet nicht bei Anruf:**

Überprüfen Sie, ob der Rufton ausgeschaltet ist (siehe Symbol in der Statuszeile des Displays  $\rightarrow$  [Seite 73](#page-72-0)). Wenn ja, Rufton einschalten.

#### **Rufnummer lässt sich nicht wählen:**

Überprüfen Sie, ob Ihr Telefon gesperrt ist (Displayanzeige: "Telefon gesperrt. Zum Entsperren PIN eingeben."). Wenn ja, entsperren Sie das Telefon.

#### **Bei allen übrigen Störungen:**

Wenden Sie sich zuerst an Ihr zuständiges Fachpersonal. Bei nicht behebaren Störungen muss diese den Kundendienst verständigen.

## **Ansprechpartner bei Problemen**

Bei Störungen, die länger als beispielsweise 5 Minuten dauern, wenden Sie sich bitte an Ihr zuständiges Fachpersonal.

# **Stichwortverzeichnis**

## $\overline{\mathbf{A}}$

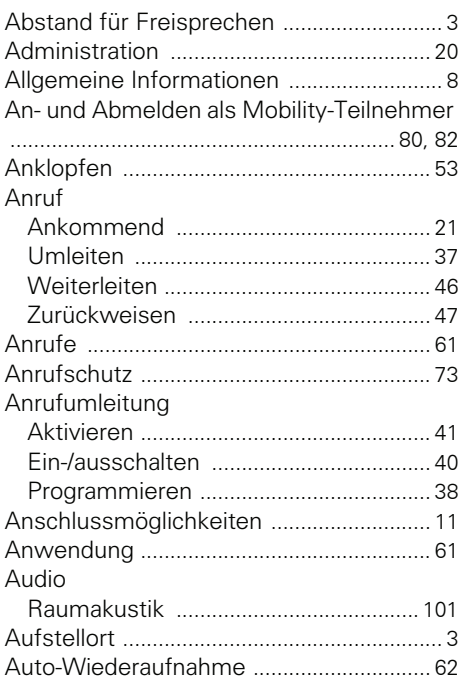

## $\overline{\mathbf{B}}$

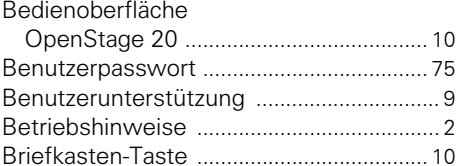

## $\mathbf{C}$

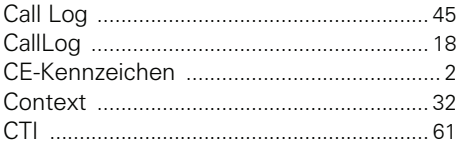

### $\mathbf D$

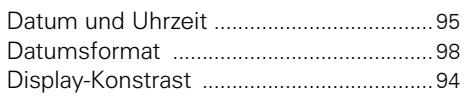

### E

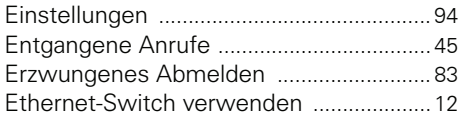

### F

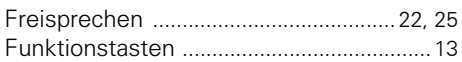

### G

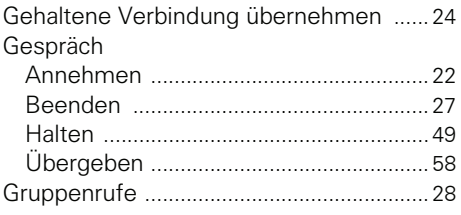

### H

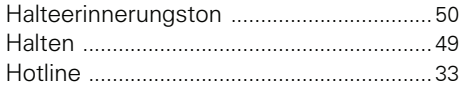

## $\mathbf K$

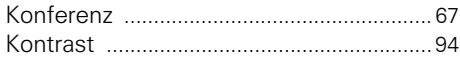

## $\mathsf{L}$

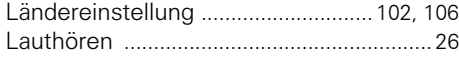

### **M**

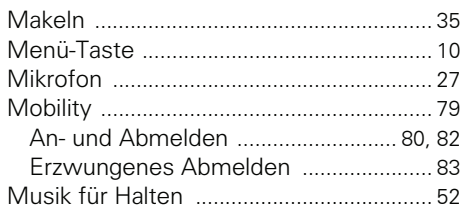

## **N**

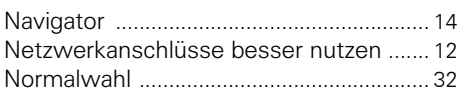

## **O**

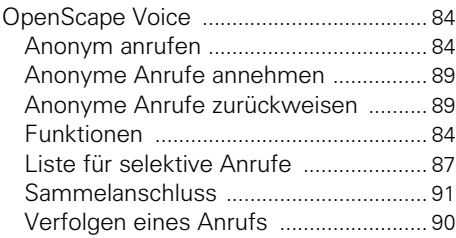

### **P**

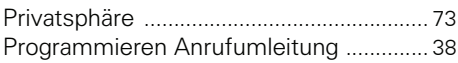

## **R**

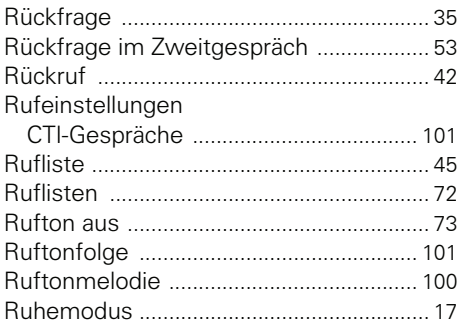

## **S**

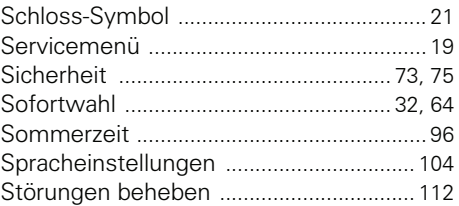

### **T**

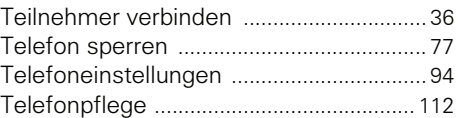

## **U**

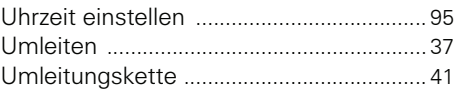

### **V**

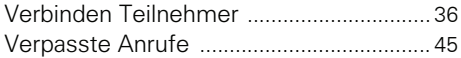

### **W**

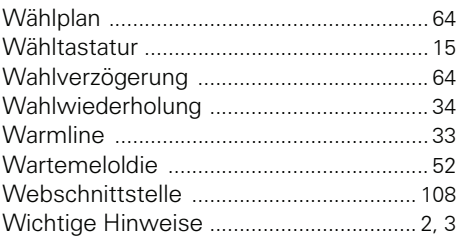

## **Z**

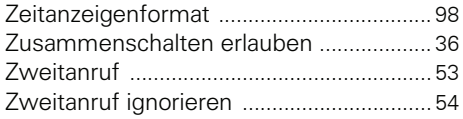

Copyright © Siemens Enterprise Communications GmbH & Co. KG Hofmannstr. 51 80200 München Deutschland

Siemens Enterprise Communications GmbH & Co. KG is a Trademark Licensee of Siemens AG

Sachnummer: A31003-S2010-U100-21-19

Die Informationen in diesem Dokument enthalten lediglich allgemeine Beschreibungen bzw. Leistungsmerkmale, welche im konkreten Anwendungsfall nicht immer in der beschriebenen Form zutreffen bzw. welche sich durch Weiterentwicklung der Produkte ändern können. Die gewünschten Leistungsmerkmale sind nur dann verbindlich, wenn sie bei Vertragsschluss ausdrücklich vereinbart werden. Liefermöglichkeiten und technische Änderungen vorbehalten. OpenScape, OpenStage und HiPath sind eingetragene Warenzeichen der Siemens Enterprise Communications GmbH & Co. KG. Alle anderen Marken-, Produkt- und Servicenamen sind Warenzeichen oder eingetragene Warenzeichen ihrer jeweiligen Inhaber.

### **Communication for the open minded**

**Siemens Enterprise Communications www.siemens.de/open**